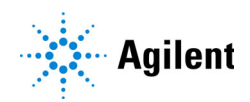

MassHunter BioConfirm 12.0 Introduction Guide

## <span id="page-0-0"></span>Where to find more information

[Where to find more information](#page-0-0)How to use this quide [Basic Tasks](#page-4-0)[Task 1. Open the BioConfirm program](#page-4-1)[Task 2. Zoom in and out of the chromatogram](#page-8-0)[Task 3. Change window layouts](#page-10-0) 11 [Task 4. Creating a Protein Sequence File](#page-13-0)[Task 5. Adding a building block to the Chemical Data Dictionary](#page-15-0) 16 [Task 6. Creating an Oligonucleotide Sequence File](#page-17-0)[Intact Protein Workflow](#page-19-0) 20 [Exercise 1. Interactive Intact Protein Workflow](#page-20-0)[Exercise 2. Automated Intact Protein Workflow](#page-26-0)[Protein Digest Workflow](#page-29-0) 30 [Exercise 3. Interactive Protein Digest Sequence Matching](#page-30-0)[Exercise 4. Automated Protein Digest Workflow](#page-35-0)[Released Glycans Workflow](#page-36-0) 37 [Exercise 5. Interactive Released Glycans](#page-37-0)[Exercise 6. Automated Released Glycans Workflow](#page-39-0)

[Oligonucleotide Workflow - Target Plus Impurities](#page-43-0) 44

[Exercise 7. Interactive Oligonucleotides - Target Plus Impurities Workflow](#page-44-0) 45 [Exercise 8. Automated Oligonucleotides - Target Plus Impurities Workflow](#page-48-0) 49

[Oligonucleotide Workflow - Sequence Confirmation](#page-53-0) 54

[Exercise 9. Interactive Oligonucleotides - Sequence Confirmation Workflow](#page-54-0) 55 [Exercise 10. Automated Oligonucleotides - Sequence Confirmation](#page-57-0)  [Workflow](#page-57-0) 58

[Review Results](#page-61-0) 62

[Exercise 11. Reprocess Samples](#page-61-1) 62 [Exercise 12. Use Result Review mode](#page-64-0) 65

[Other Tasks](#page-68-0) 69

[Exercise 13. Use Report Builder](#page-68-1) 69

[Exercise 14. Determine Protein Molecular Weight](#page-74-0) 75

[Exercise 15. Calculate DAR](#page-77-0) 78

[Exercise 16. Use the Mirror Plot window](#page-81-0) 82

[Exercise 17. View Biomolecule Information](#page-84-0) 85

[Exercise 18. Open results using versions](#page-87-0) 88

### Online Help

*Online Help* for BioConfirm is available as part of *MassHunter Help and Learning*. *Online Help* provides more information and can be displayed in the following ways:

- Click Contents from the Help menu.
- Press the F1 key to get more information about a window or dialog box.

### Agilent Community

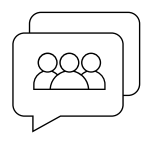

To get answers to your questions, join over 10,000 users in the Agilent Community. Review curated support materials organized by platform technology. Ask questions to industry colleagues and collaborators. Get notifications on new videos, documents, tools, and webinars relevant to your work.

[https://community.agilent.com](https://community.agilent.com/)

## <span id="page-2-0"></span>How to use this guide

Try to do these introduction exercises initially using the steps listed in the first column. Then if you need more information, follow the detailed instructions in the second column.

### <span id="page-2-1"></span>Before you start

Copy the data files used for these tasks onto your hard disk as follows:

- 1 Create a project. You select a project before you start BioConfirm. See the online Help for OpenLab Control Panel for more information.
- 2 Copy all of the data files from the **Data** folder on the BioConfirm setup media to your computer hard drive.
	- For Workstation mode, copy the data files to the Data folder in your project.
	- For **Networked Workstation** mode, import the data files into your project. See ["Import Data Files and Sequences"](#page-3-0) on page 4.
- 3 In Workstation mode, make sure you have both read and write permissions for the folder you just created on your computer. This is required if you want to save results.
	- **a** In Windows Explorer right-click the folder where you copied the data files and click **Properties** from the shortcut menu.
	- **b** *Clear* the **Read-only Attributes** check box if it is marked.
	- c In the Confirm Attribute Changes dialog, click Apply changes to this folder, subfolders, and files, and then click OK.
- 4 Copy all of the sequences from the **ProteinSequences** folder on the BioConfirm setup media to your computer hard drive. Example protein sequences and oligonucleotide sequences are in this folder.
	- For **Workstation** mode, copy the sequences to the **ProteinSequences** folder in your project.
	- For **Networked Workstation** mode, import the sequences into your project. See ["Import Data Files and Sequences"](#page-3-0).

#### <span id="page-3-0"></span>Import Data Files and Sequences

In Workstation mode, you can copy the data files and sequences directly to your project. In Networked Workstation mode, you import these files to the project. You can also import methods, report templates, and databases.

- 1 Copy all of the data files from the **Data** folder on the BioConfirm setup media to your computer hard drive.
- 2 Start the OpenLab Control Panel program.
- 3 Create a project. See the online Help for the Control Panel program for more information.
- 4 Select the project.
- 5 In the Control Panel program on the ribbon in the **BioConfirm** group, click BioConfirm > Start BioConfirm. If you are starting BioConfirm with a new project for the first time, you may get a message about default files being automatically imported. If you get this message, wait a few minutes, and then try to open BioConfirm again.
- 6 Click **Cancel** in the **Open Sample** dialog box.
- 7 Click File > Import to Project > Data File(s). The Data File Import dialog box opens.
- 8 Select the data file(s) to import. These files are used for exercises in this guide: 40mer\_MSMS\_14CS\_14CE.d, DAR\_Sample\_Intact.d, DAR\_Sample\_Reduced.d, NIST mAb 1.d, NIST mAb 2.d, NIST mAb Digest.d, NIST mAb Digest2.d, Oligo\_40mer\_MS1.d, ReleasedGlycans1.d, and ReleasedGlycans2.d,
- **9** Click **Import**. It takes several minutes to import data files, so you may have to wait before continuing.
- 10 Click File > Import to Project > Sequence(s). The Sequence Import dialog box opens.
- 11 Select the sequence(s) to import.
- 12 Click Import.

Basic Tasks Task 1. Open the BioConfirm program

# <span id="page-4-0"></span>Basic Tasks

## <span id="page-4-1"></span>Task 1. Open the BioConfirm program

In this task you open multiple data files using the current method.

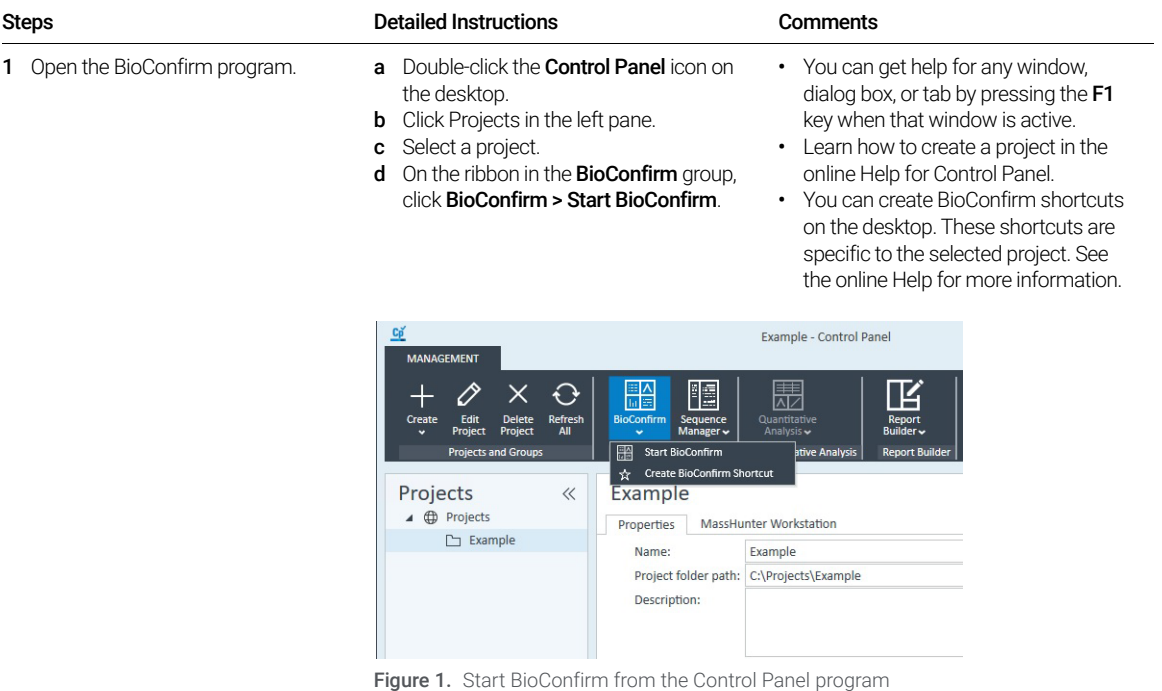

Task 1. Open the BioConfirm program

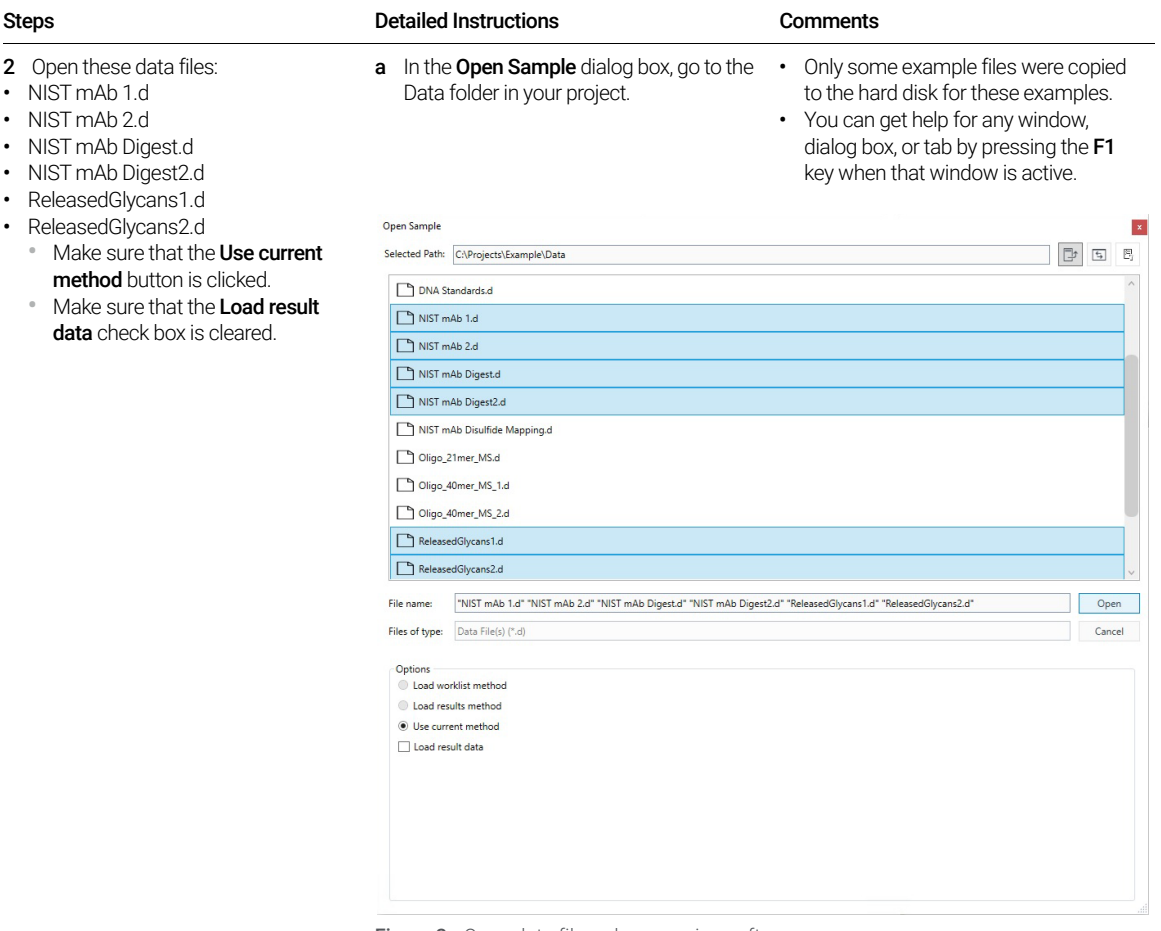

#### Figure 2. Open data files when opening software

Task 1. Open the BioConfirm program

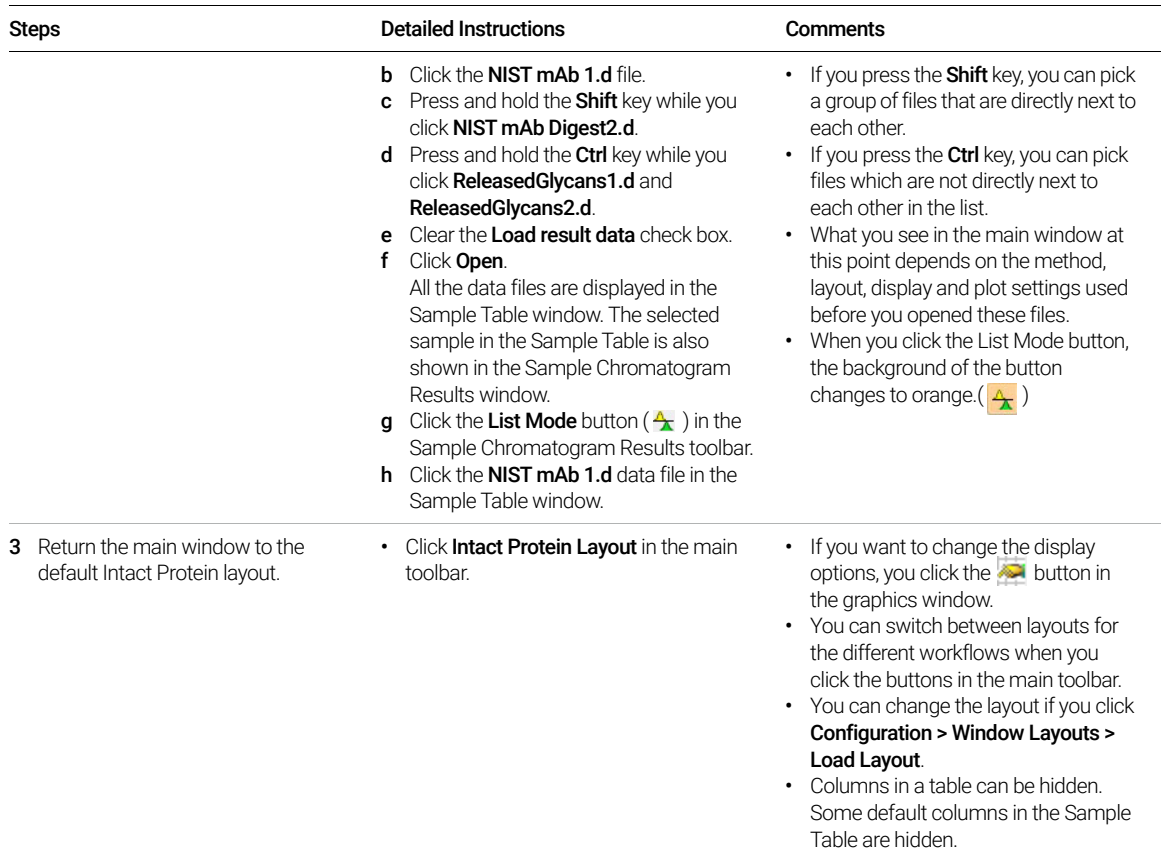

Task 1. Open the BioConfirm program

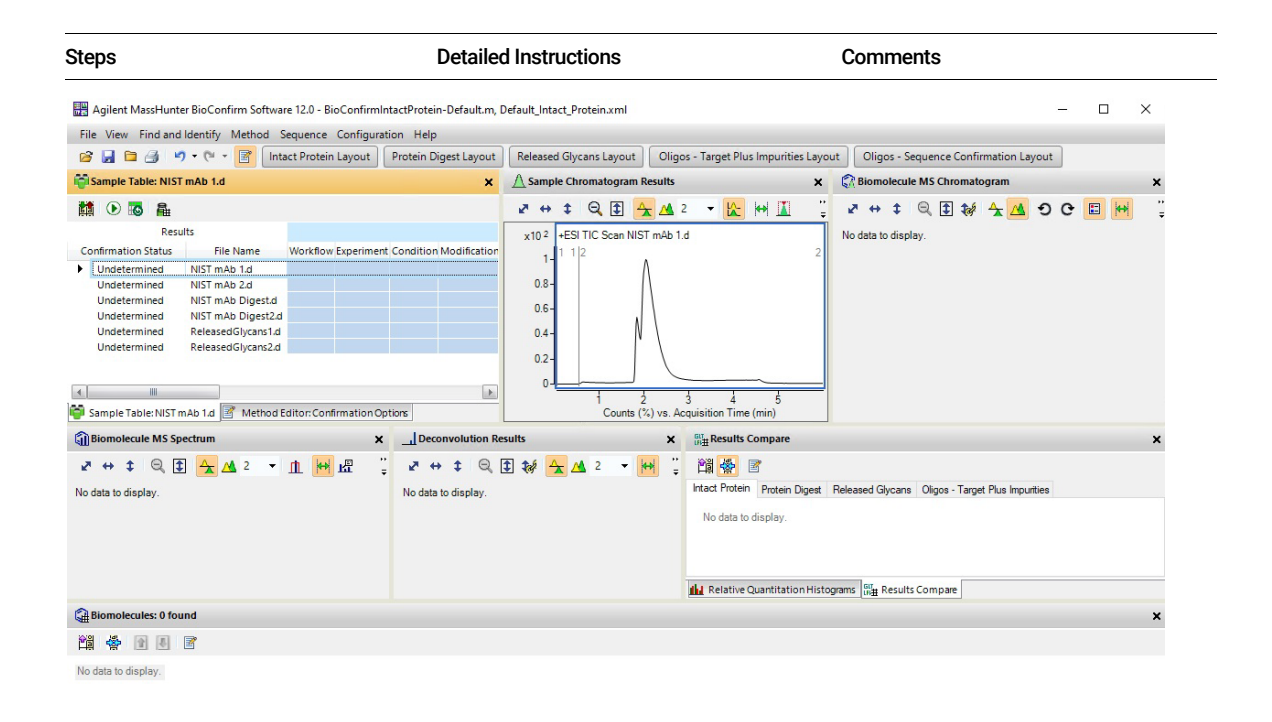

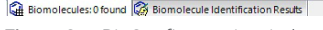

Figure 3. BioConfirm main window

## <span id="page-8-0"></span>Task 2. Zoom in and out of the chromatogram

In this task, you become familiar with the zoom in and zoom out features of the BioConfirm program.

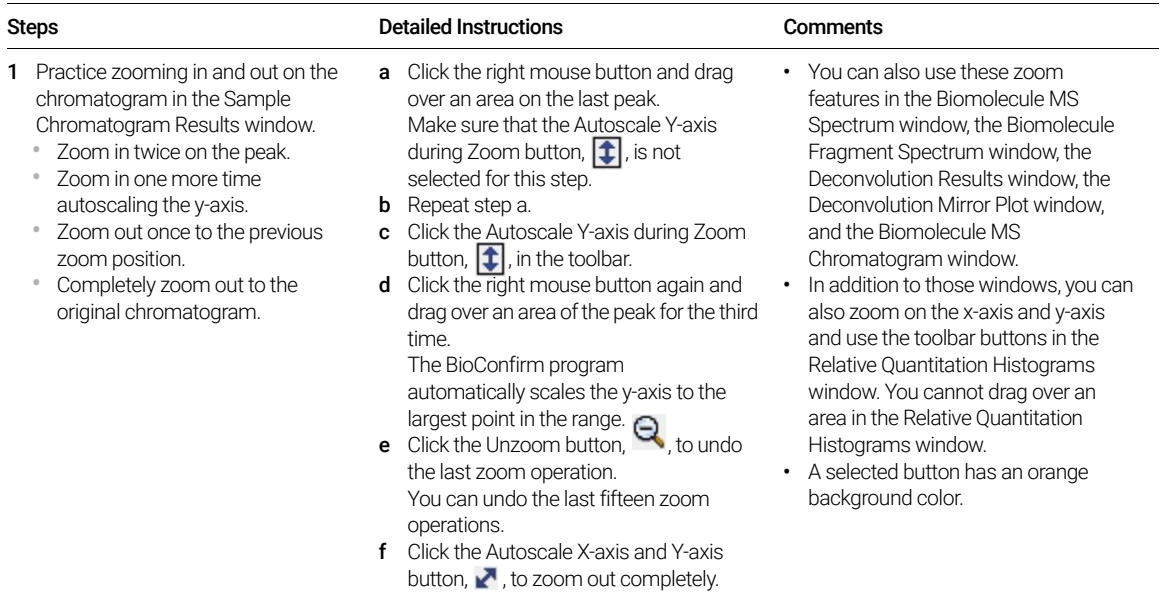

Task 2. Zoom in and out of the chromatogram

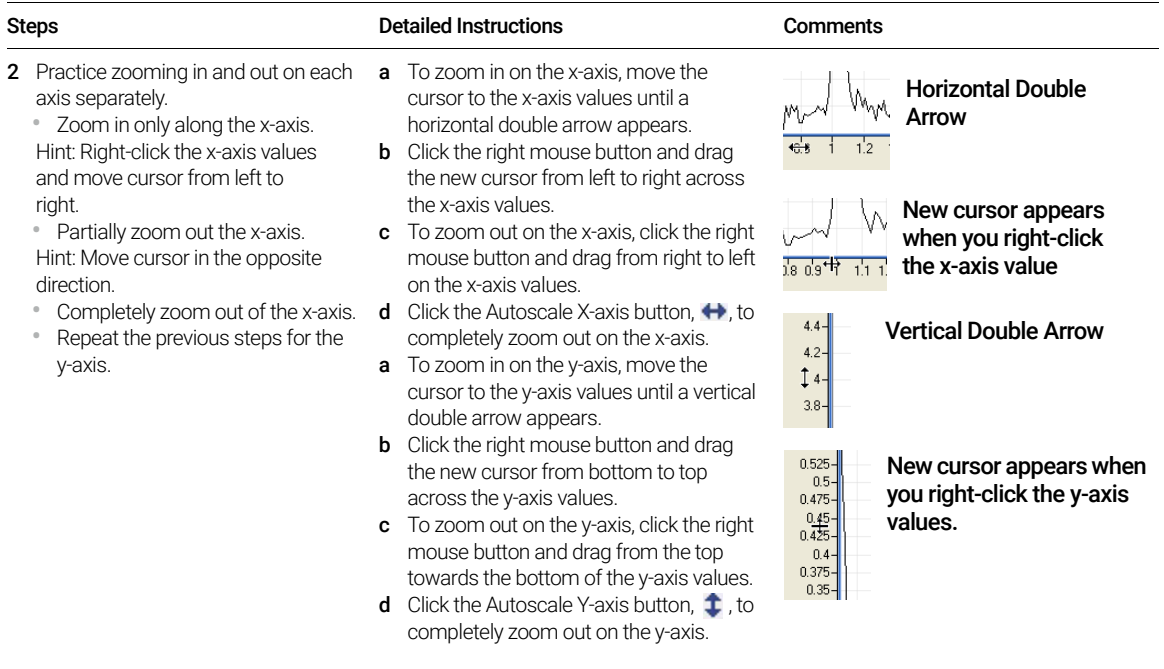

## <span id="page-10-0"></span>Task 3. Change window layouts

In this task, you move windows within the main view and create various window layouts. Default layouts are available for the Intact Protein workflow, the Protein Digest workflow, the Released Glycans workflow, the Oligonucleotides - Target Plus Impurities workflow, and the Oligonucleotides - Sequence Confirmation workflow.

Task 3. Change window layouts

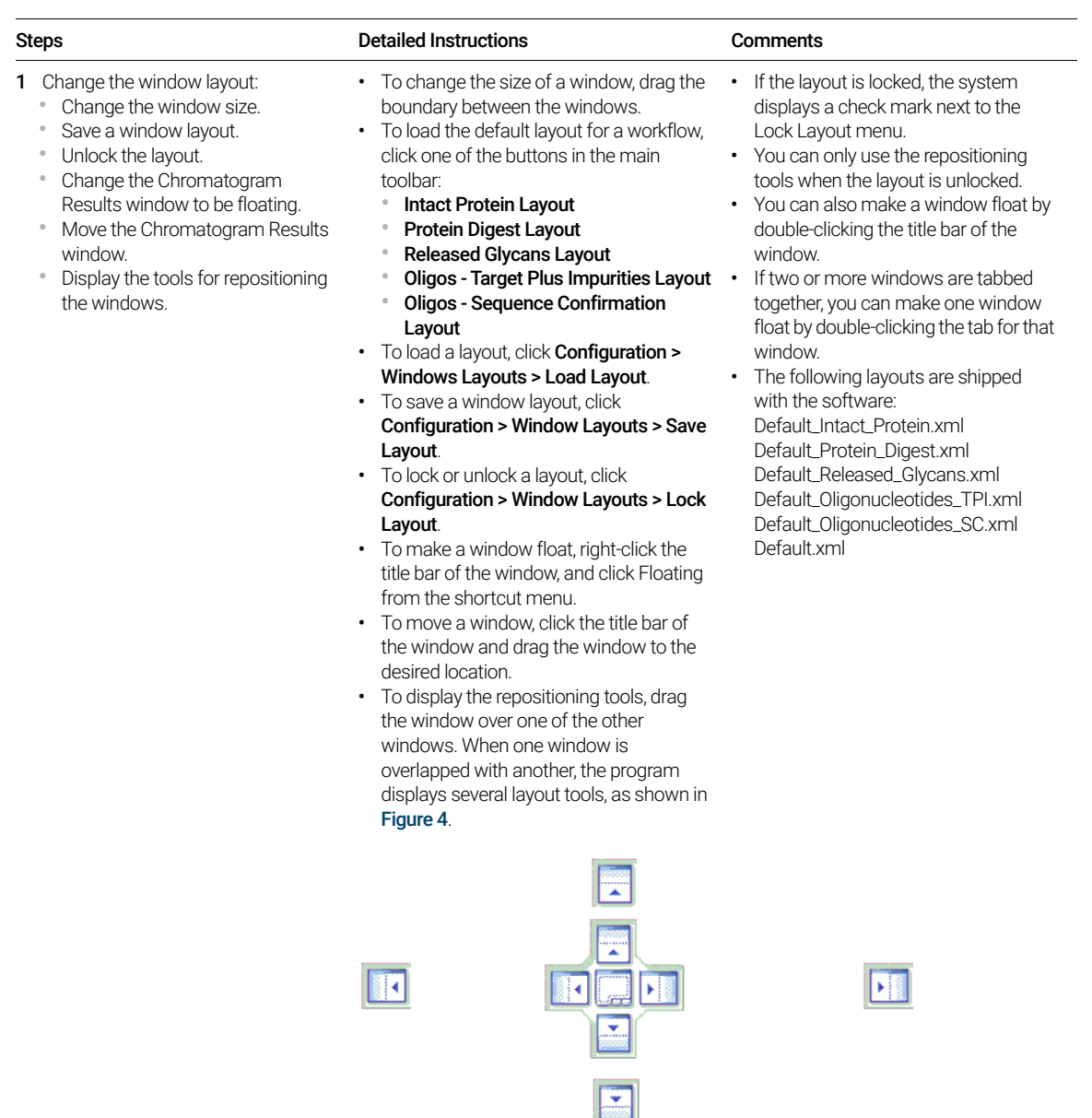

Task 3. Change window layouts

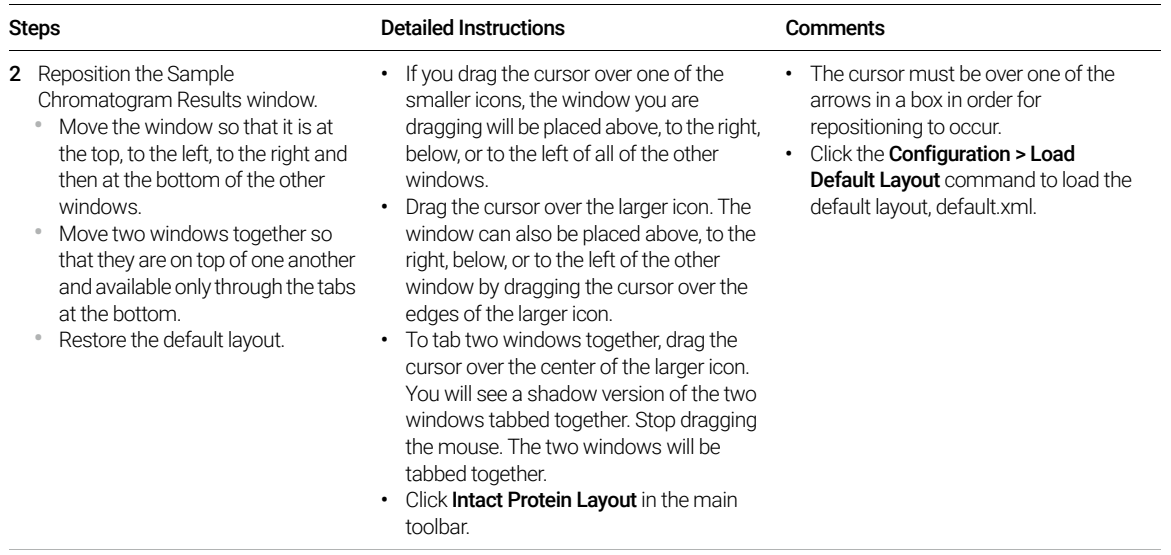

## <span id="page-13-0"></span>Task 4. Creating a Protein Sequence File

This task guides you through the creation of a myoglobin protein sequence file. You can also create oligonucleotide sequence files. See "Task 6. Creating an [Oligonucleotide Sequence File"](#page-17-0) on page 18

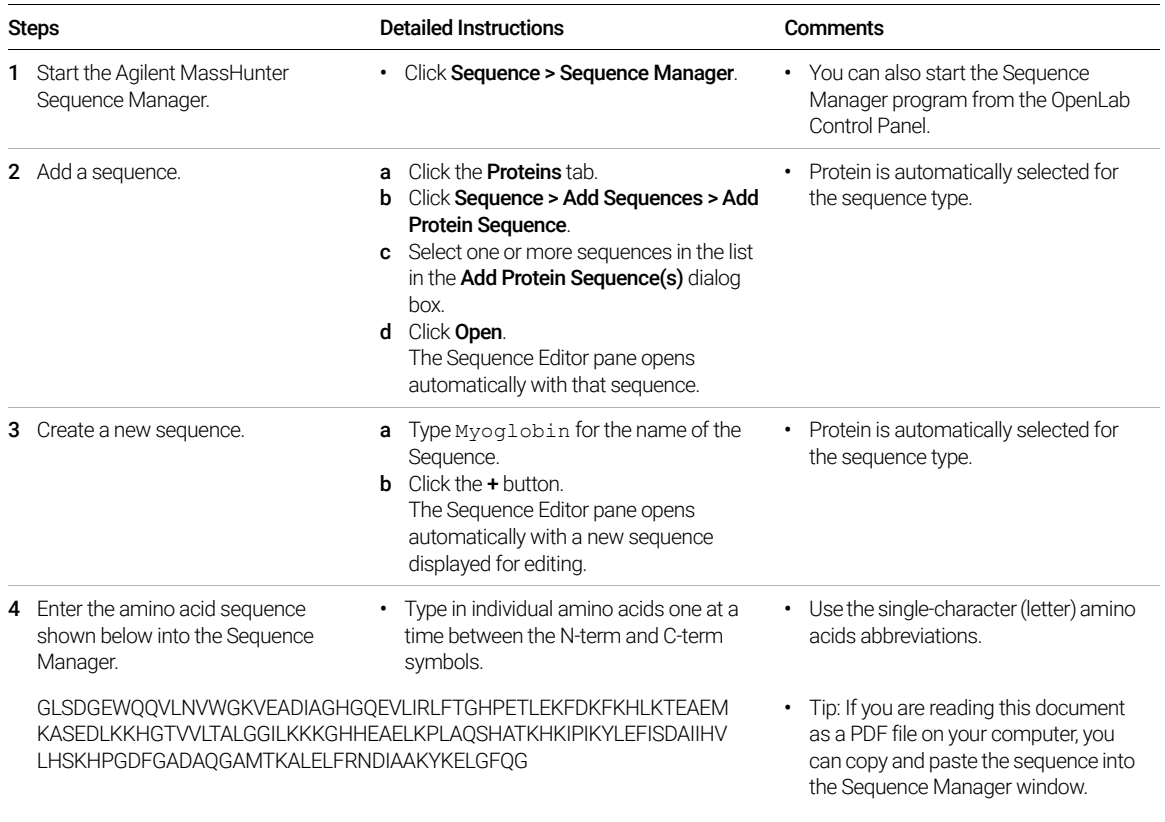

Note: The myoglobin sequence does not have any links or modifications, but some sequences do. In that case, add links and modifications as described in the *Quick Start Guide* or *online Help*.

Task 4. Creating a Protein Sequence File

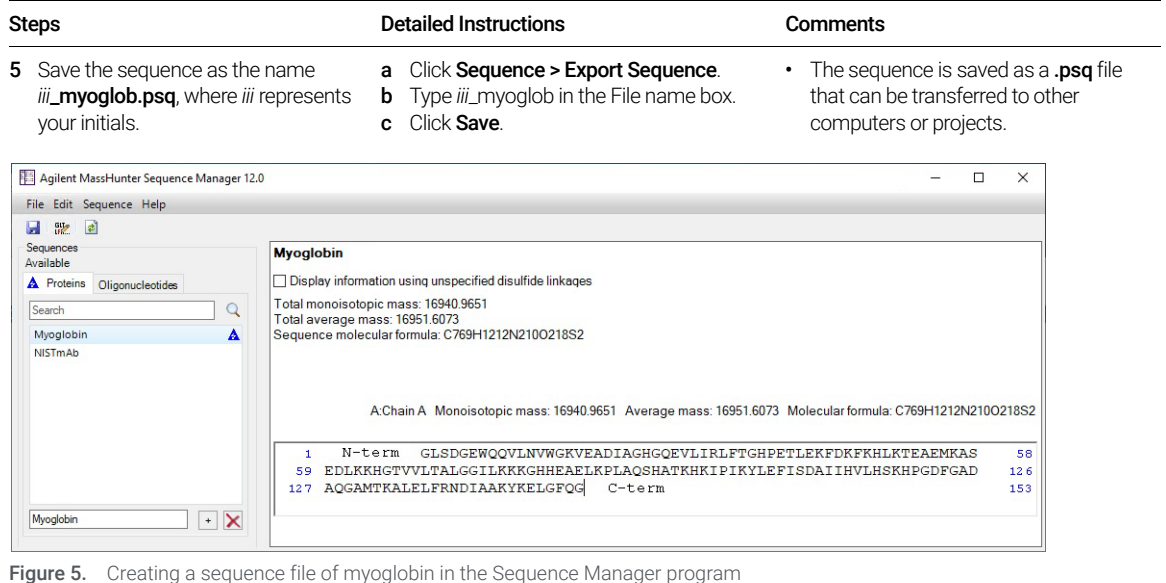

- **6** Save changes in the Sequence Manager.
- a Click Sequence > Save All Changes.
- A description is always required when you save a sequence.
- **b** In the **Save Sequences** dialog box, mark the check box in front of Myoglobin. c Enter a description of the change that was made.
- d Click Save.

## <span id="page-15-0"></span>Task 5. Adding a building block to the Chemical Data **Dictionary**

This task guides you through the creation of a new building block. Building blocks are used when creating an oligonucleotide sequence.

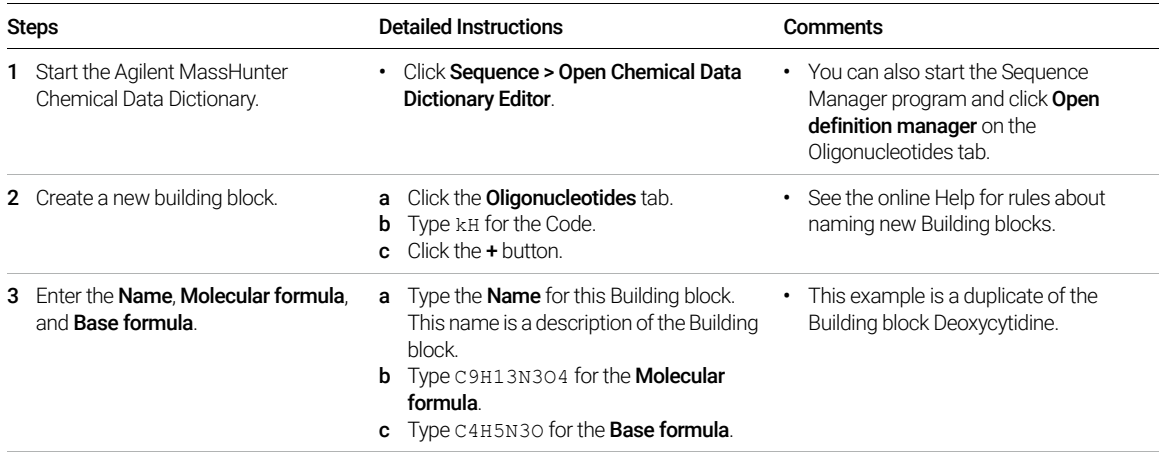

Task 5. Adding a building block to the Chemical Data Dictionary

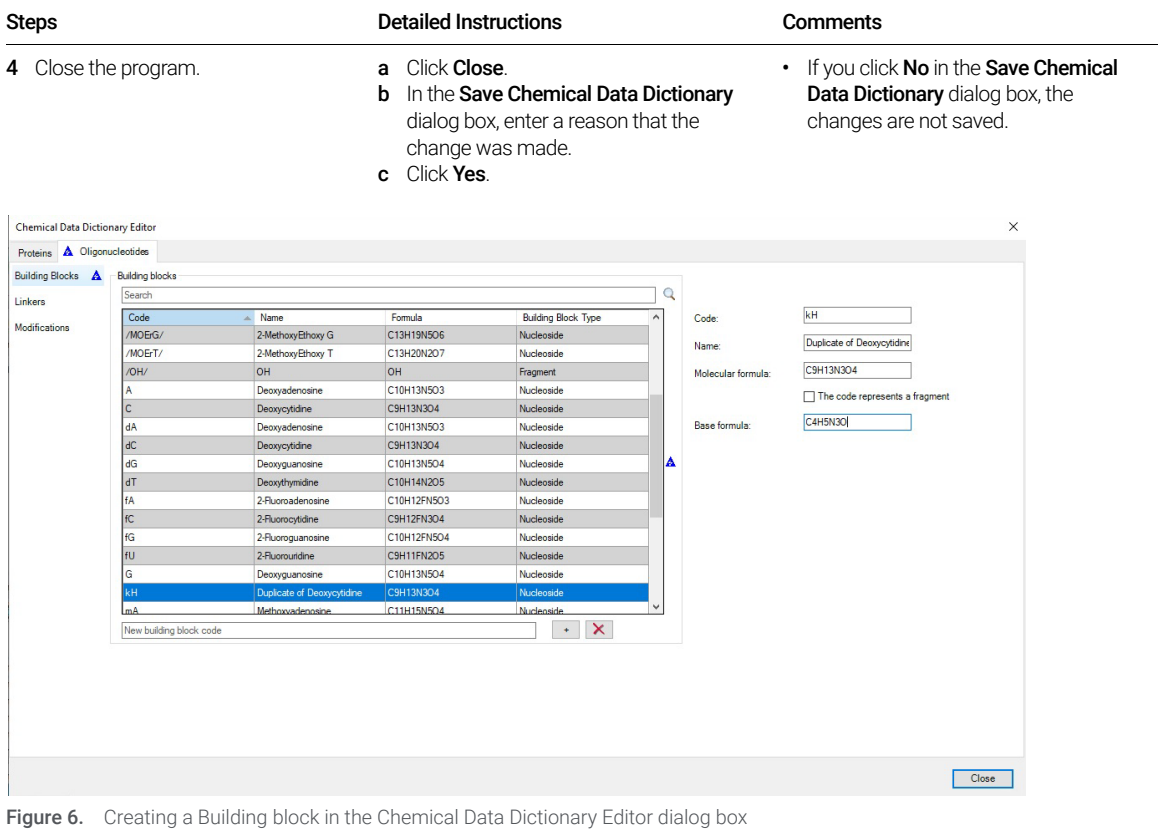

## <span id="page-17-0"></span>Task 6. Creating an Oligonucleotide Sequence File

This task guides you through the creation of an oligonucleotide sequence file. You can also create a protein sequence. See "Task 4. Creating a Protein [Sequence File"](#page-13-0) on page 14

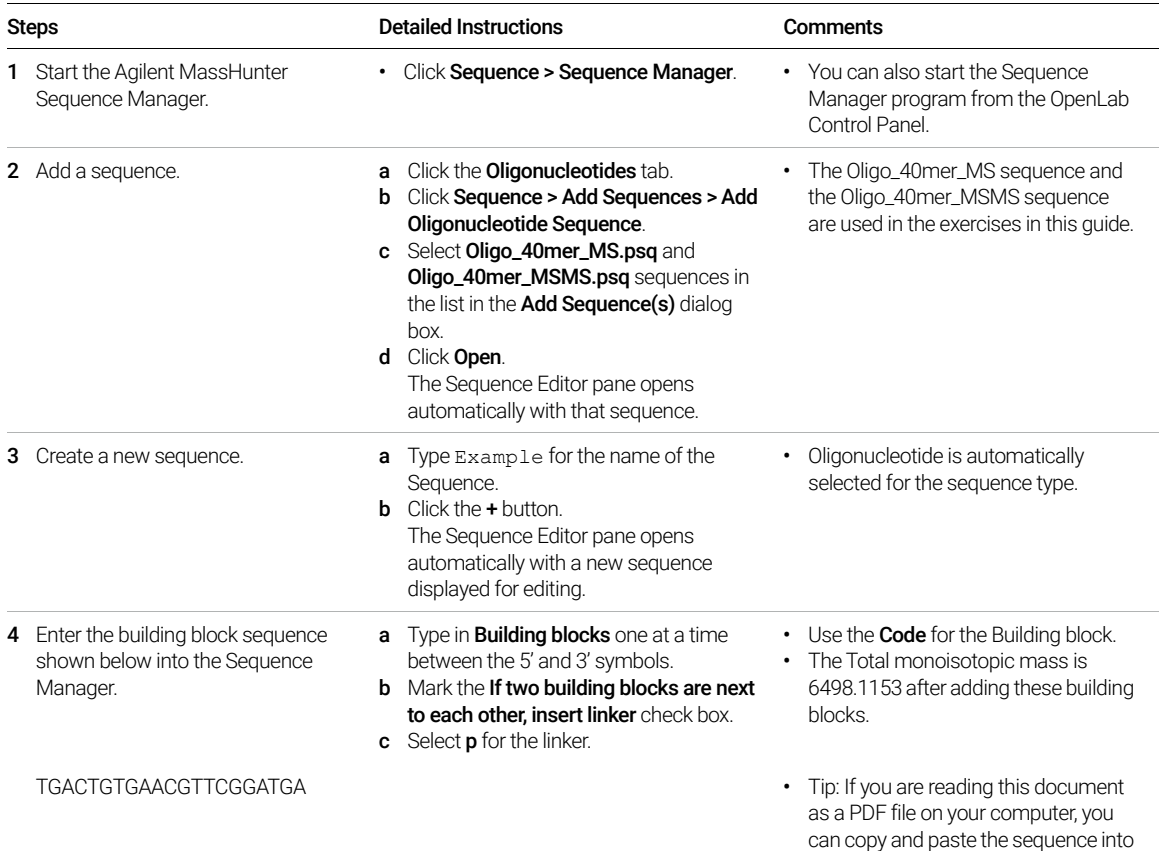

the Sequence Manager window.

Task 6. Creating an Oligonucleotide Sequence File

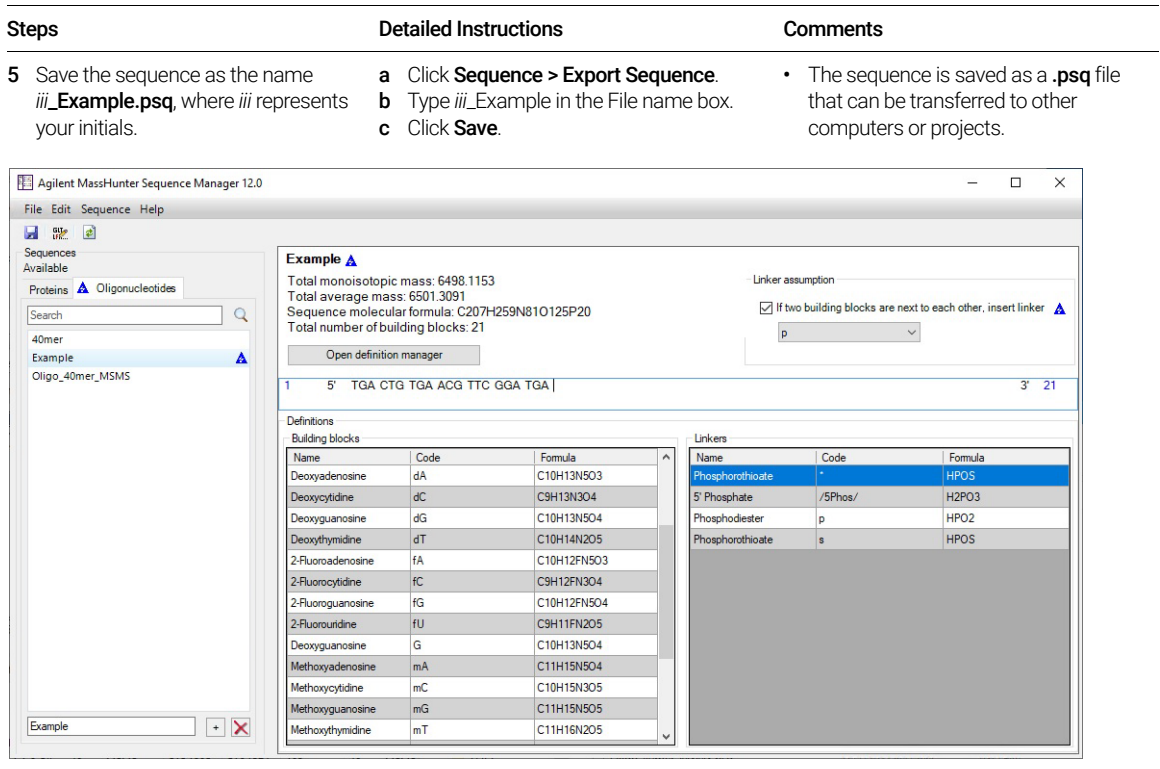

Figure 7. Creating an oligonucleotide sequence in the Sequence Manager program

- **6** Save changes in the Sequence Manager.
- a Click Sequence > Save All Changes.
- **b** In the **Save Sequences** dialog box, mark the check box in front of Example.
- c Enter a description of the change that was made.
- d Click Save.

• A description is always required when you save a sequence.

Task 6. Creating an Oligonucleotide Sequence File

## <span id="page-19-0"></span>Intact Protein Workflow

#### **Step 1** - Open the data file of interest and select the Intact Protein layout.

Step 2 - Open a BioConfirm method or create a new one.

Step 3 - Edit protein sequences if necessary in the Sequence Manager program:

- Add or edit the sequence text
- Apply or edit modifications
- Apply or edit links

Step 4 - Select Intact Protein for the Workflow on the Workflow and Sequences tab. Select the **Condition**.

**Step 5** - Select the **Sequence/Masses** to match on the Workflow and Sequences tab.

If the sequence you want to match is not in the method or Select Sequences dialog, then:

Import or create a sequence.

Step 6 - Select the Mods and Profiles on the Workflow and Sequences tab.

**Step 7** - Run the Method Workflow.

Step 8 - Review the results which are shown in these windows:

Sample table

Biomolecules table

Biomolecule Identification Results

Deconvolution Results

Biomolecule MS Chromatogram

Biomolecule MS Spectrum

Results Compare

Relative Quantitation Histograms

Step 9 - Print report.

## <span id="page-20-0"></span>Exercise 1. Interactive Intact Protein Workflow

This exercise shows you how to set method parameters, match an intact protein sequence, and view the results. This exercise uses the **NISTmAb.seq** sequence file and the NIST mAb 1.d data file copied before you started. See "Before you start" [on page 3](#page-2-1).

If you select the Intact Protein workflow, the Find by Protein Deconvolution algorithm runs and uses protein Matching Rules (Intact Protein, and Variable Modifications). You can select whether or not Protein Truncation is done.

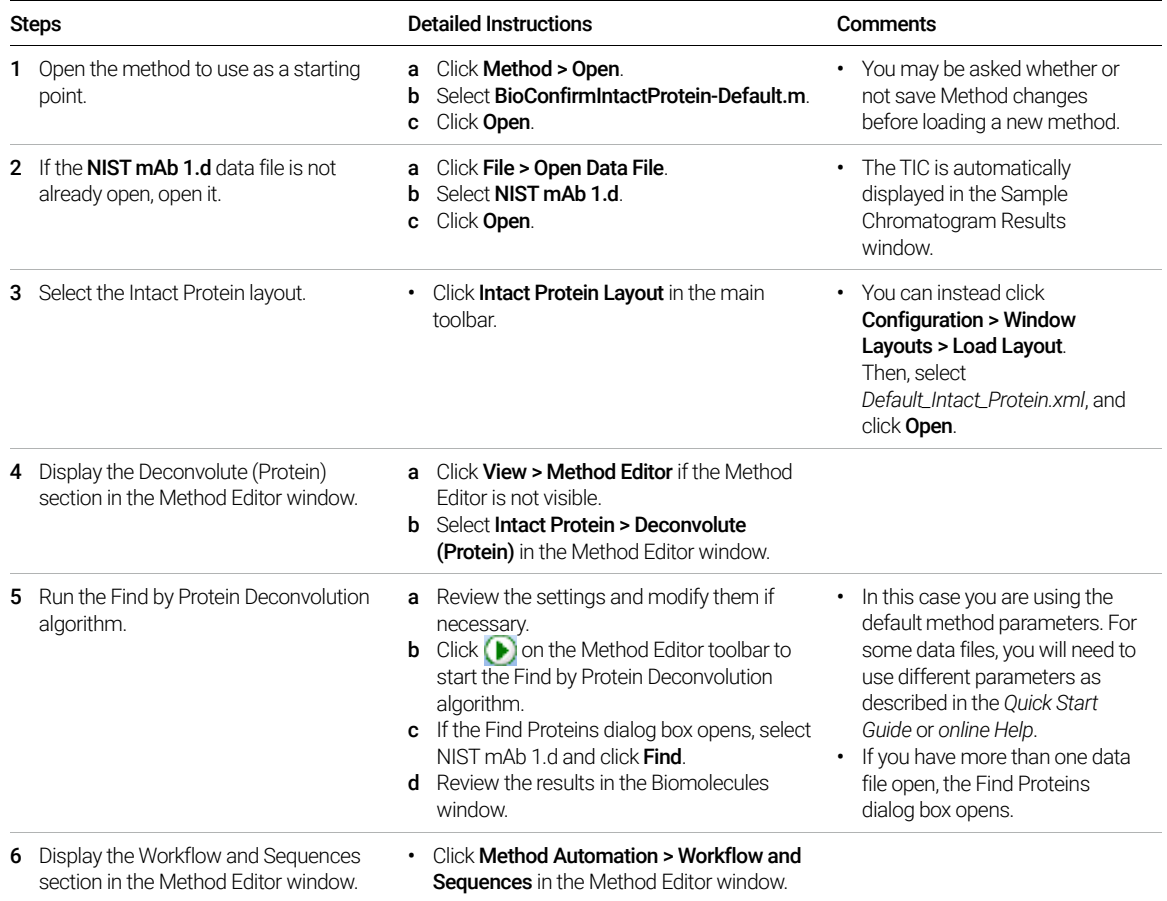

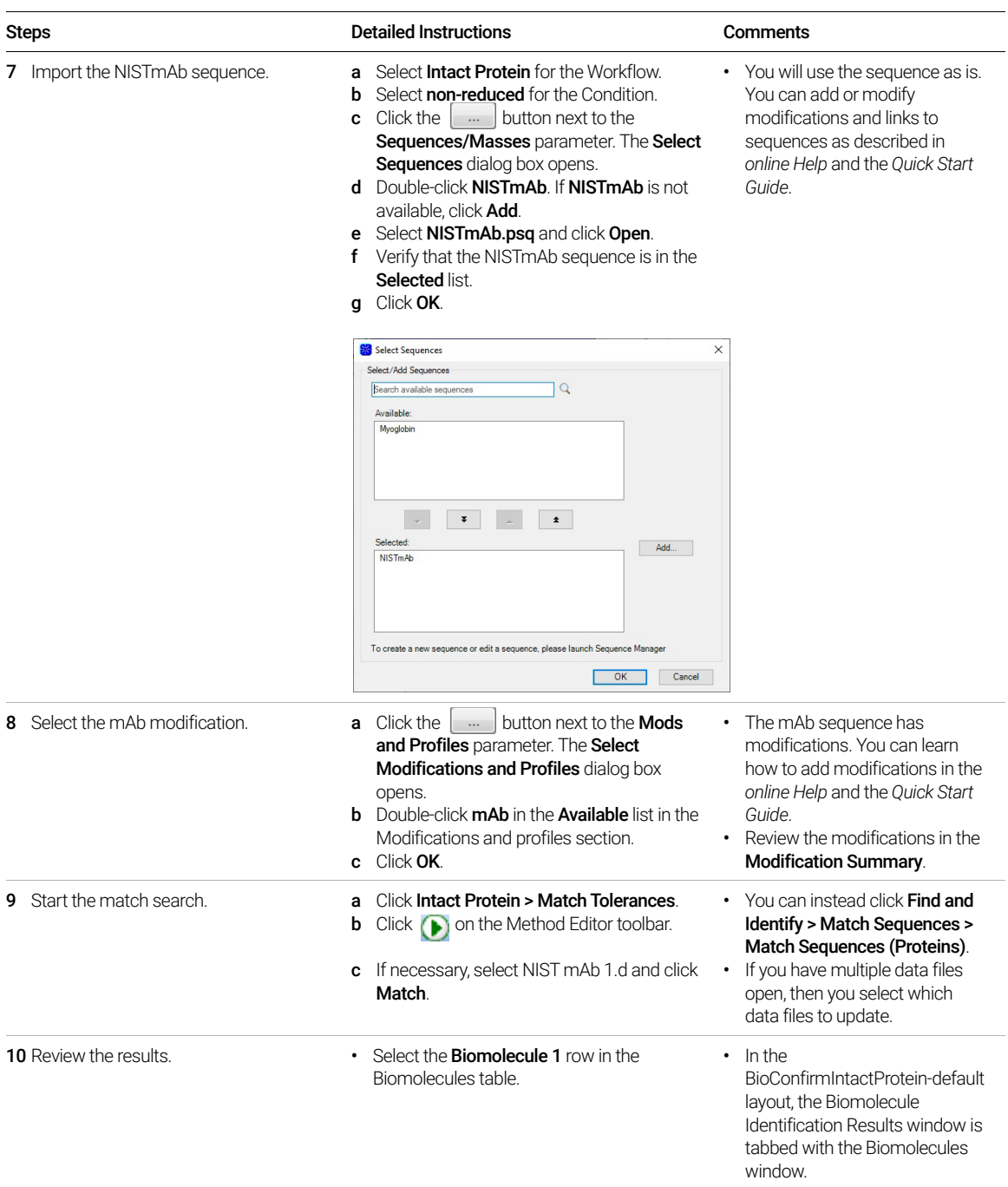

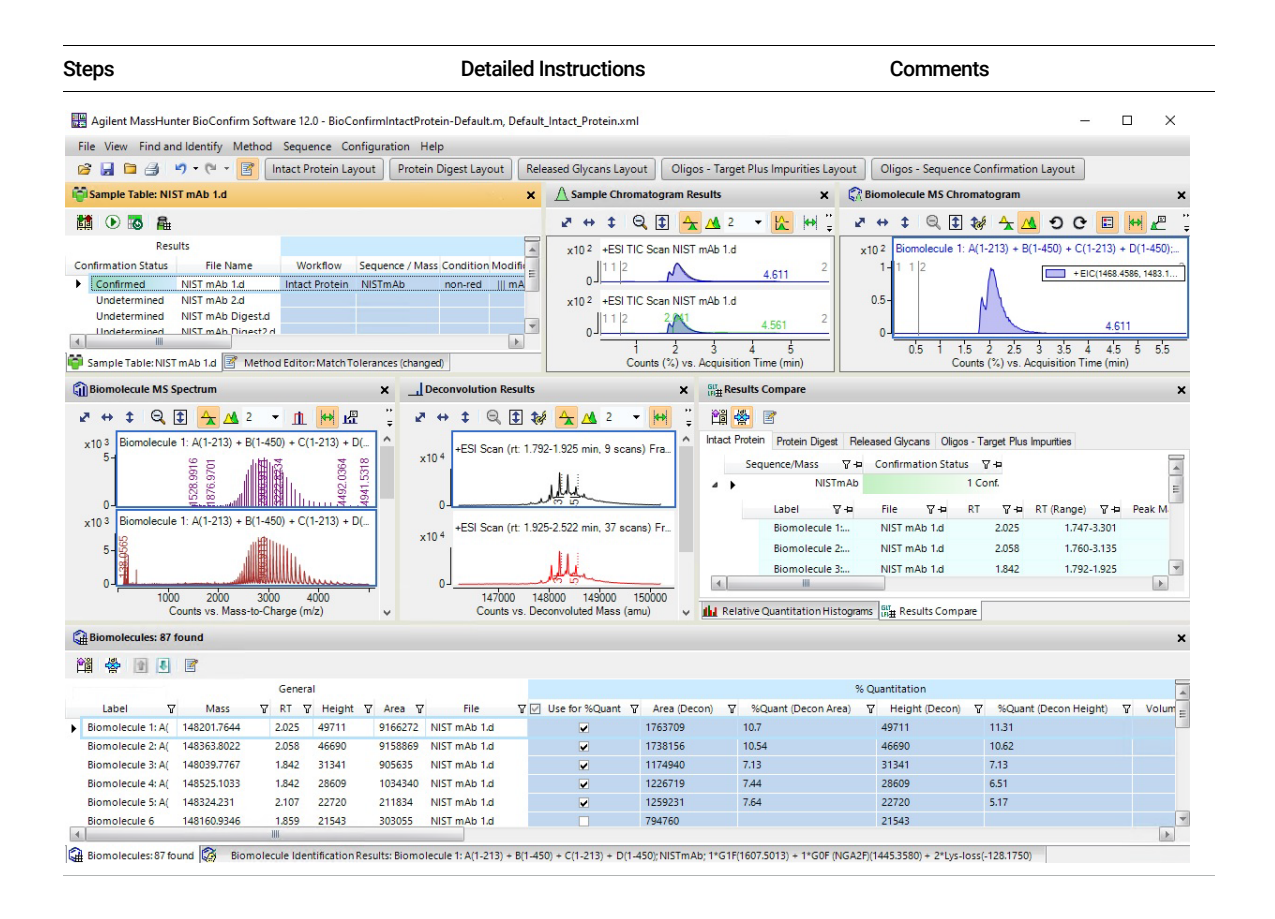

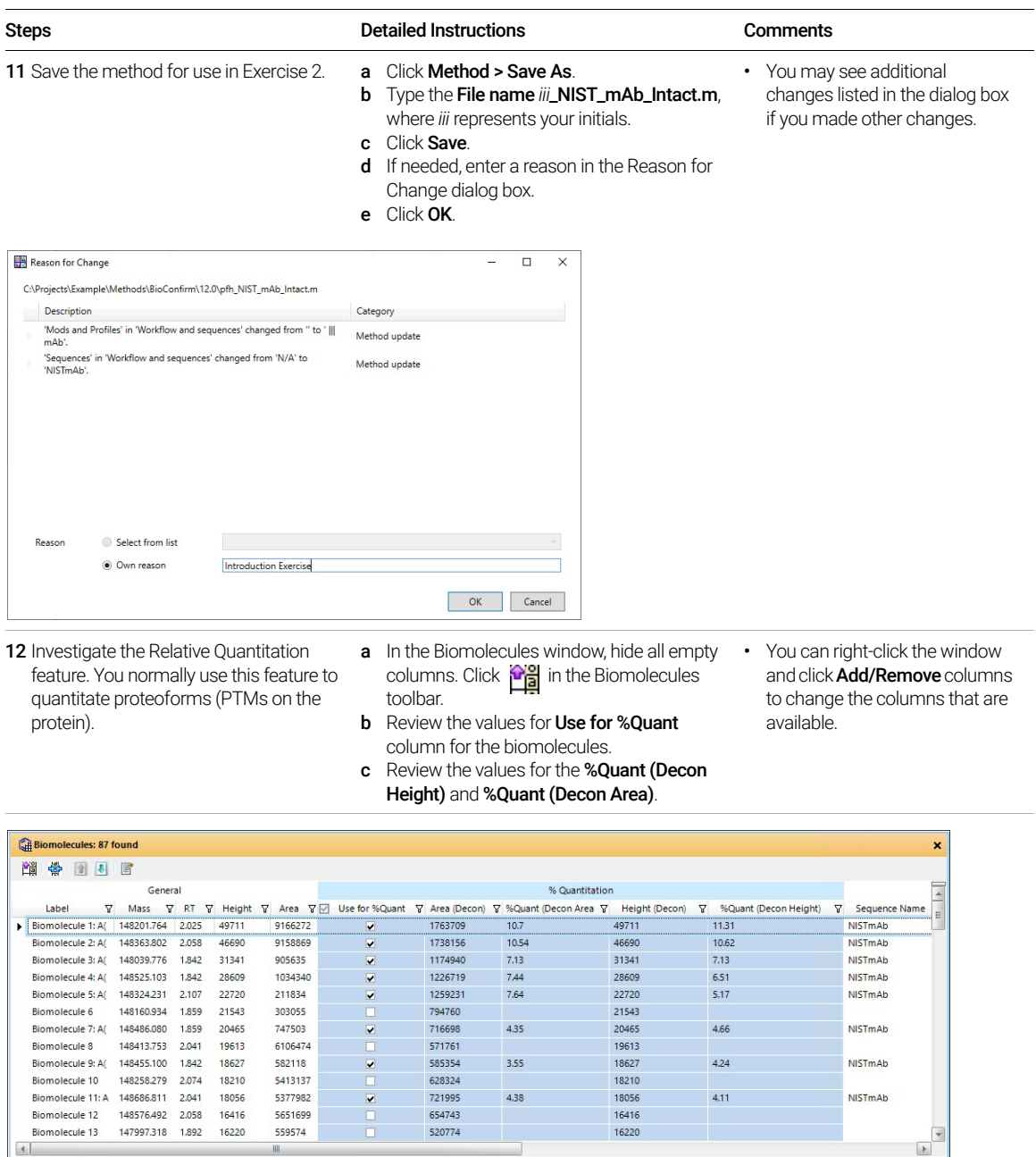

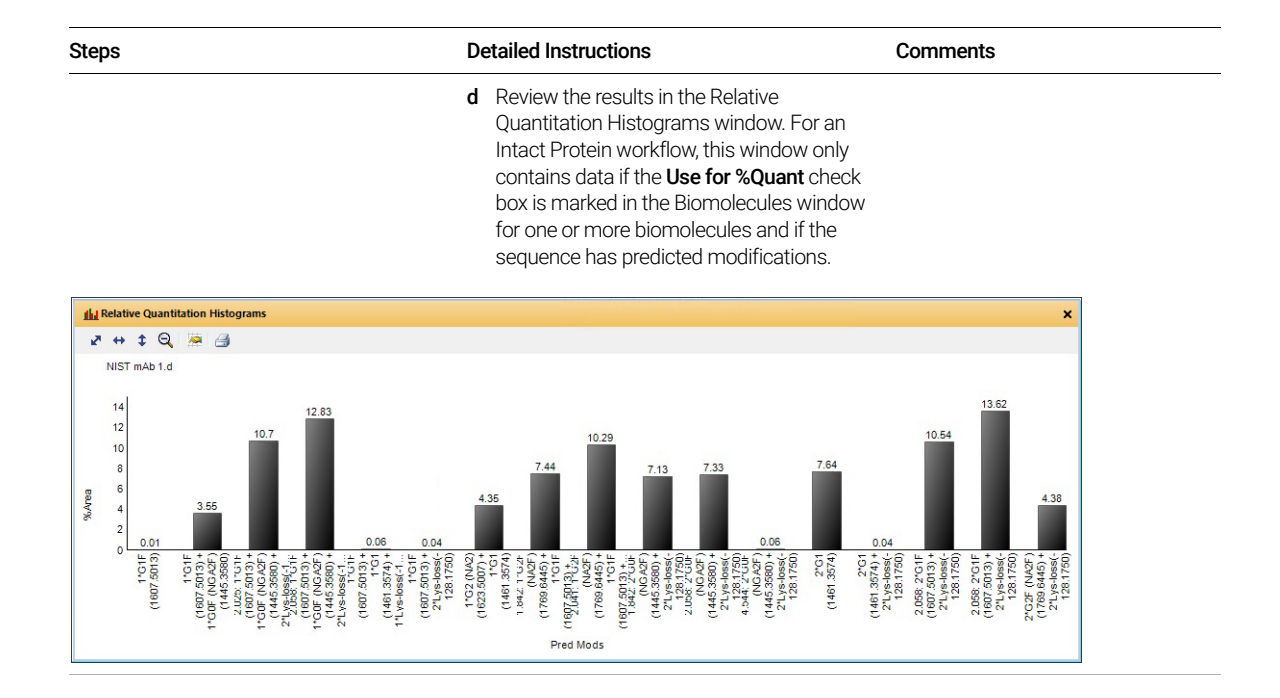

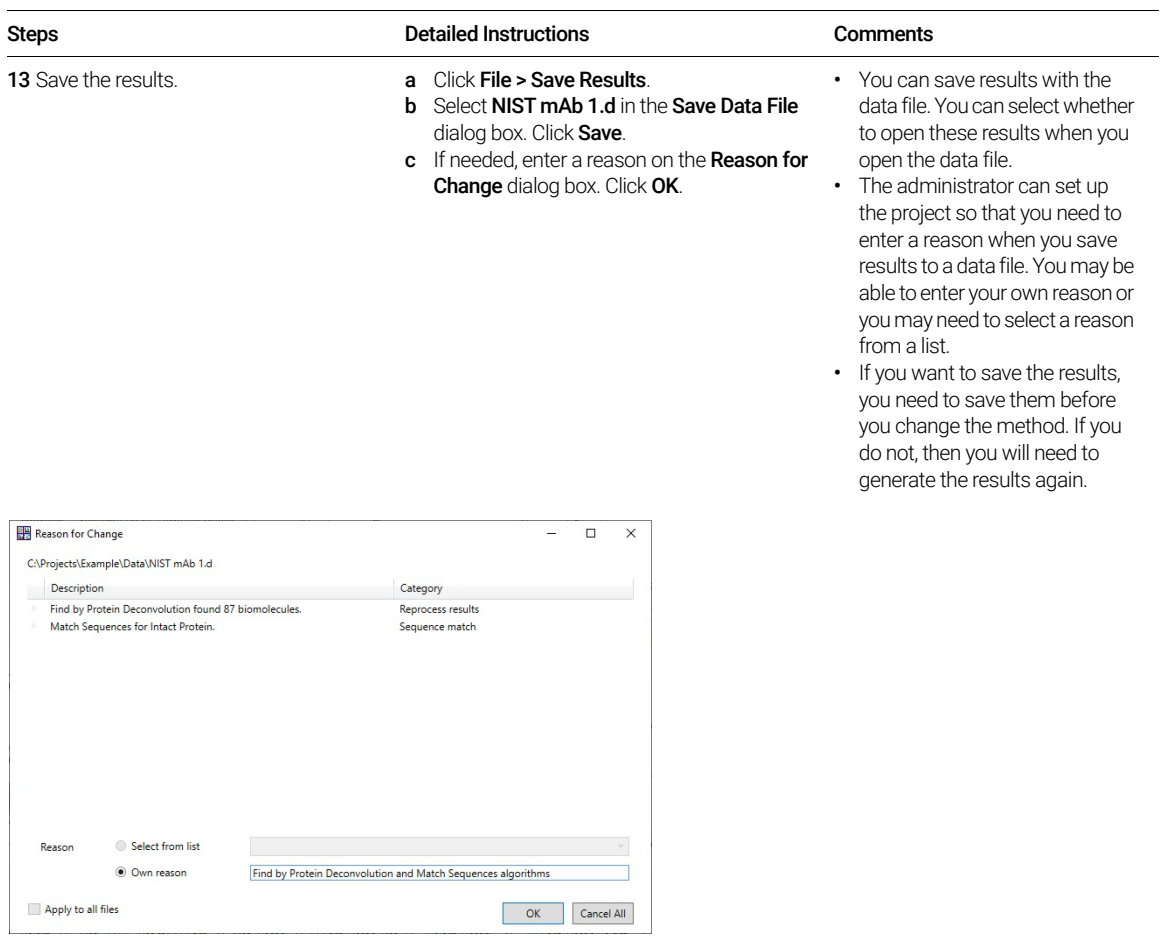

## <span id="page-26-0"></span>Exercise 2. Automated Intact Protein Workflow

This exercise guides you through the setup of a worklist to automatically confirm the presence of NISTmAb in a previously acquired sample. This exercise uses the NIST mAb 1.d data file copied in Exercise 1.

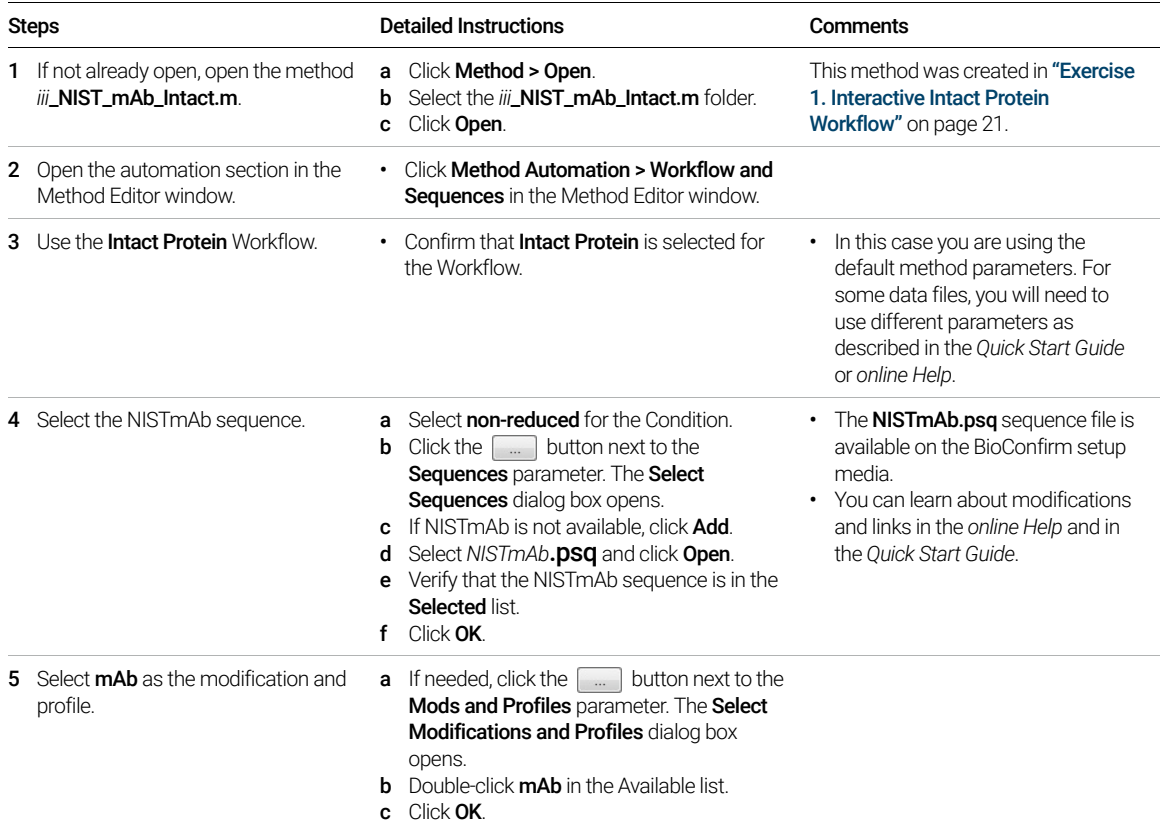

Exercise 2. Automated Intact Protein Workflow

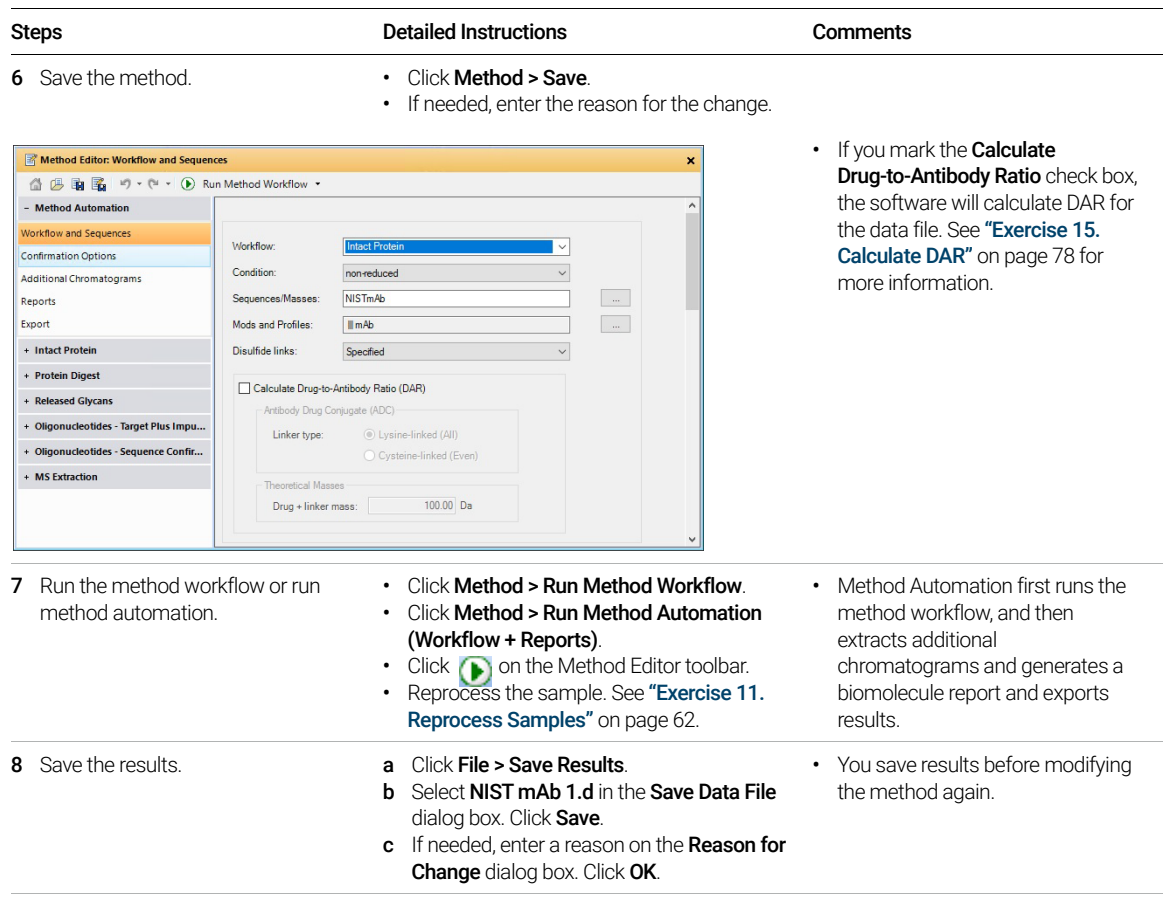

Exercise 2. Automated Intact Protein Workflow

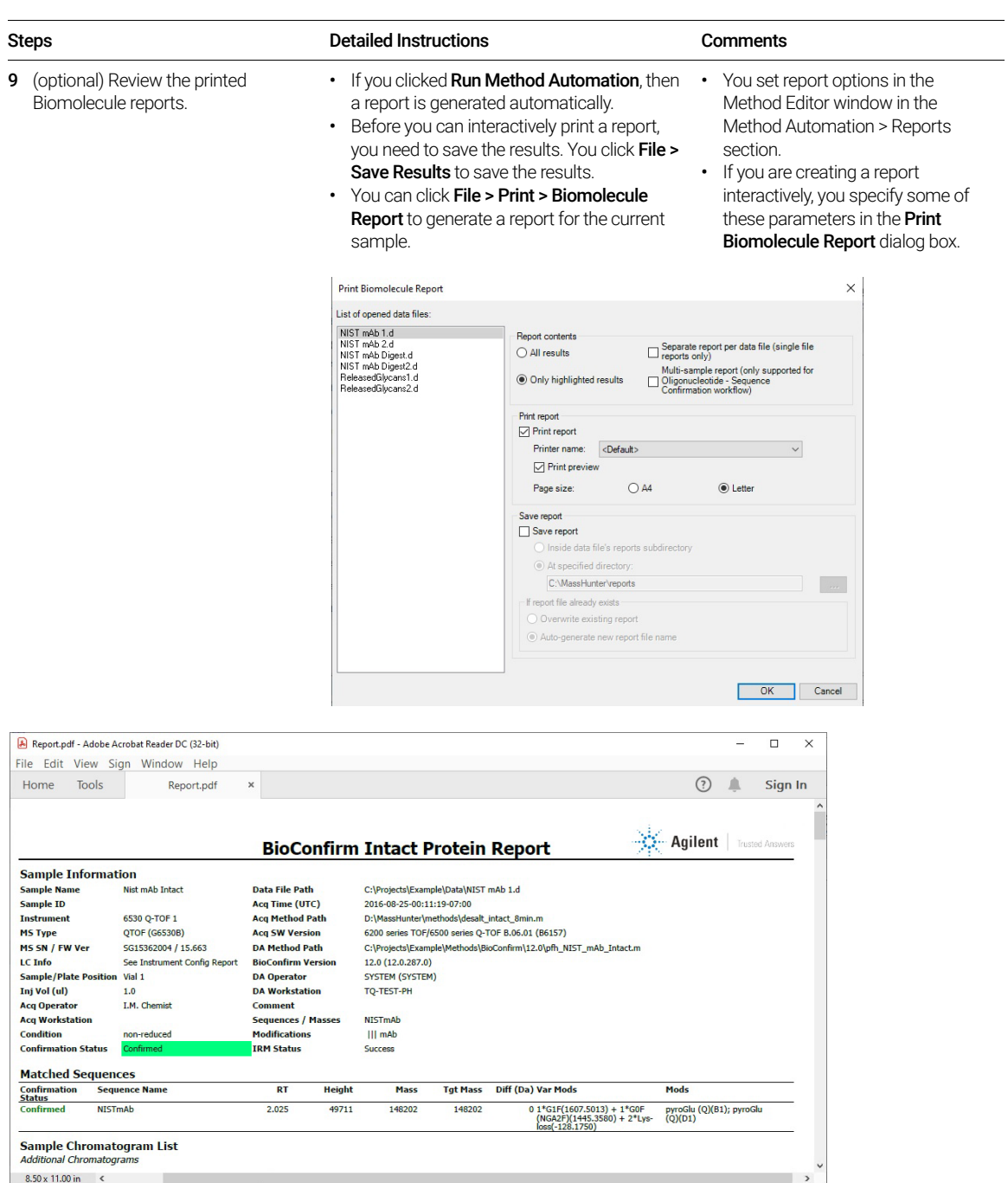

 $\overline{\phantom{0}}$ 

Exercise 2. Automated Intact Protein Workflow

# <span id="page-29-0"></span>Protein Digest Workflow

The steps outlined below show the workflow for Protein Digest with MassHunter BioConfirm.

**Step 1** - Open the data file of interest and select the Protein Digest workflow.

**Step 2** - Open a BioConfirm method or create a new one.

Step 3 - Edit sequences if necessary in the Sequence Manager program:

- Add or edit the sequence text.
- Apply or edit modifications
- Apply or edit links

Step 4 - Select the Workflow on the Workflow and Sequences tab. Select the Condition.

**Step 5** - Select the **Sequences/Masses** to match on the Workflow and Sequences tab.

If the sequence you want to match is not in the method or Select Sequences dialog box, then:

Import or create a sequence.

**Step 6** - Select the **Mods and Profiles** on the Workflow and Sequences tab.

**Step 7** - Mark the **Enzymes** on the Workflow and Sequences tab.

Step 8 - Run the Method Workflow.

**Step 9** - Review the results which are shown in these windows:

Biomolecules table Biomolecule Identification Results Sequence Coverage Map Biomolecule MS Spectrum Biomolecule Fragment Spectrum Peptide Relative Quantitation Results Results Compare Relative Quantitation Histograms

Step 10 - Print report.

## <span id="page-30-0"></span>Exercise 3. Interactive Protein Digest Sequence **Matching**

This exercise shows you how to confirm protein digests interactively.

If you select the Protein Digest workflow, the Find Peptides algorithm runs and uses the enzyme selected in the Workflow and Peptides section and then runs the Protein Digest matching rules. See ["Before you start"](#page-2-1) on page 3.

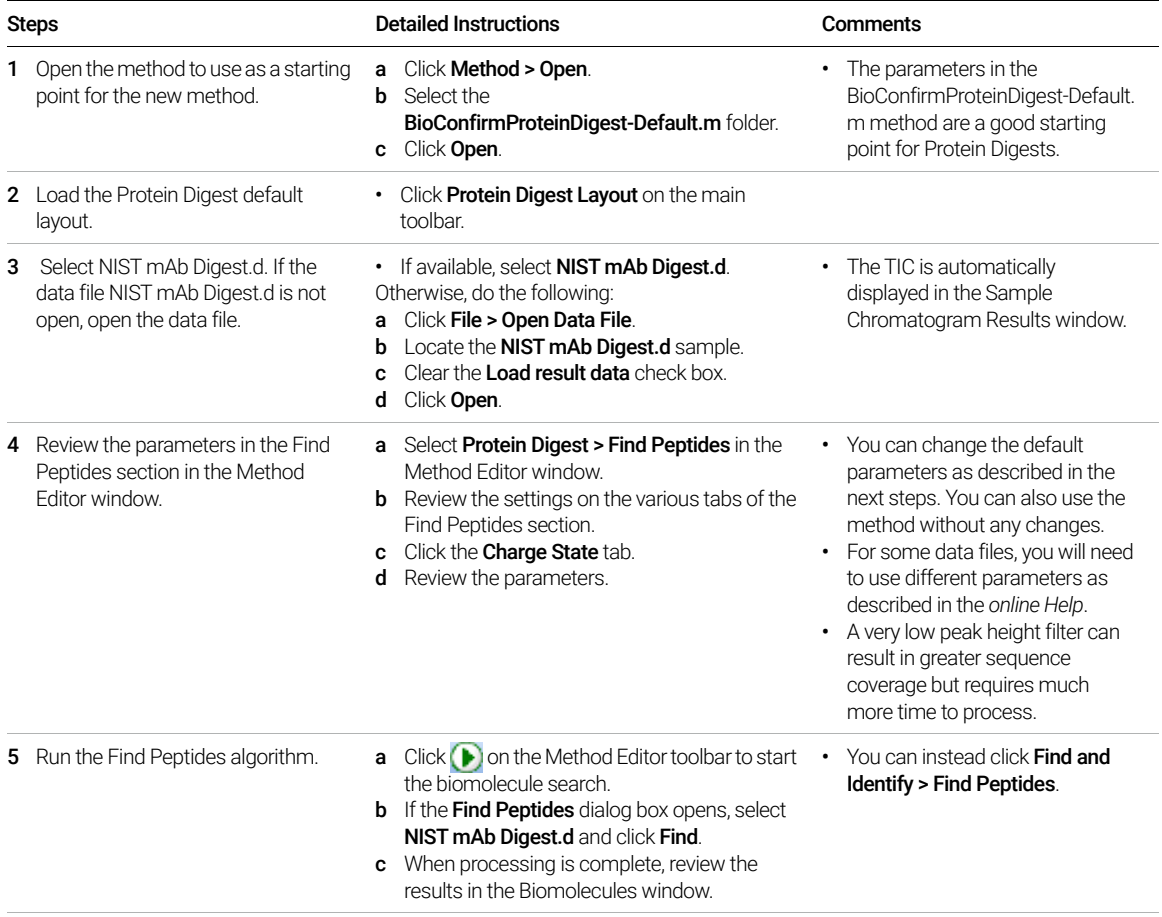

Exercise 3. Interactive Protein Digest Sequence Matching

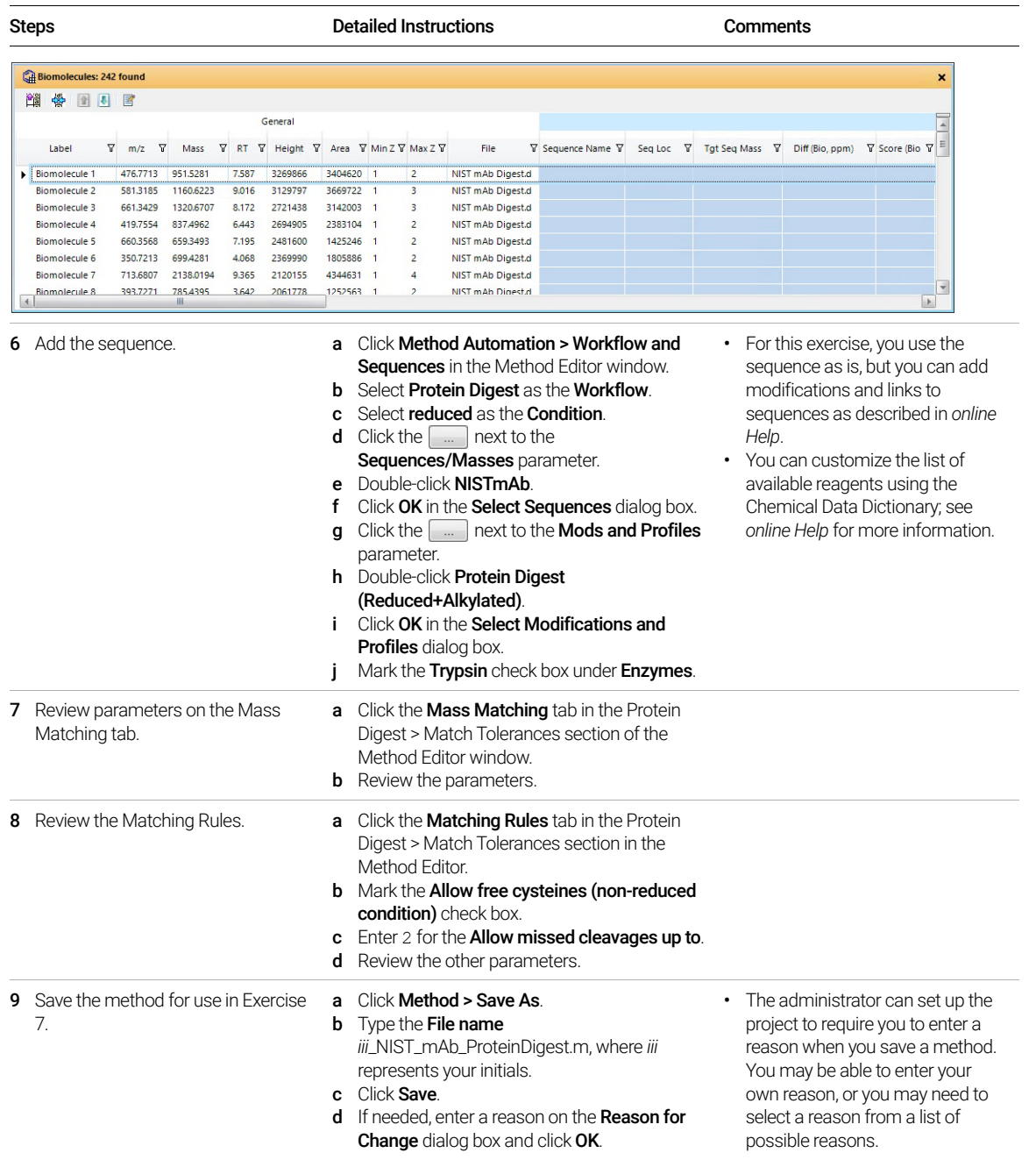

Exercise 3. Interactive Protein Digest Sequence Matching

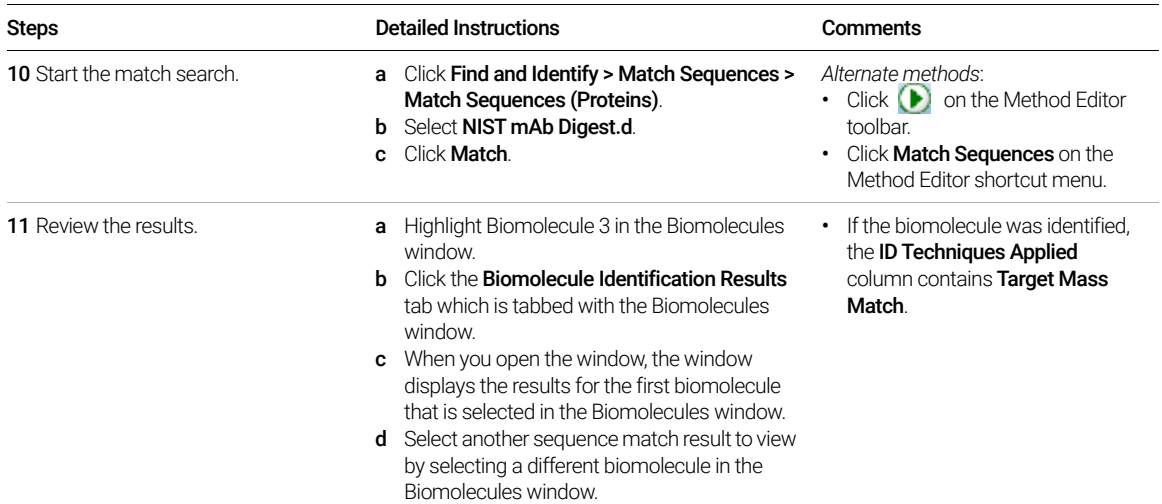

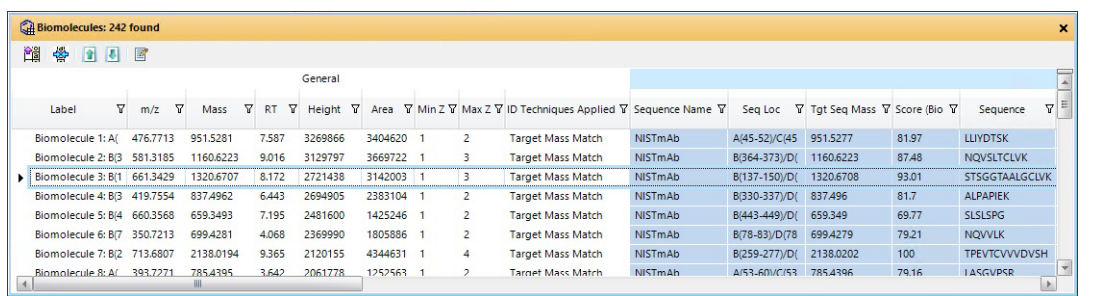

- 12 View sequence coverage results. **a** If necessary, click **View > Sequence** Coverage Map.
	- **b** Select a different biomolecule in the Biomolecules table to view a different result.
- Amino acids that are matched are either green (MS/MS) or black (MS-only) in a matched sequence.
- Amino acids that are not matched are gray.
- A line is added below the AA sequence to display where peptides have been identified.
- See the online Help for more information.

To view more information. Click the following items on the Sequence Coverage Map window shortcut menu to view more information about the sequence:

- Applied Modifications
- Specified Applied Links
- View Digest List

#### Exercise 3. Interactive Protein Digest Sequence Matching

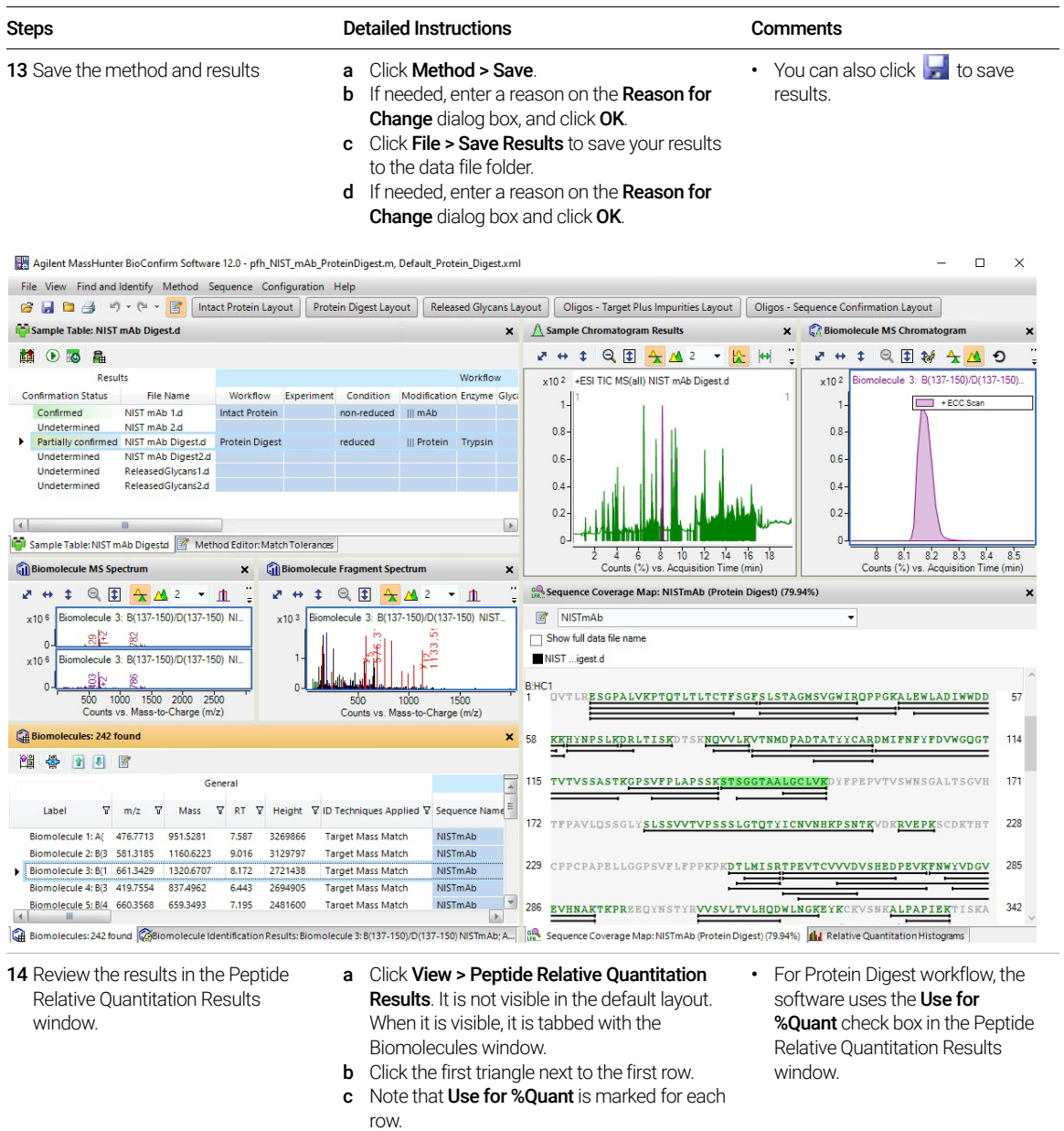

Exercise 3. Interactive Protein Digest Sequence Matching

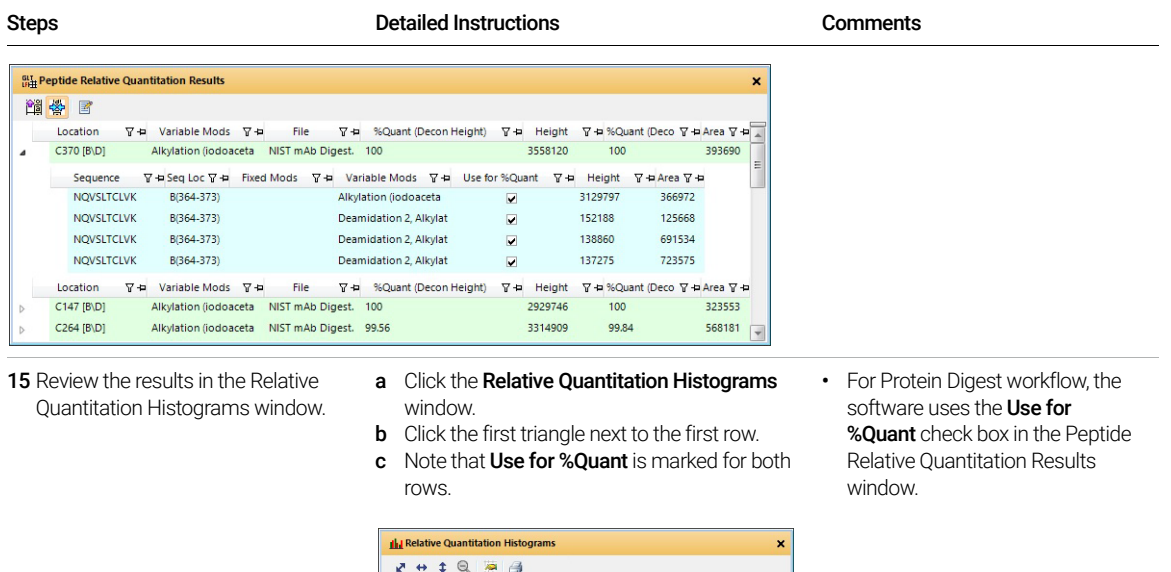

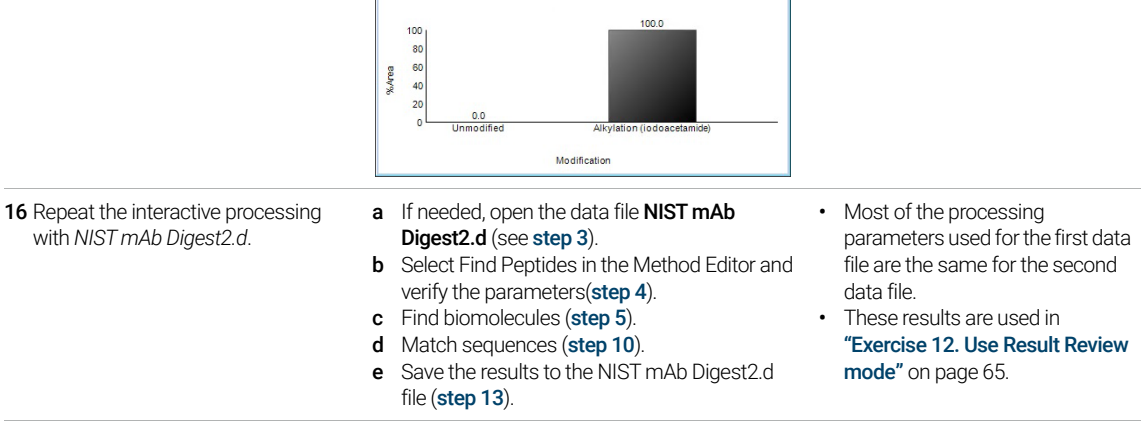

C370 [B\D] - Alkylation (iodoacetamide)

## <span id="page-35-0"></span>Exercise 4. Automated Protein Digest Workflow

This exercise guides you through the setup of a worklist to automatically confirm the presence of NIST mAb in a previously acquired sample.

If you select the Protein Digest workflow, the Find Peptides algorithm runs and uses the enzymes selected in the Workflow and Peptides section and then runs the Protein Digest matching rules.

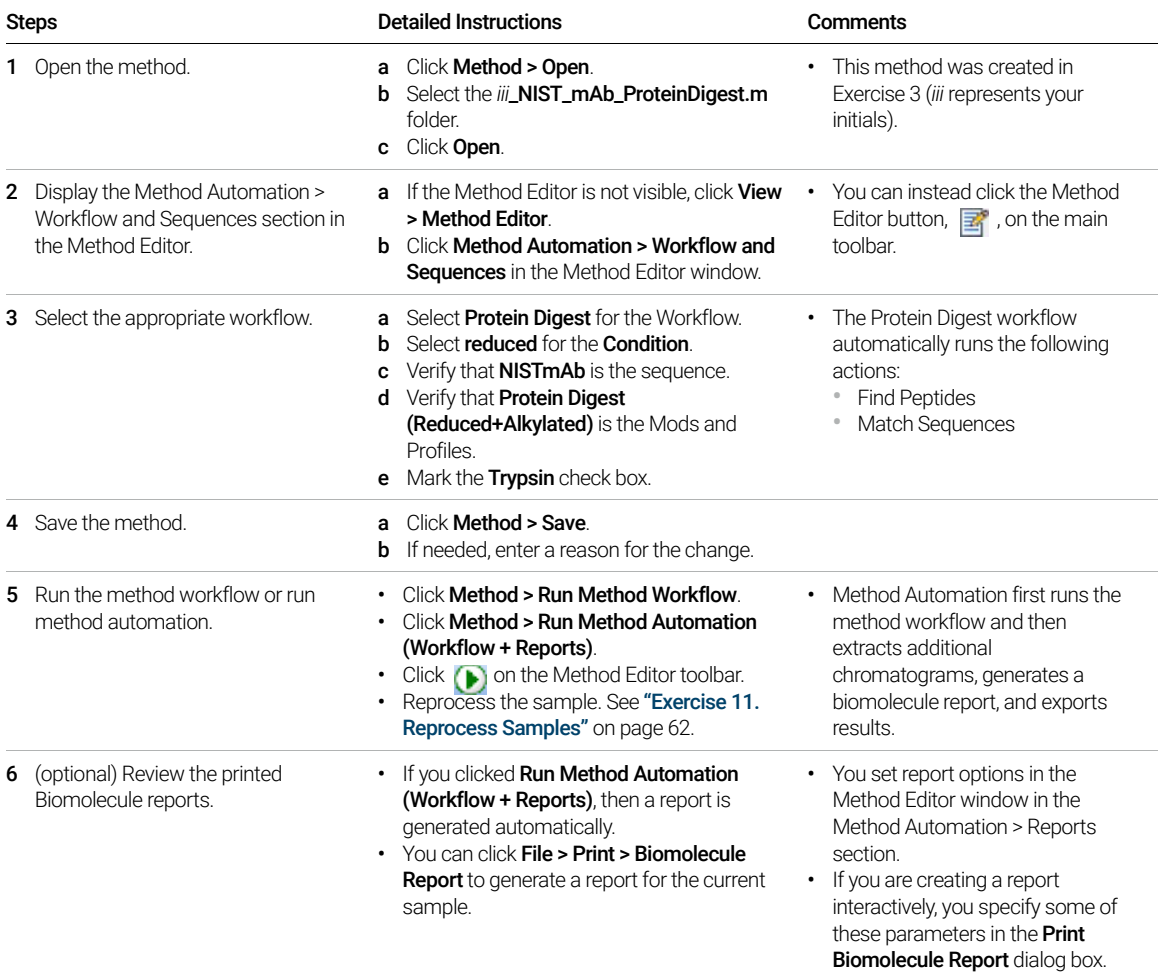
Exercise 4. Automated Protein Digest Workflow

# Released Glycans Workflow

The steps outlined below show the workflow for Released Glycans with MassHunter BioConfirm.

**Step 1** - Open the data file of interest and select the Released Glycans layout.

- Step 2 Open a BioConfirm method or create a new one.
- Step 3 Select the Workflow on the Workflow and Sequences tab.
- Step 4 Select the Target glycan source.

Step 5 - Select the tag which you used. 2-AB and InstantPC are listed, and you can create your own.

**Step 6** - Run the Method Workflow.

Step 7 - Review the results which are shown in these windows: Sample Chromatogram Results Biomolecule MS Chromatogram Biomolecules table Biomolecule Identification Results Biomolecule MS Spectrum Glycan Structure Viewer Results Compare Relative Quantitation Histograms Step 8 - Print report.

## Exercise 5. Interactive Released Glycans

This exercise shows you how to find released glycans interactively.

If you select the Released Glycans workflow, the Find Glycans algorithm runs. See ["Before you start"](#page-2-0) on page 3.

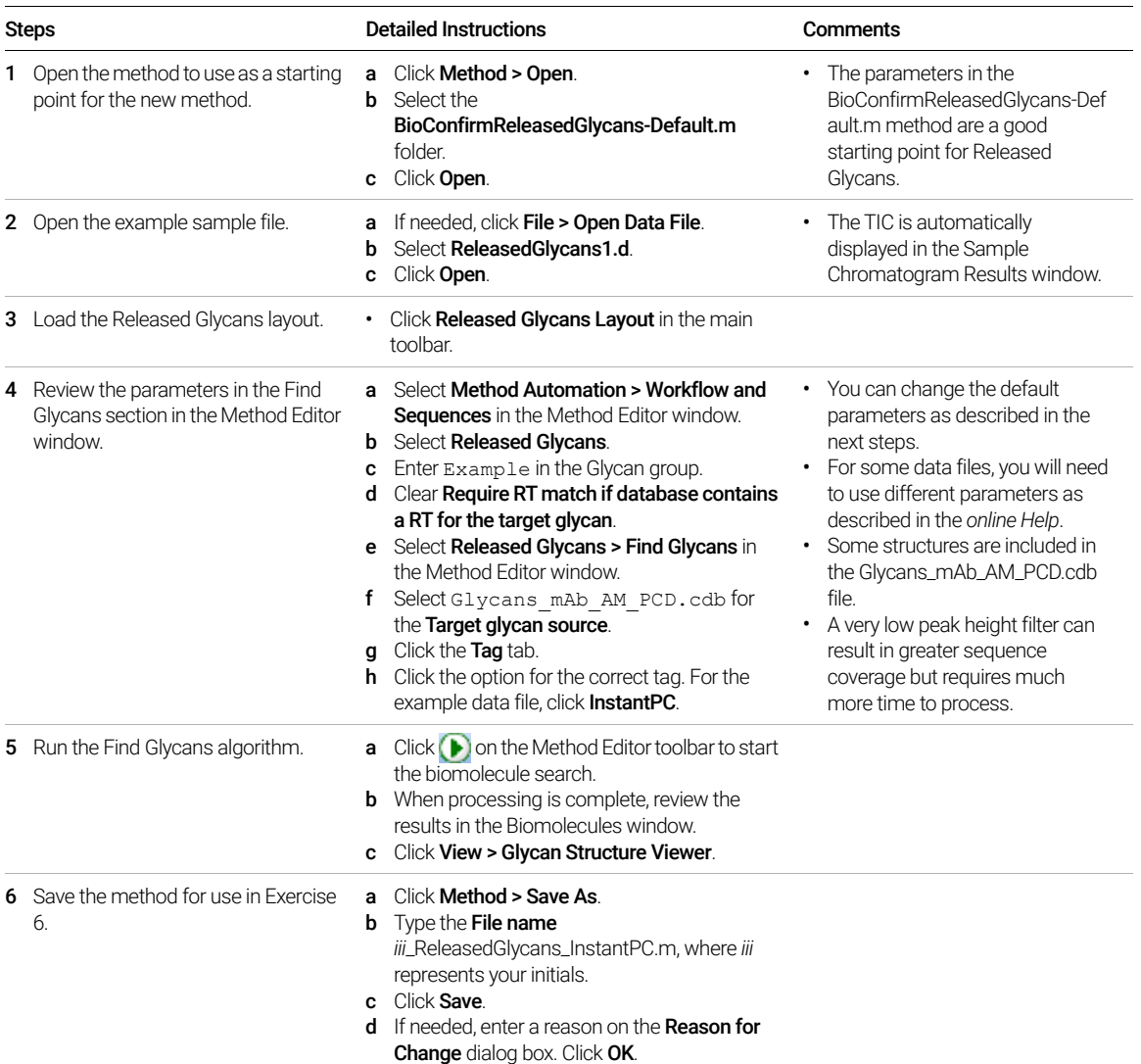

Exercise 5. Interactive Released Glycans

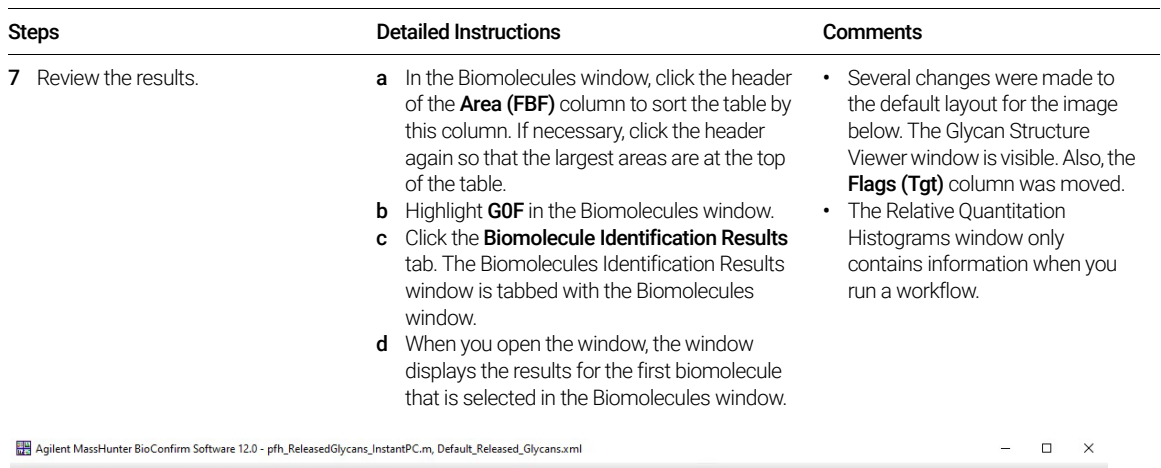

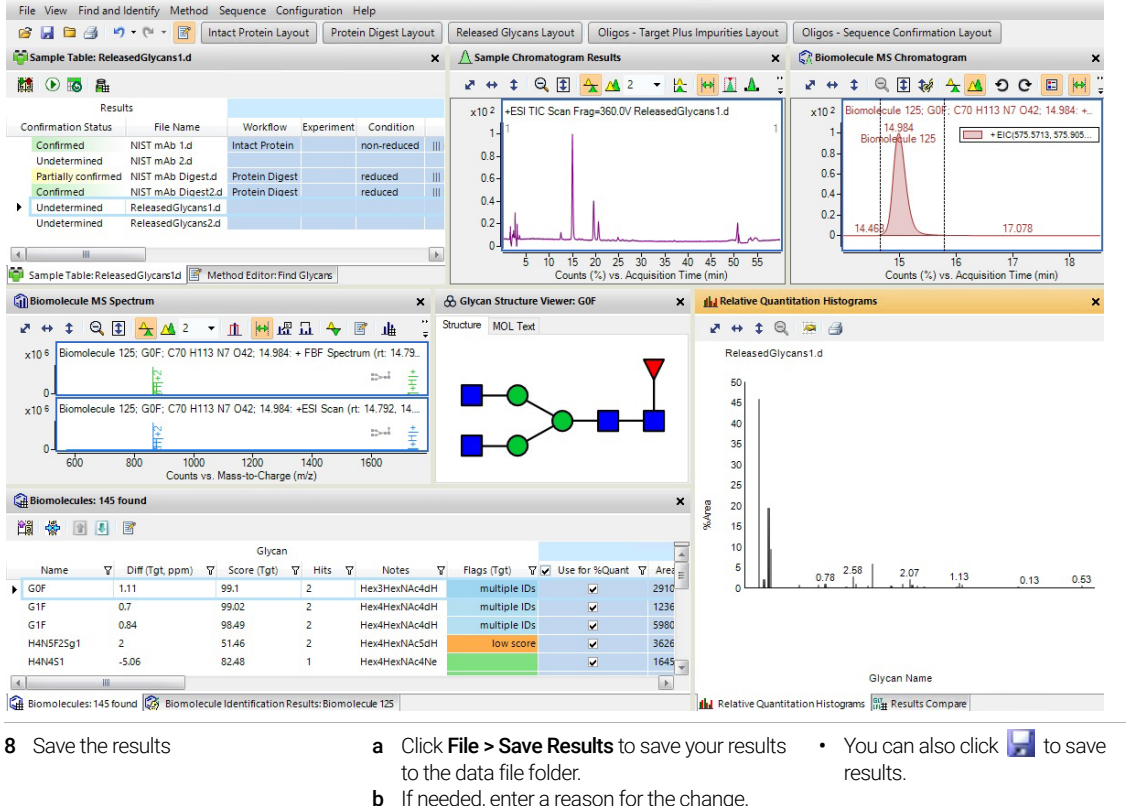

## Exercise 6. Automated Released Glycans Workflow

This exercise guides you through the setup of a worklist to automatically run the Released Glycans workflow.

If you select the Released Glycans workflow, the Find Glycans algorithm runs and uses the Target glycan source selected in the Workflow and Sequences section.

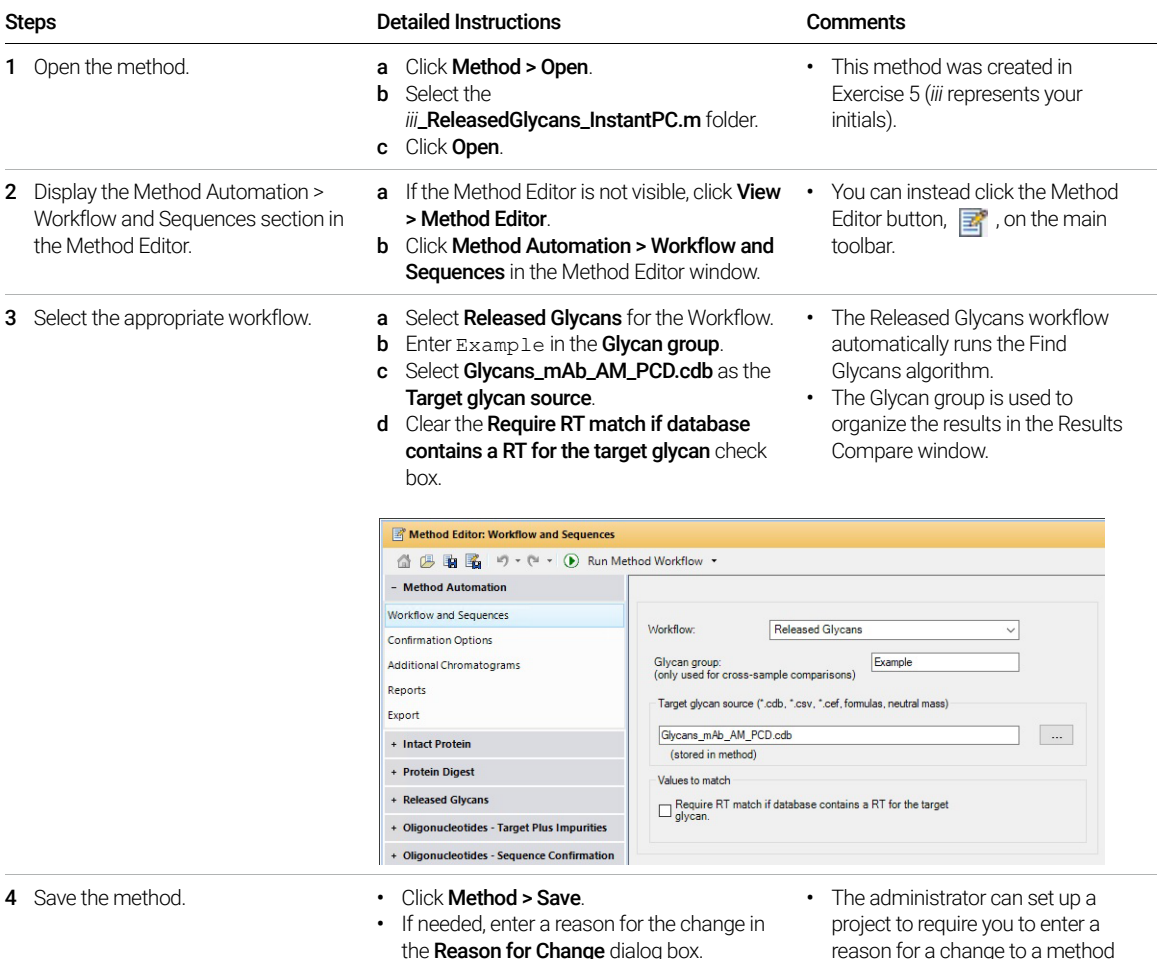

Exercise 6. Automated Released Glycans Workflow

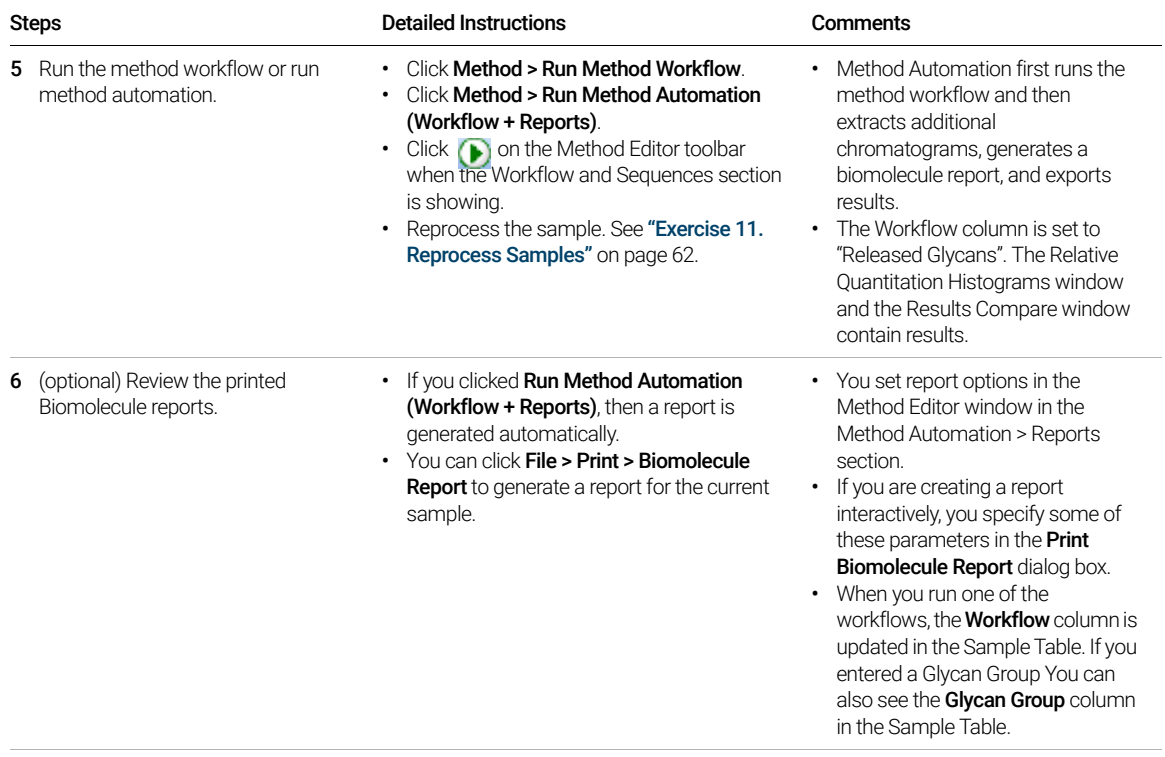

Exercise 6. Automated Released Glycans Workflow

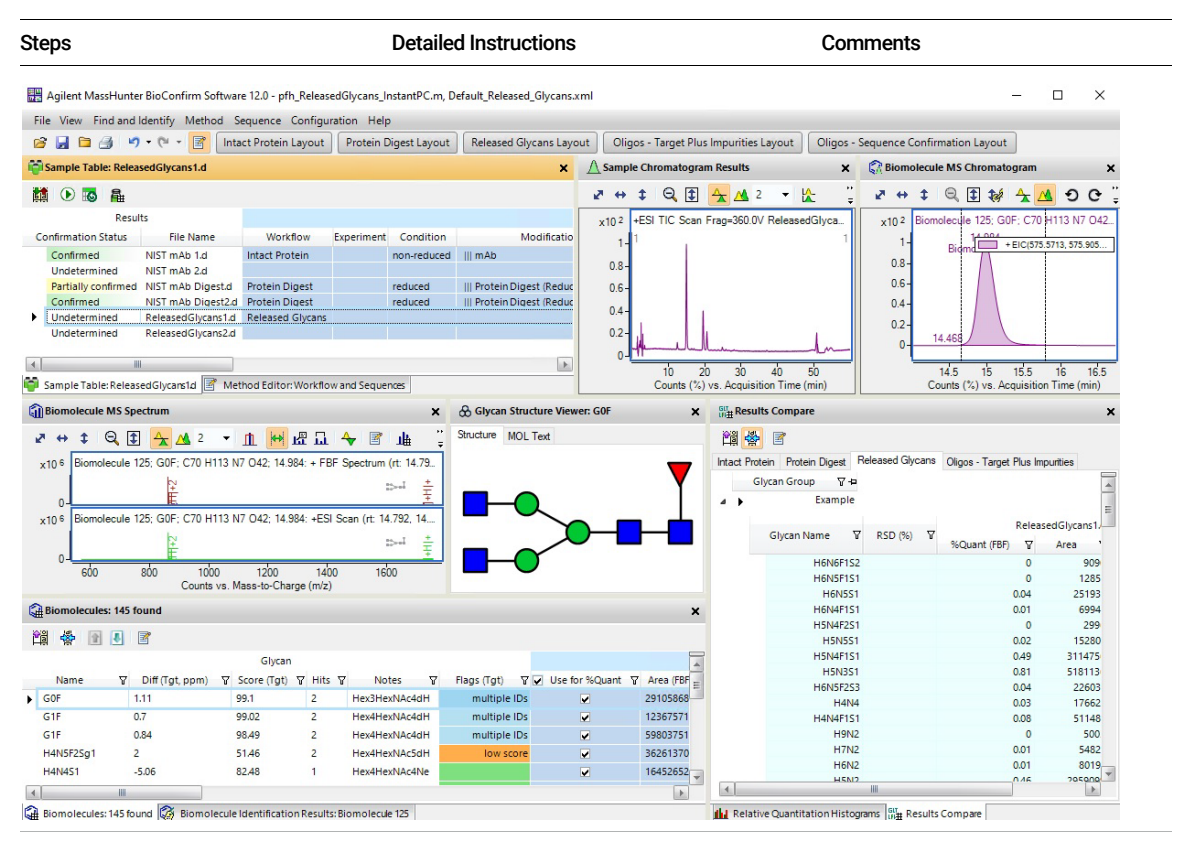

- 7 Review the results in the Results Compare window.
- a Click the Results Compare window. **b** Click the **Released Glycans** tab.
- c Note that RSD (%) is empty because only one sample is selected. If you select two or more samples and they belong to the same Glycan Group, then the results are shown in the same table. If the same glycan is in multiple samples, then the RSD (%) is calculated.
- For Released Glycans workflow, the software uses the Use for %Quant check box in the Biomolecules window.
- The Results compare window is tabbed with the Relative Quantitation Histograms window.

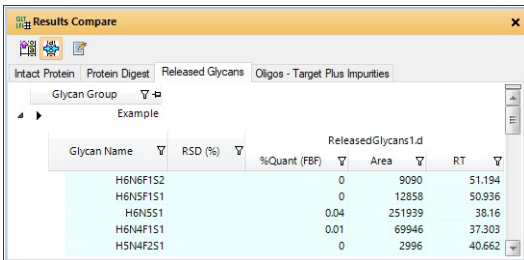

Exercise 6. Automated Released Glycans Workflow

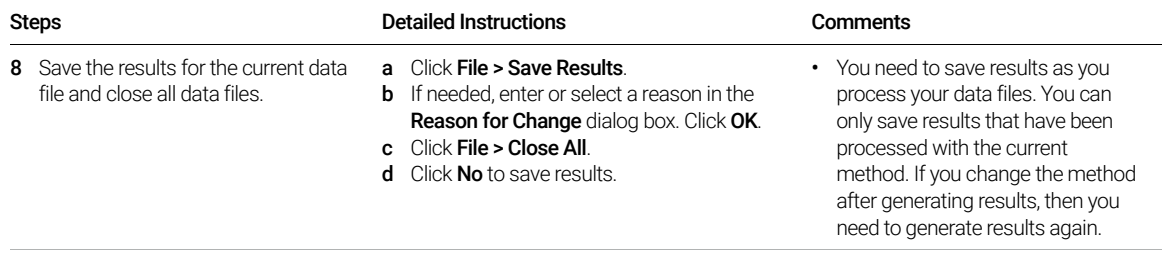

Exercise 6. Automated Released Glycans Workflow

# Oligonucleotide Workflow - Target Plus Impurities

The steps outlined below show the workflow for Oligonucleotides with the Target Plus Impurities experiment with MassHunter BioConfirm.

Step 1 - Open the data file of interest and select the **Oligos - Target Plus** Impurities layout.

Step 2 - Open a BioConfirm method or create a new one.

**Step 3** - Edit oligonucleotide sequences if necessary in the Sequence Manager program:

• Add or edit the sequence text

Step 4- Select Oligonucleotides as the Workflow on the Workflow and Sequences tab.

Step 5- Select Target Plus Impurities as the Experiment.

**Step 6-** Select the sequence or mass that you want to use.

If the sequence you want to select is not in the method or Select Sequences dialog box, then Import or create an oligonucleotide sequence.

Step 7 - Select the Mods and Profiles on the Workflow and Sequences tab.

Step 8 - Select the Matching Rules.

Step 9 - Run the Method Workflow.

Step 10 - Review the results which are shown in these windows:

Sample Chromatogram Results

Biomolecule MS Chromatogram

Biomolecules table

Biomolecule Identification Results

Biomolecule MS Spectrum

Deconvolution Results

Oligos - Impurity List

Results Compare

Relative Quantitation Histograms

Step 11 - Print report.

## Exercise 7. Interactive Oligonucleotides - Target Plus Impurities Workflow

This exercise shows you how to find oligonucleotides interactively with the Target Plus Impurities experiment. If you select the Oligonucleotides workflow with the Target Plus Impurities experiment, the Find by Oligonucleotide Deconvolution algorithm or the Find by Formula (Oligos) algorithm runs. See ["Before you start"](#page-2-0) on page 3. You can run the Match Sequences algorithm on results from Find by Oligonucleotide Deconvolution, but that is not shown in this exercise.

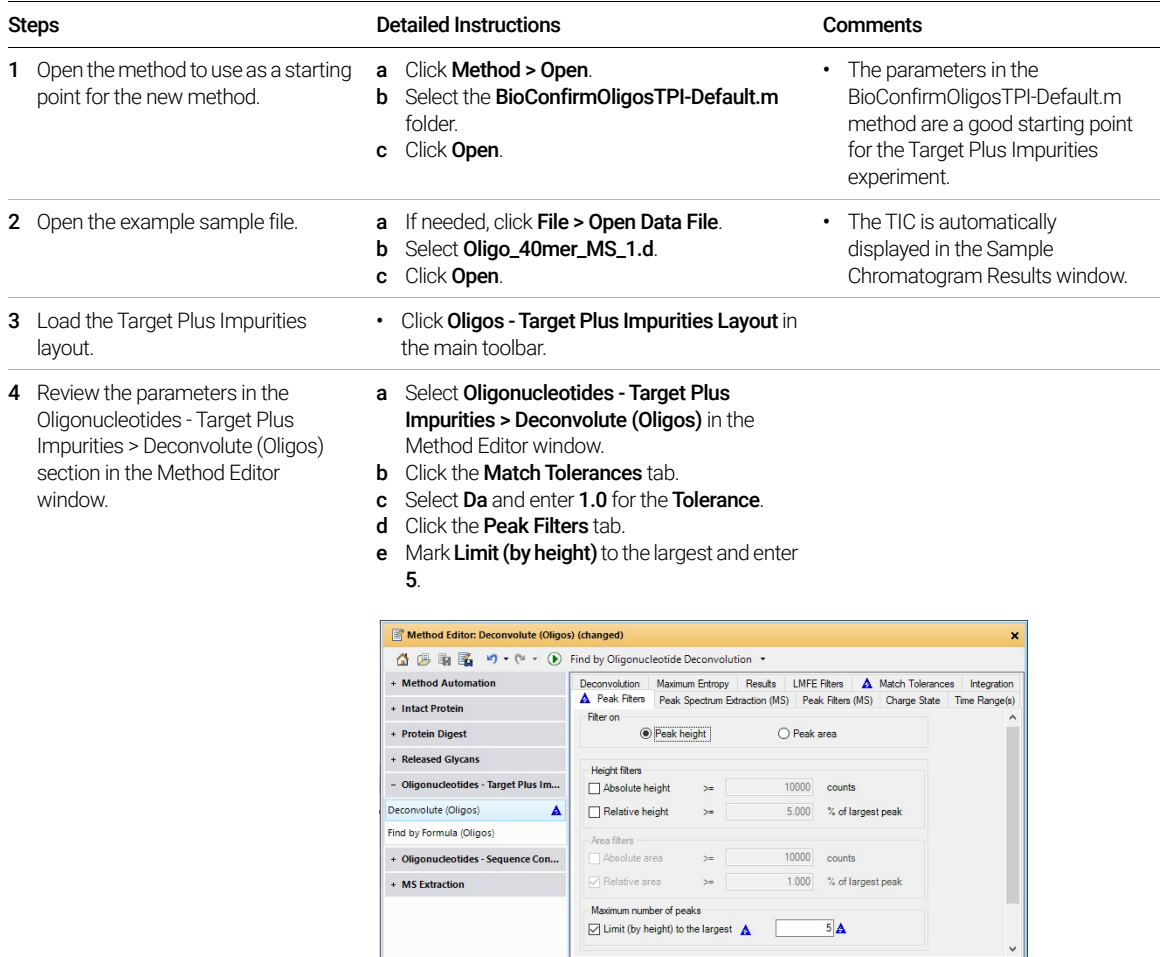

Exercise 7. Interactive Oligonucleotides - Target Plus Impurities Workflow

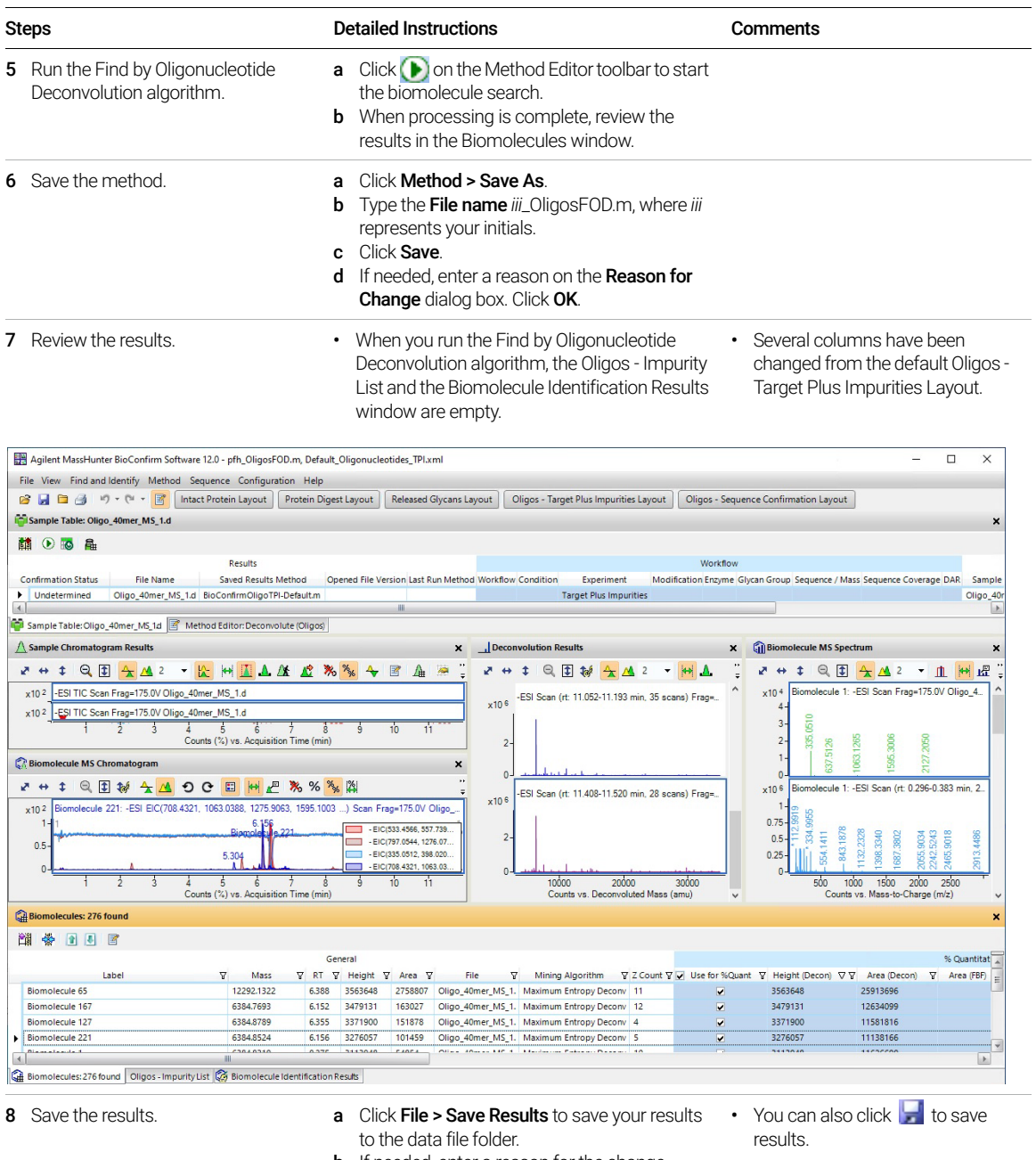

**b** If needed, enter a reason for the change.

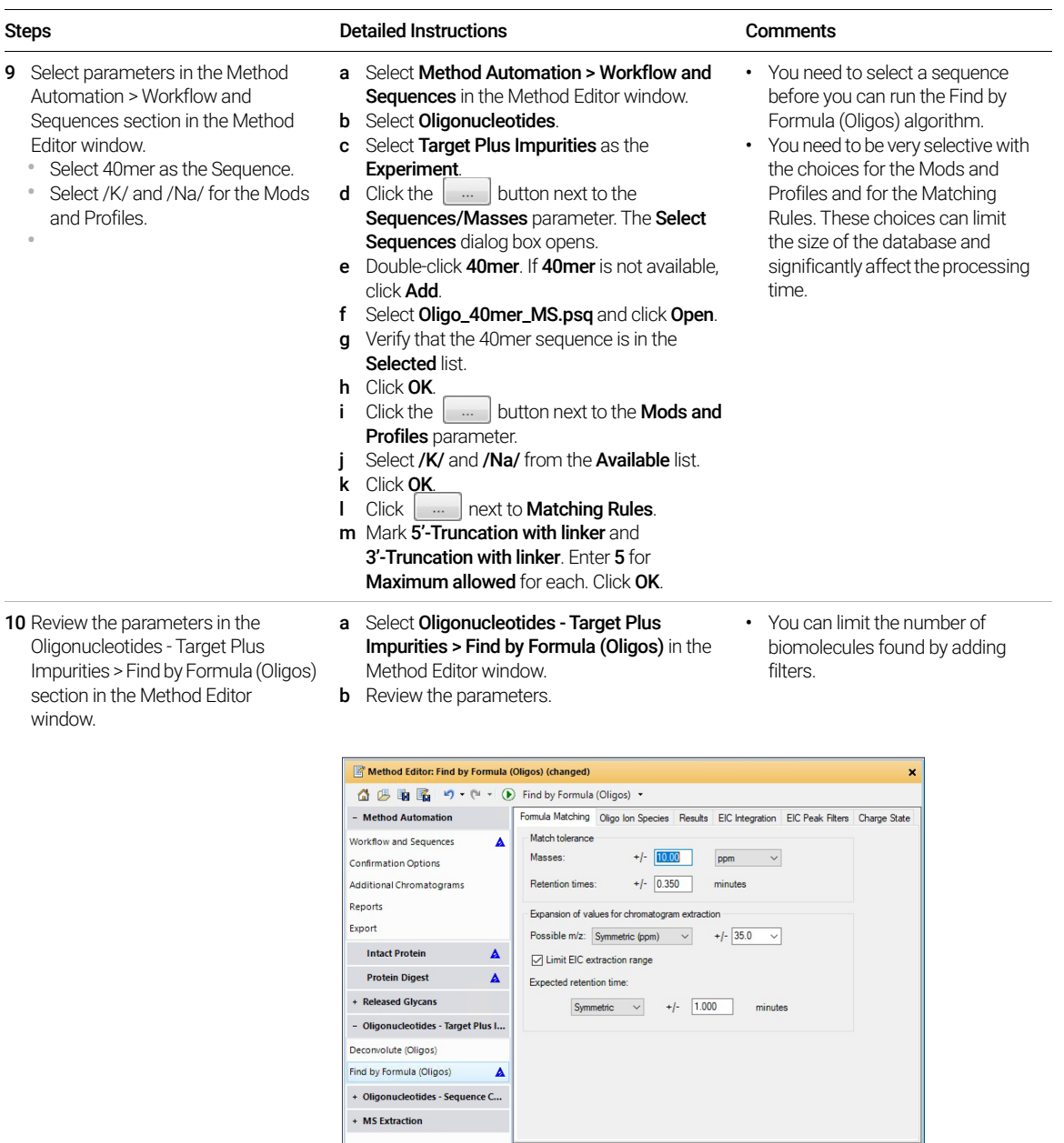

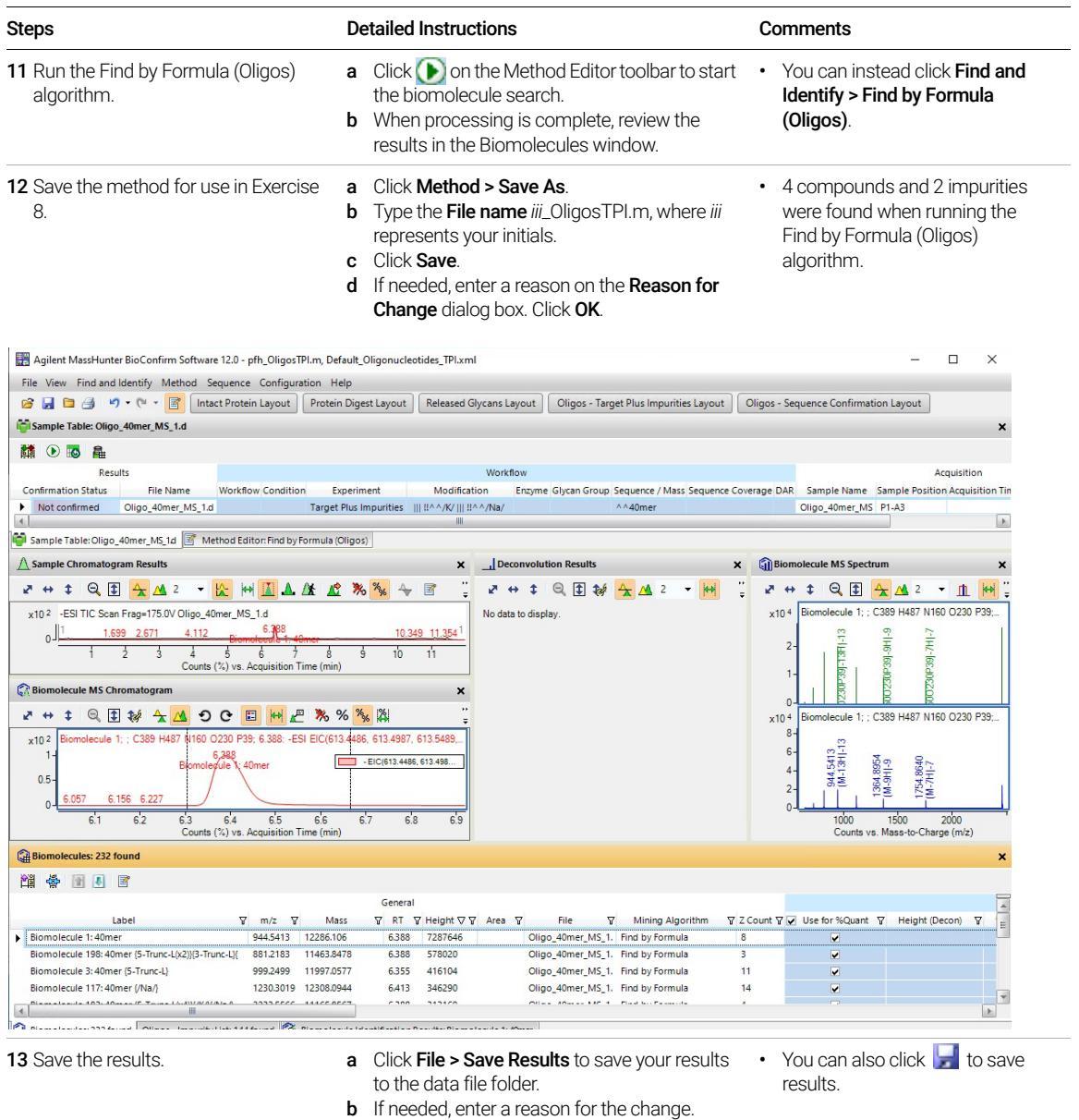

## Exercise 8. Automated Oligonucleotides - Target Plus Impurities Workflow

This exercise guides you through the setup of a worklist to automatically run the Oligonucleotides - Target Plus Impurities workflow.

If you select the Oligonucleotides - Target Plus Impurities workflow, the Find by Oligonucleotide Deconvolution algorithm or the Find by Formula (Oligos) algorithm runs.

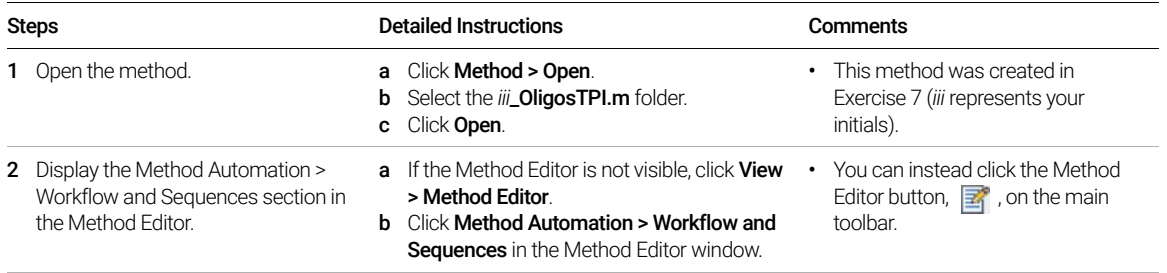

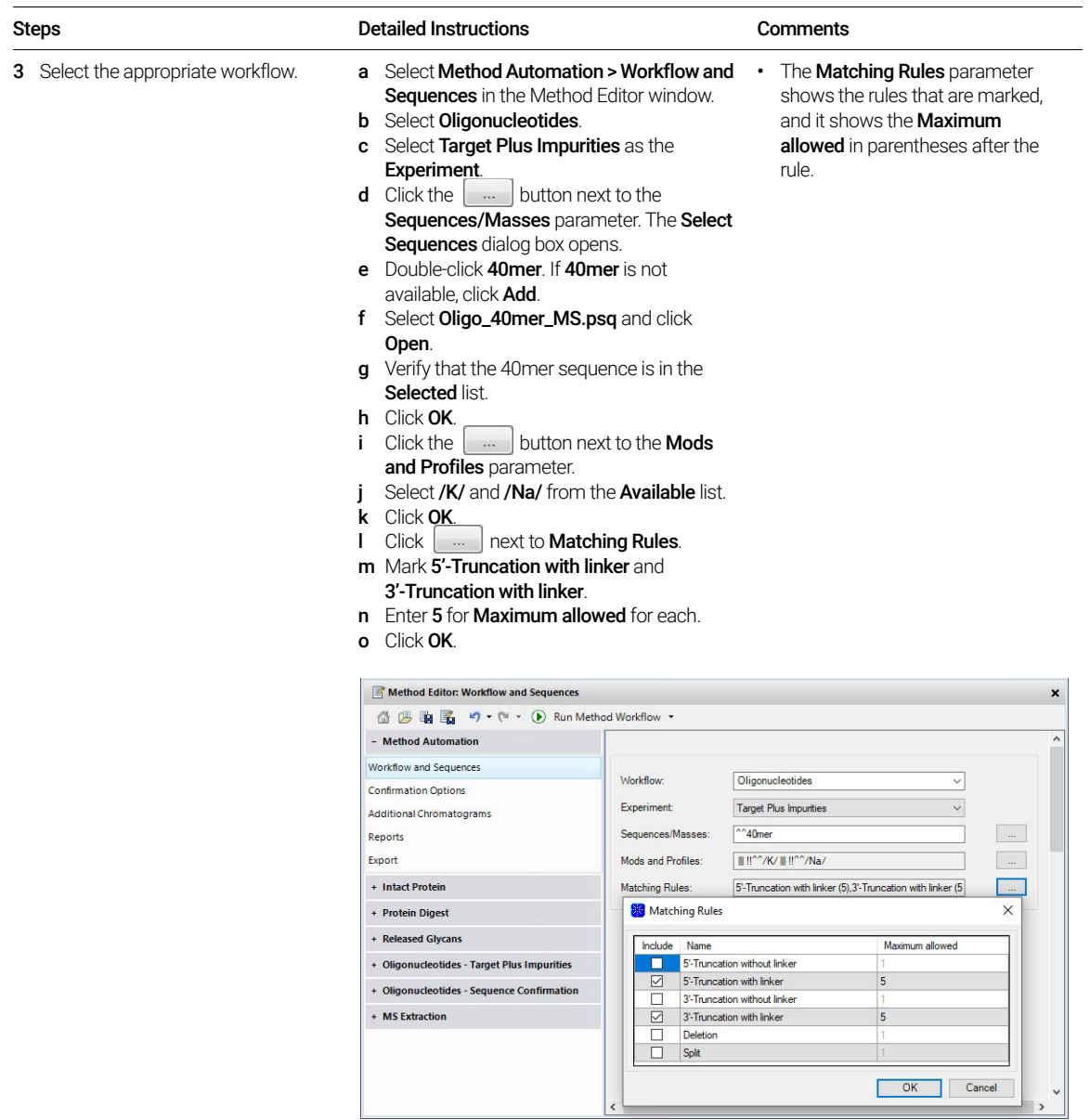

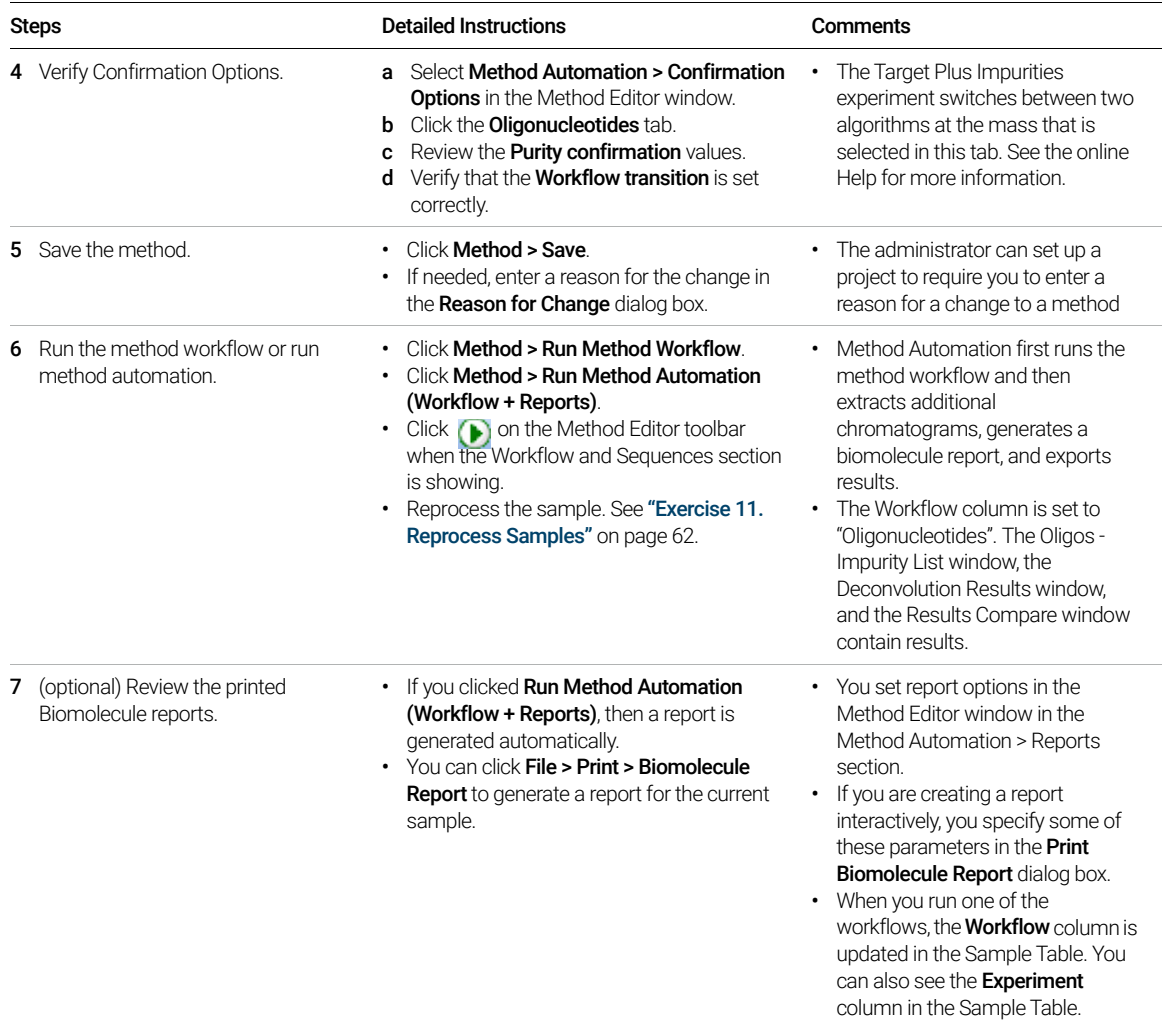

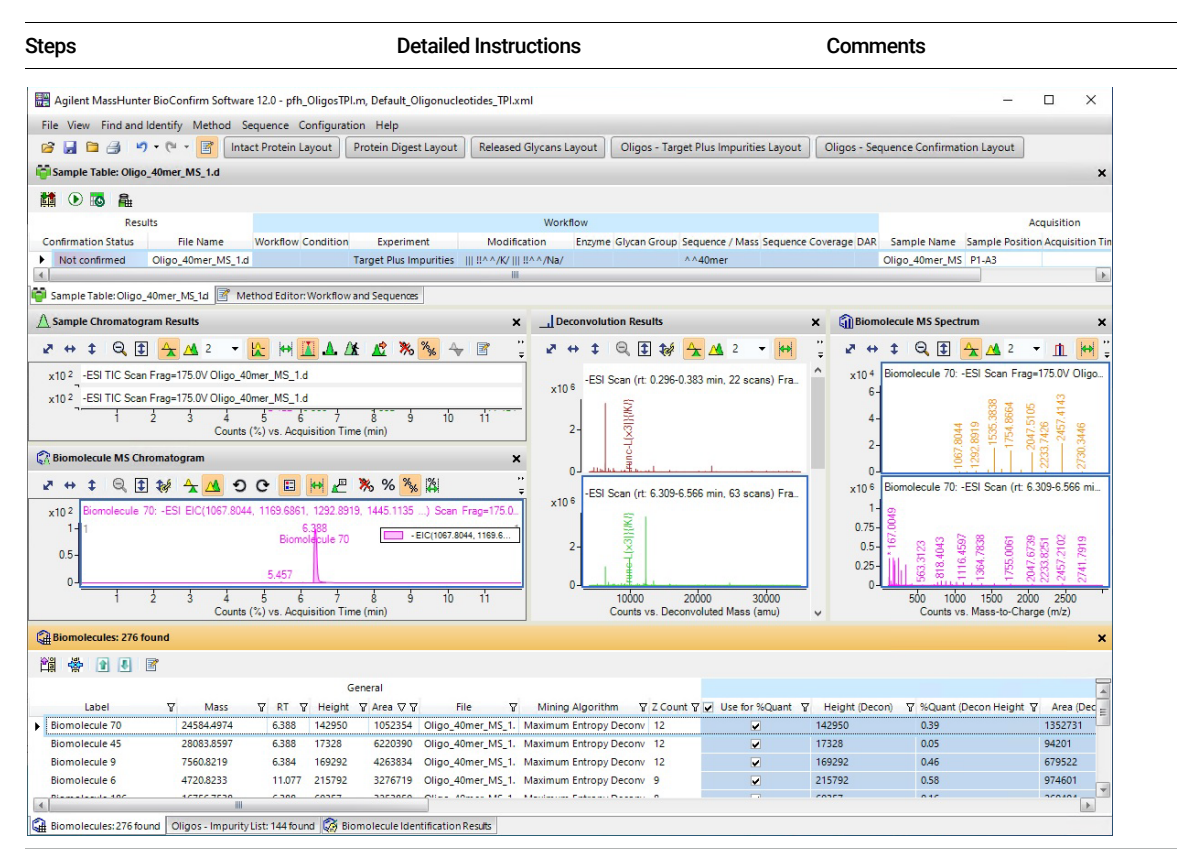

- 8 Review the results in the Results Compare window.
- a Click the Results Compare window.
- **b** Click the **Oligos Target Plus Impurities** tab.
- c Note that RSD (%) is empty because only one sample is selected. If you select two or more samples and they use the same sequence, then the results are shown in the same table.
- For Oligonucleotides Target Plus Impurities workflow, the software uses the Use for %Quant check box in the Biomolecules window.

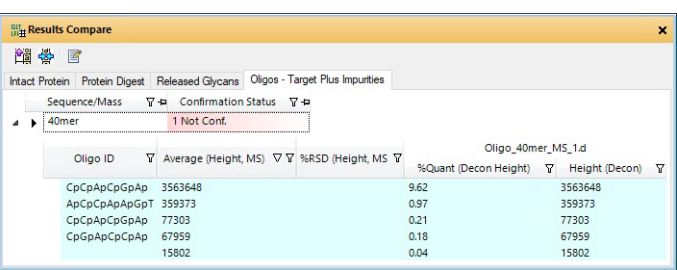

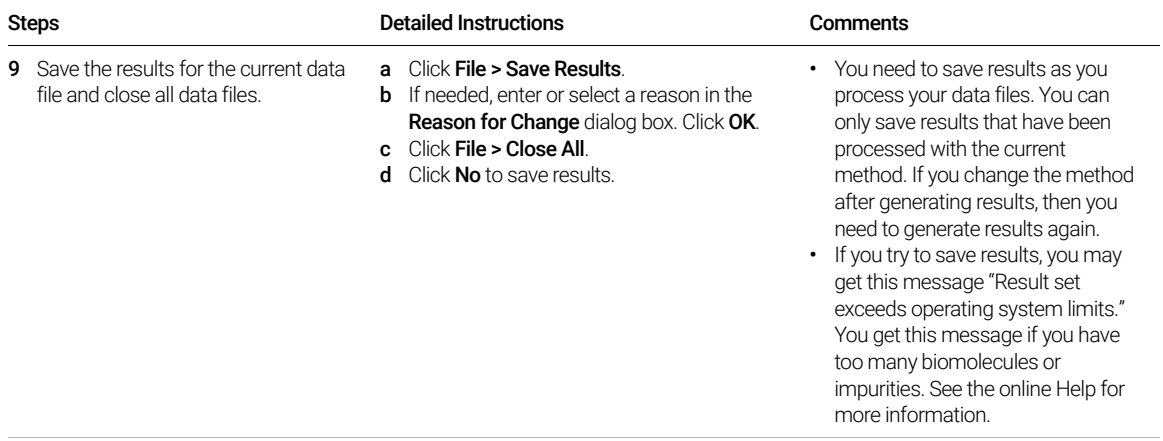

Exercise 8. Automated Oligonucleotides - Target Plus Impurities Workflow

# Oligonucleotide Workflow - Sequence Confirmation

The steps outlined below show the workflow for Oligonucleotides with the Sequence Confirmation experiment with MassHunter BioConfirm.

**Step 1** - Open the data file of interest and select the Oligonucleotide - Sequence Confirmation layout.

Step 2 - Open a BioConfirm method or create a new one.

**Step 3** - Edit oligonucleotide sequences if necessary in the Sequence Manager program:

- Add or edit the oligonucleotide sequence text
- Apply or edit modifications

Step 4- Select Oligonucleotides as the Workflow on the Workflow and Sequences tab.

#### Step 5- Select Sequence Confirmation as the Experiment.

Step 6- Select the sequence or sequences that you want to use.

If the sequence you want to select is not in the method or Select Sequences dialog box, then Import or create an oligonucleotide sequence.

Step 9 - Run the Method Workflow.

Step 10 - Review the results which are shown in these windows: Sample Chromatogram Results Biomolecules table Biomolecule Identification Results Biomolecule Fragment Spectrum Fragment Confirmation Ladder

Step 11 - Print report.

## Exercise 9. Interactive Oligonucleotides - Sequence Confirmation Workflow

This exercise shows you how to find oligonucleotides interactively with the Sequence Confirmation experiment.

If you select the Oligonucleotides workflow with the Sequence Confirmation experiment, the Find Oligonucleotides Fragments algorithm runs. See "Before [you start"](#page-2-0) on page 3.

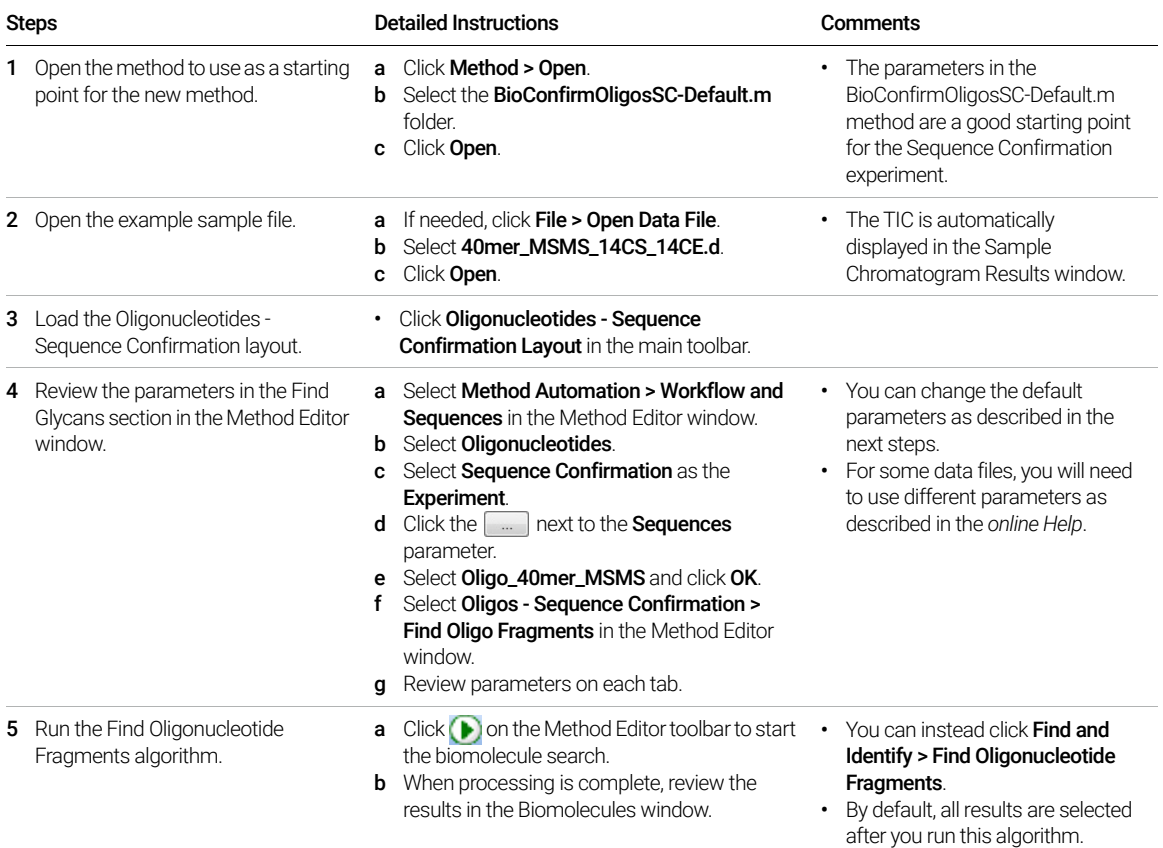

Exercise 9. Interactive Oligonucleotides - Sequence Confirmation Workflow

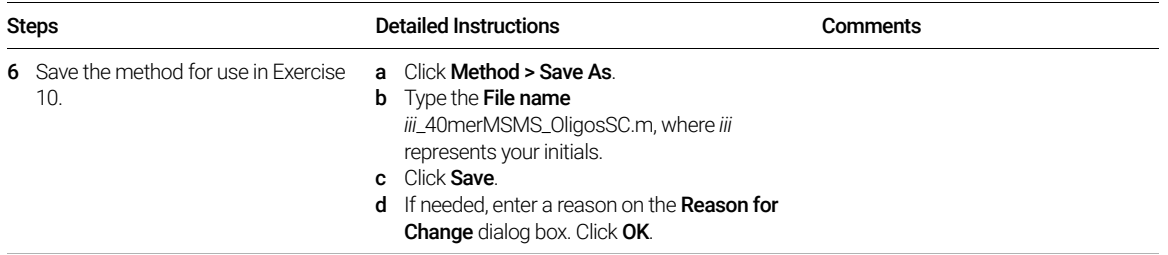

Exercise 9. Interactive Oligonucleotides - Sequence Confirmation Workflow

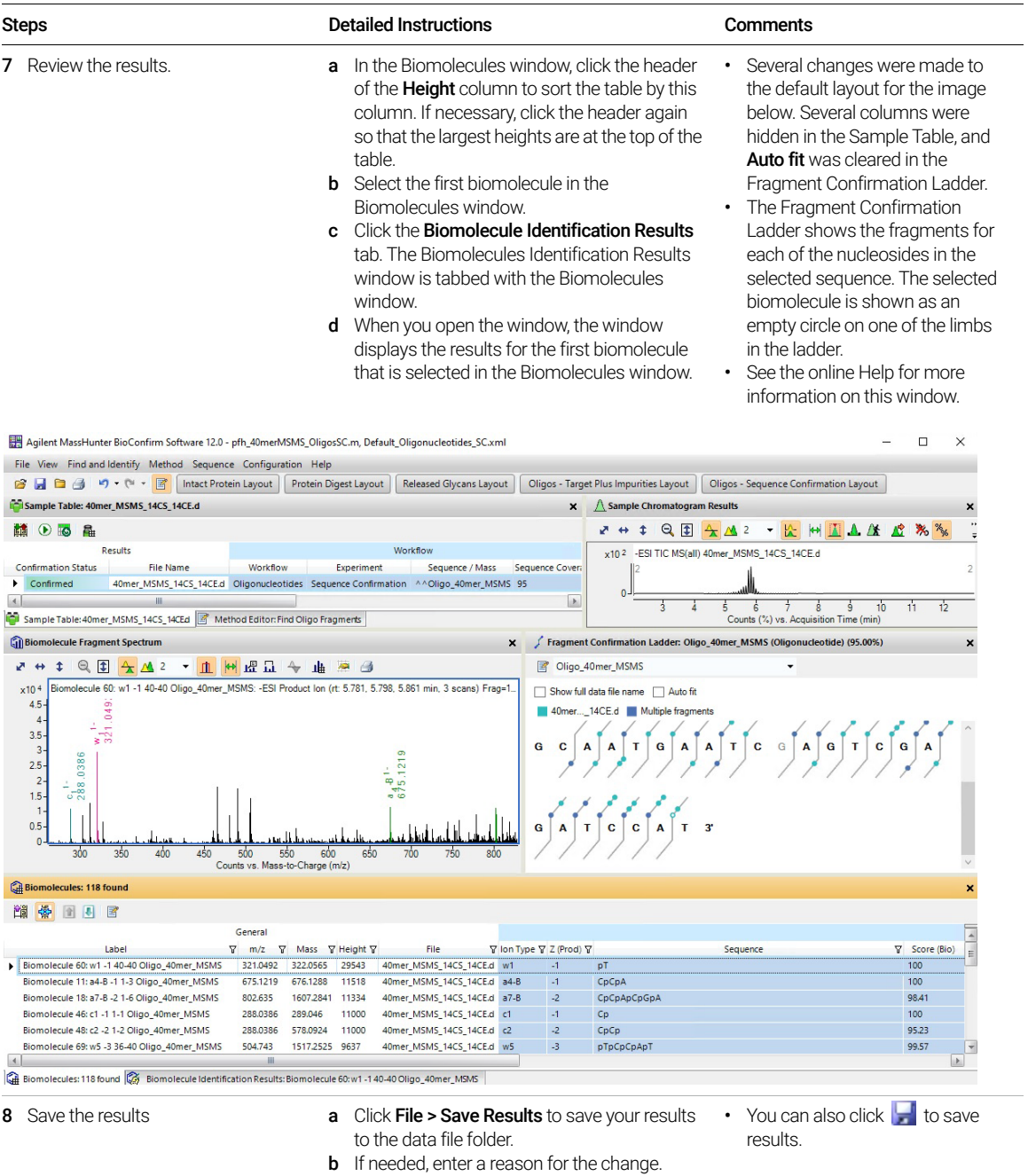

## Exercise 10. Automated Oligonucleotides - Sequence Confirmation Workflow

This exercise guides you through the setup of a worklist to automatically run the Oligonucleotides - Sequence Confirmation workflow.

If you select the Oligonucleotides - Sequence Confirmation workflow, the Find Oligonucleotide Fragments algorithm runs.

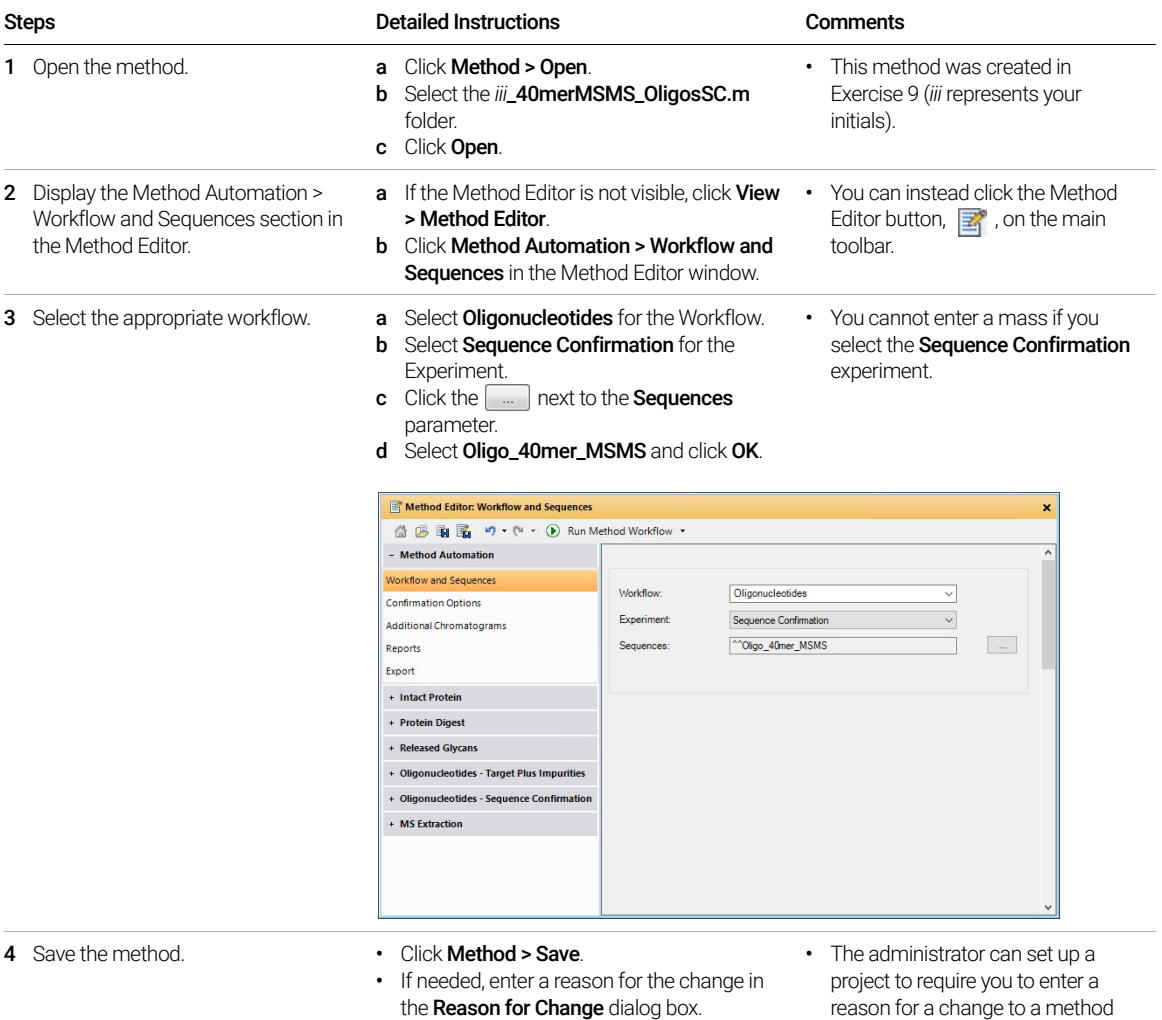

Exercise 10. Automated Oligonucleotides - Sequence Confirmation Workflow

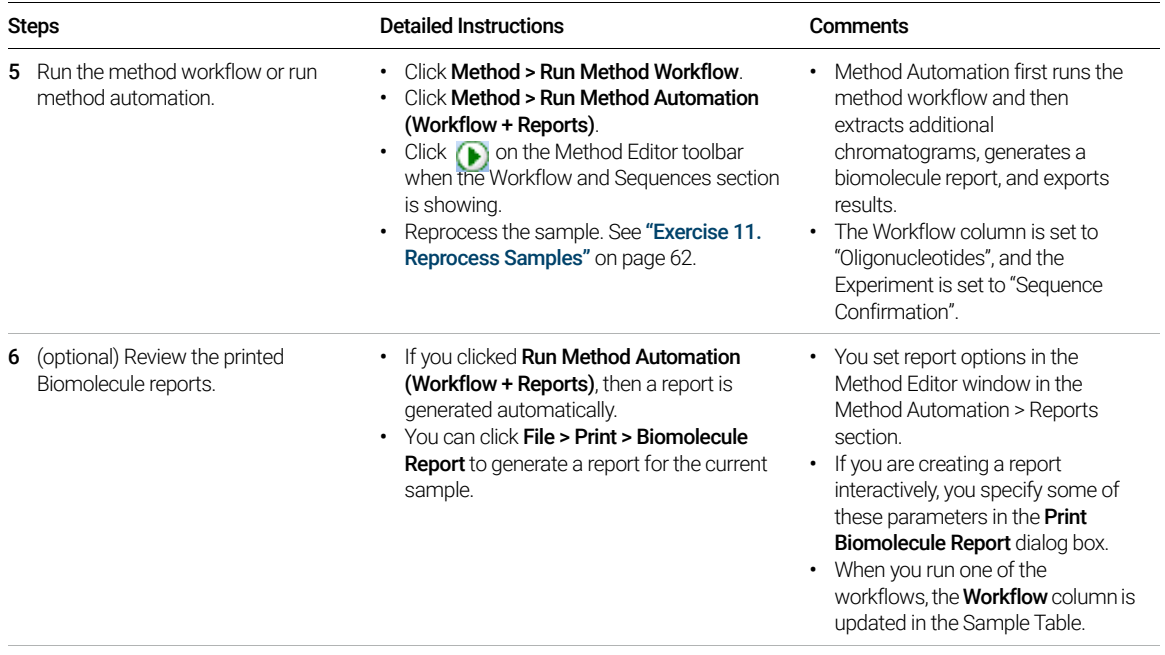

Exercise 10. Automated Oligonucleotides - Sequence Confirmation Workflow

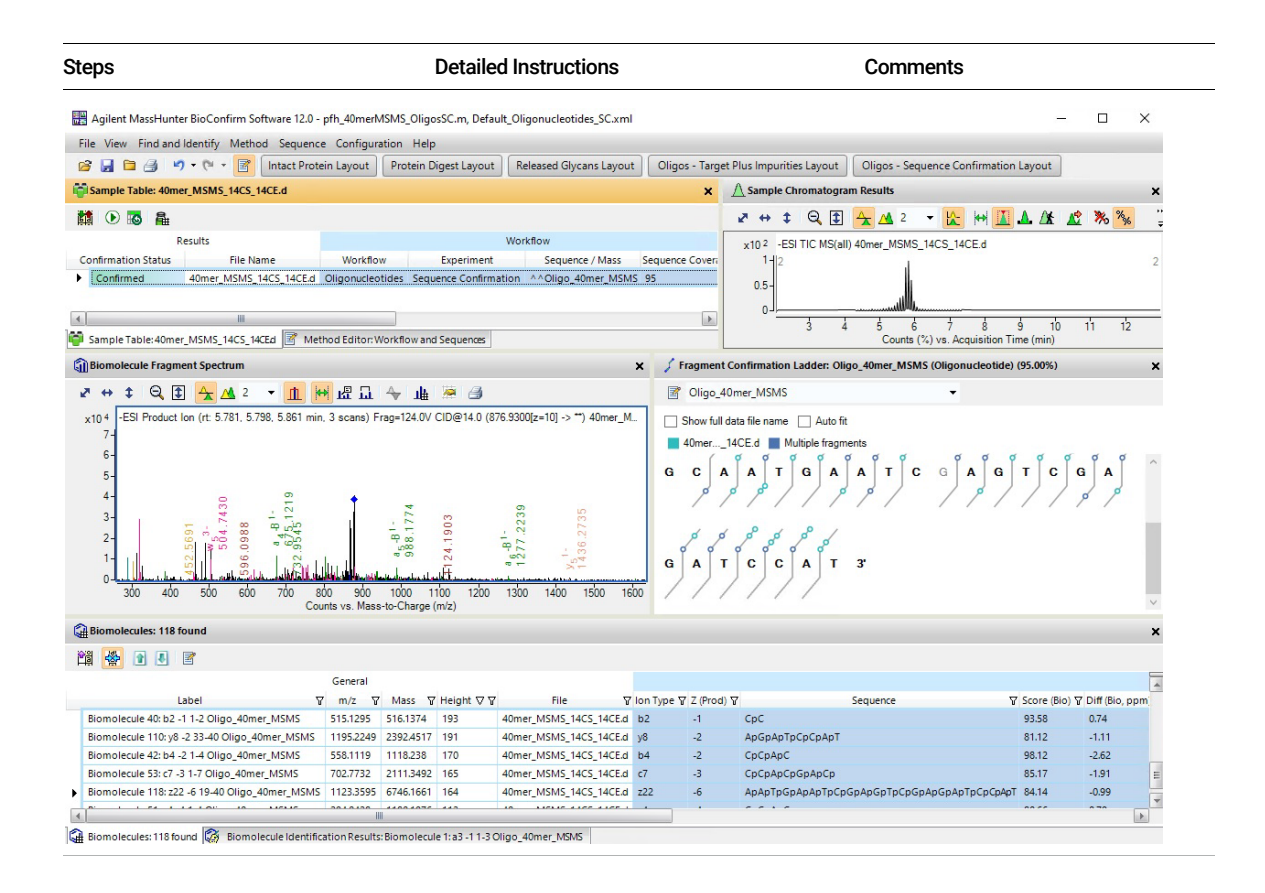

Exercise 10. Automated Oligonucleotides - Sequence Confirmation Workflow

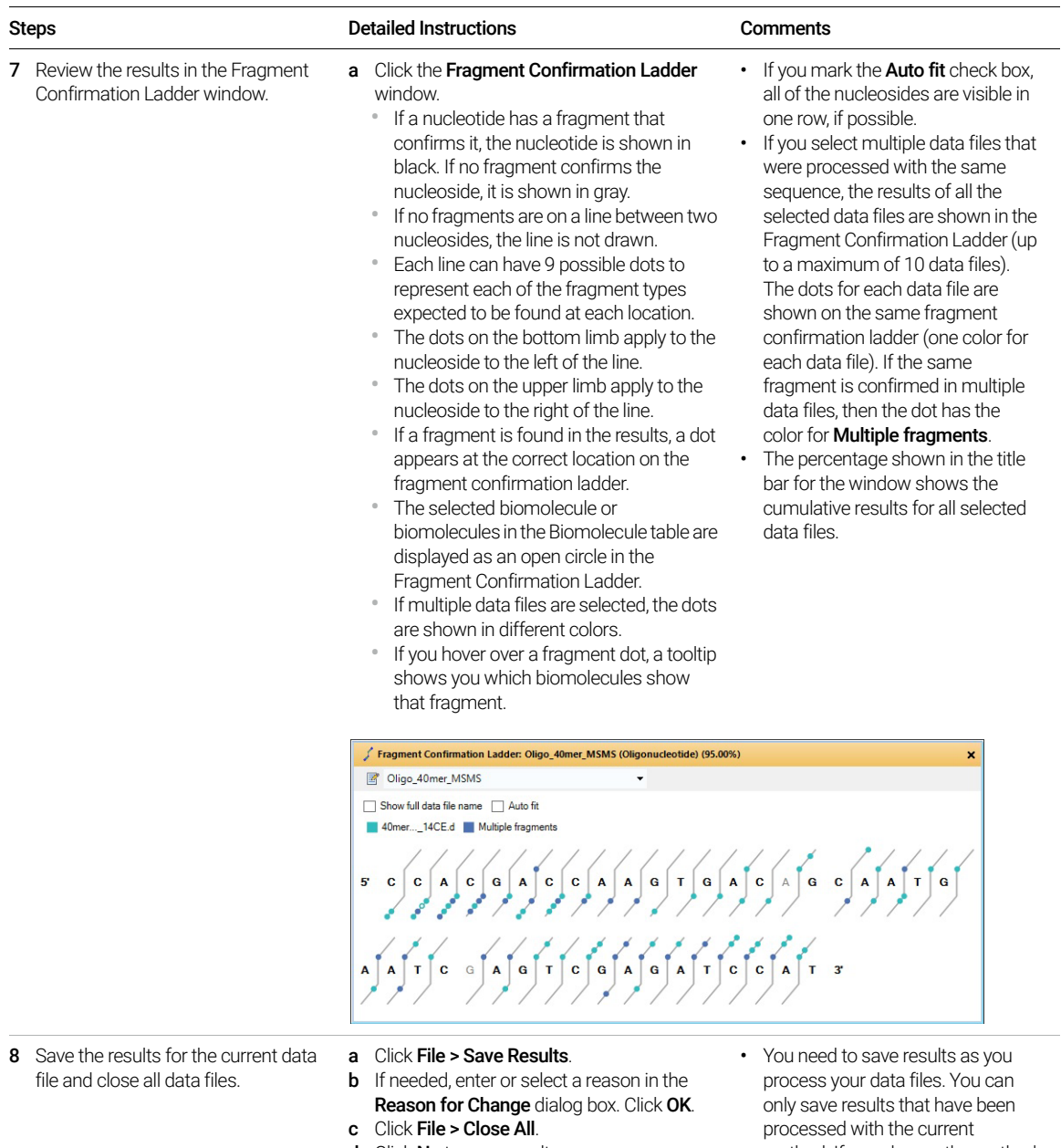

d Click No to save results.

method. If you change the method after generating results, then you need to generate results again.

Review Results Exercise 11. Reprocess Samples

# Review Results

the contract of the contract of the contract of the contract of the contract of

## <span id="page-61-0"></span>Exercise 11. Reprocess Samples

This exercise shows you how to reprocess samples in the Sample Table. You can quickly check the Confirmation Status of each sample and determine if you need to reprocess the sample.

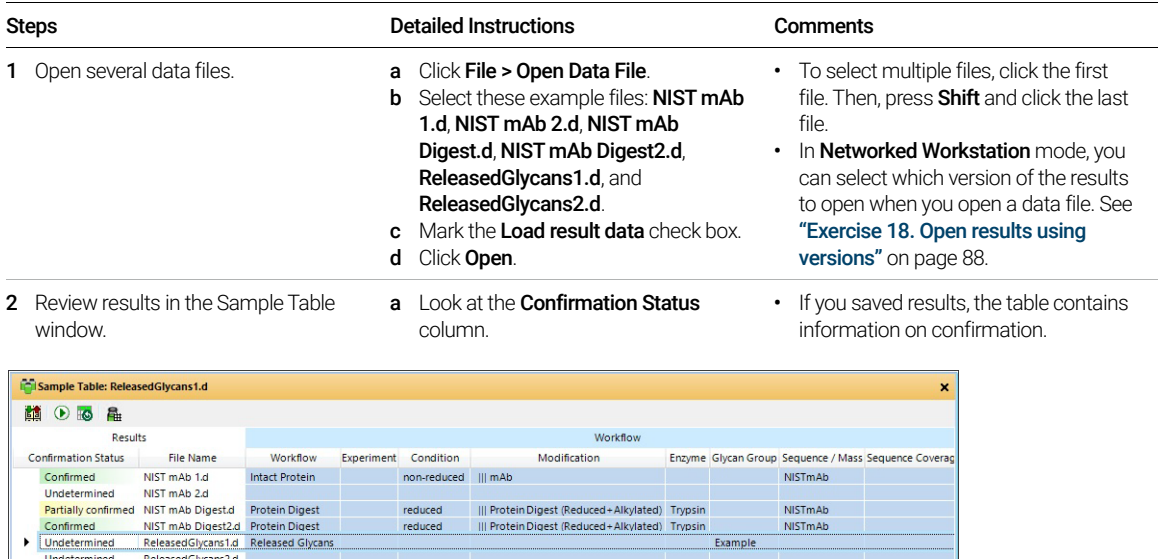

 $\left\vert \mathbf{r}\right\vert$ 

 $\left| 4 \right|$ 

Exercise 11. Reprocess Samples

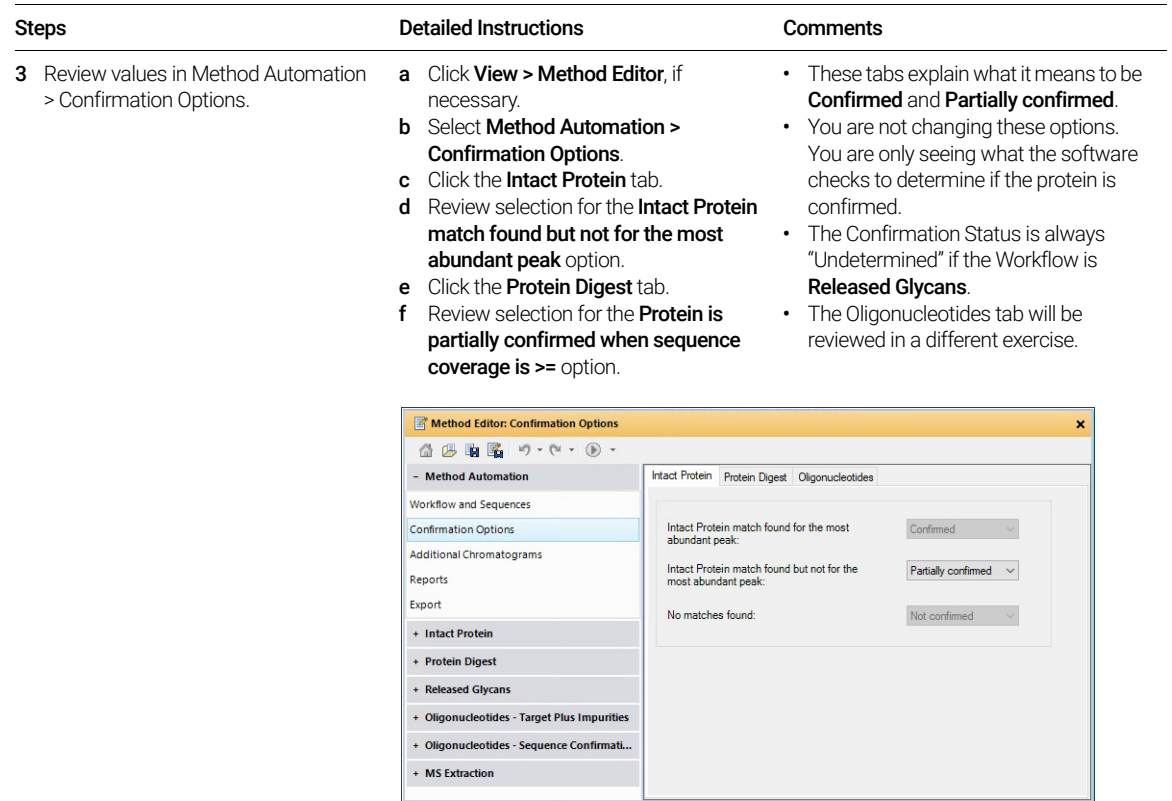

Exercise 11. Reprocess Samples

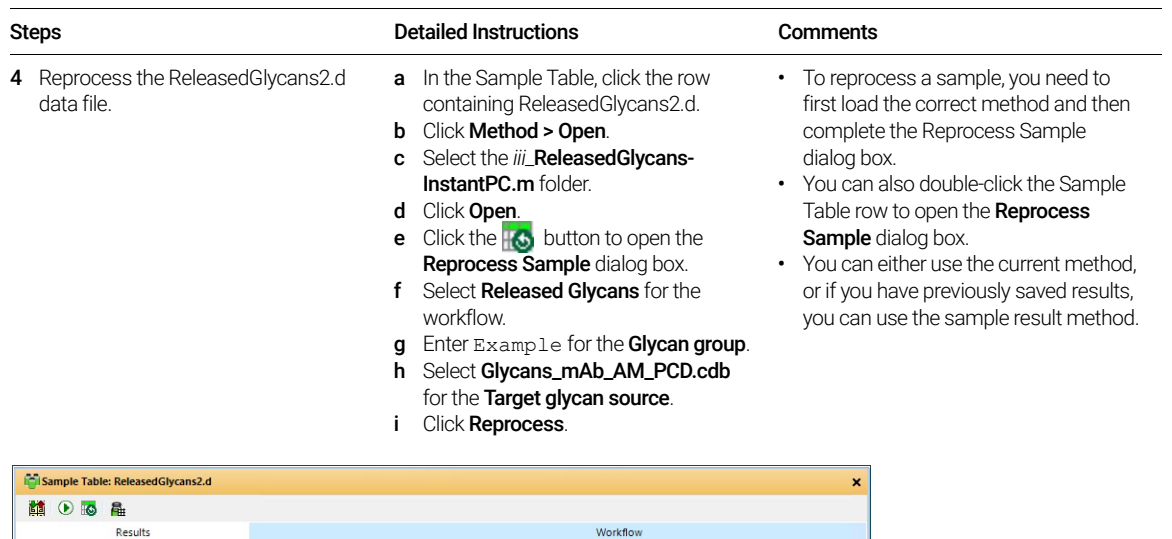

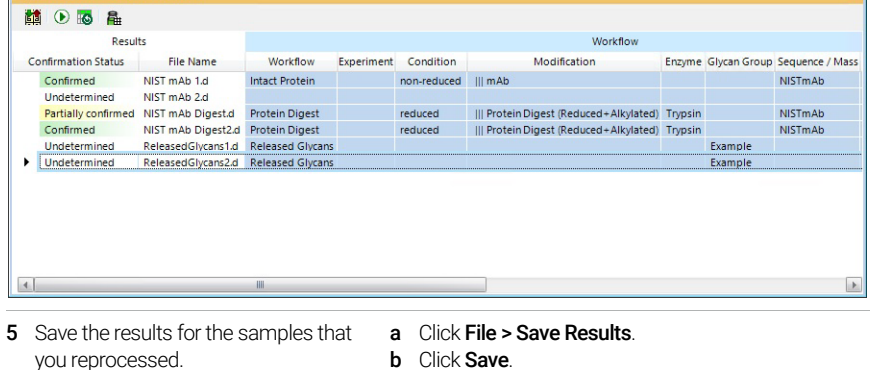

- **b** Click Save. c If needed, enter or select a reason in
- the Reason for Change dialog box. Click OK.

## Exercise 12. Use Result Review mode

This exercise shows you how to use the Result Review mode. When this mode is enabled, you cannot edit a method. You also cannot run the algorithms in the Find and Identify menu.

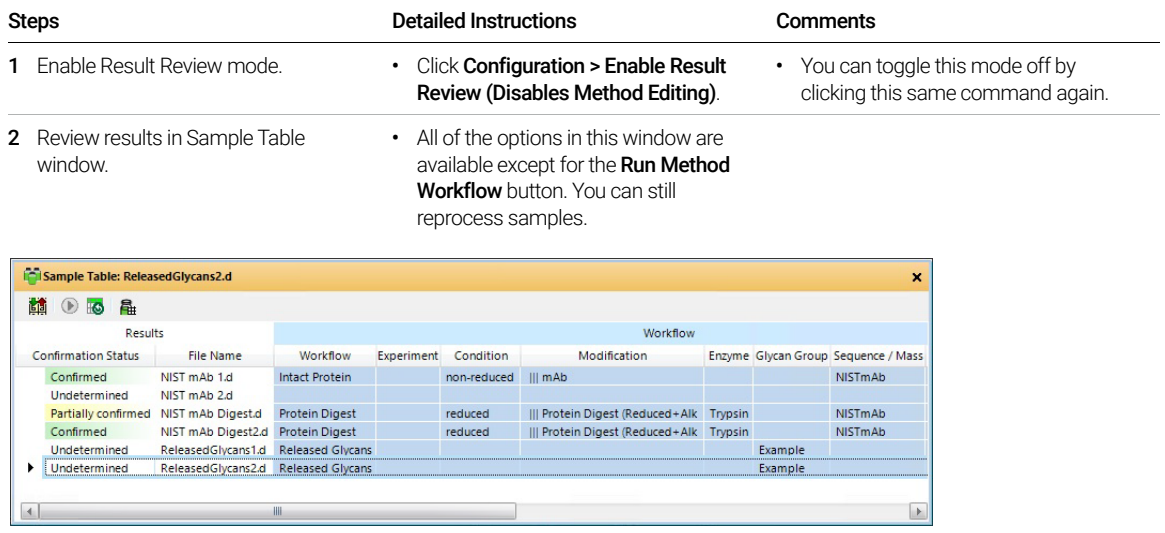

Exercise 12. Use Result Review mode

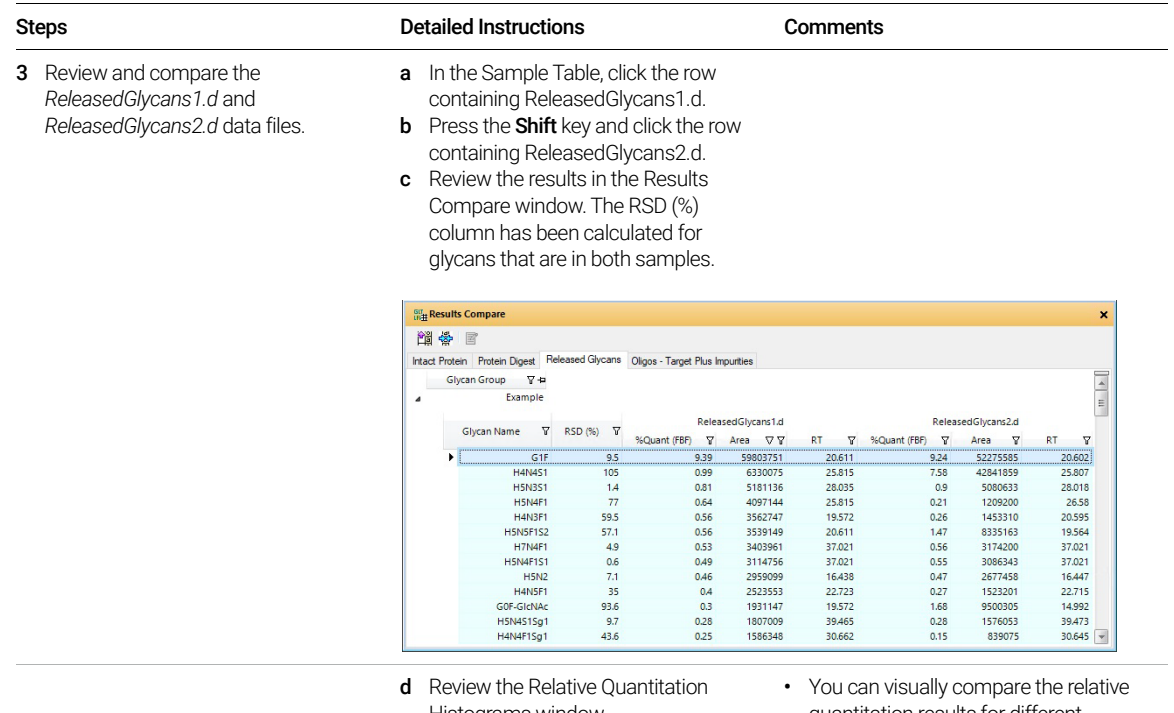

Histograms window.

quantitation results for different glycans.

- Right-click and drag on either axis to zoom in on that axis.
- Click and drag to scroll along the axis after you have zoomed.

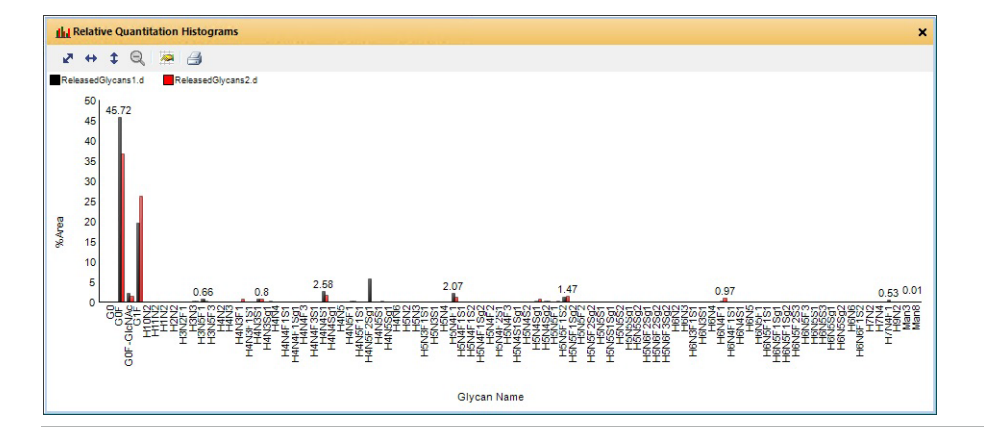

Exercise 12. Use Result Review mode

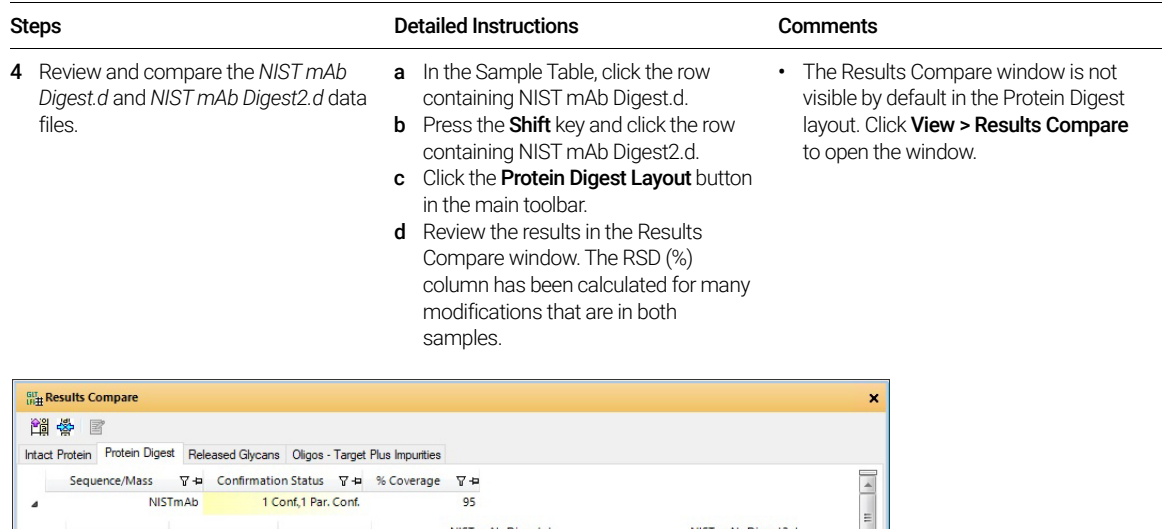

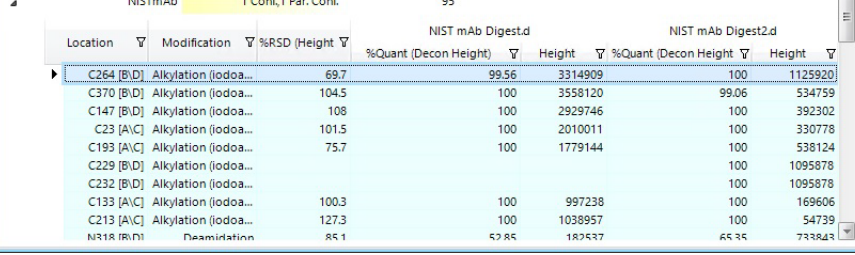

- e Review the results in the Sequence Coverage Map window. A legend is added to the top of the window and the lines under the sequence are color coded to show which sample is described.
- See the online Help for information on the meaning for the text and for the lines.

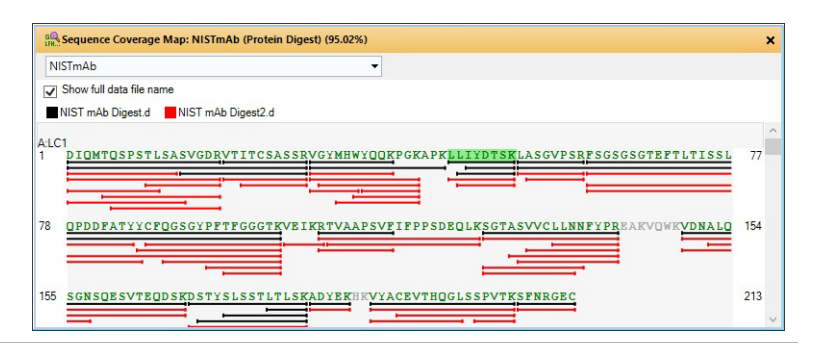

Exercise 12. Use Result Review mode

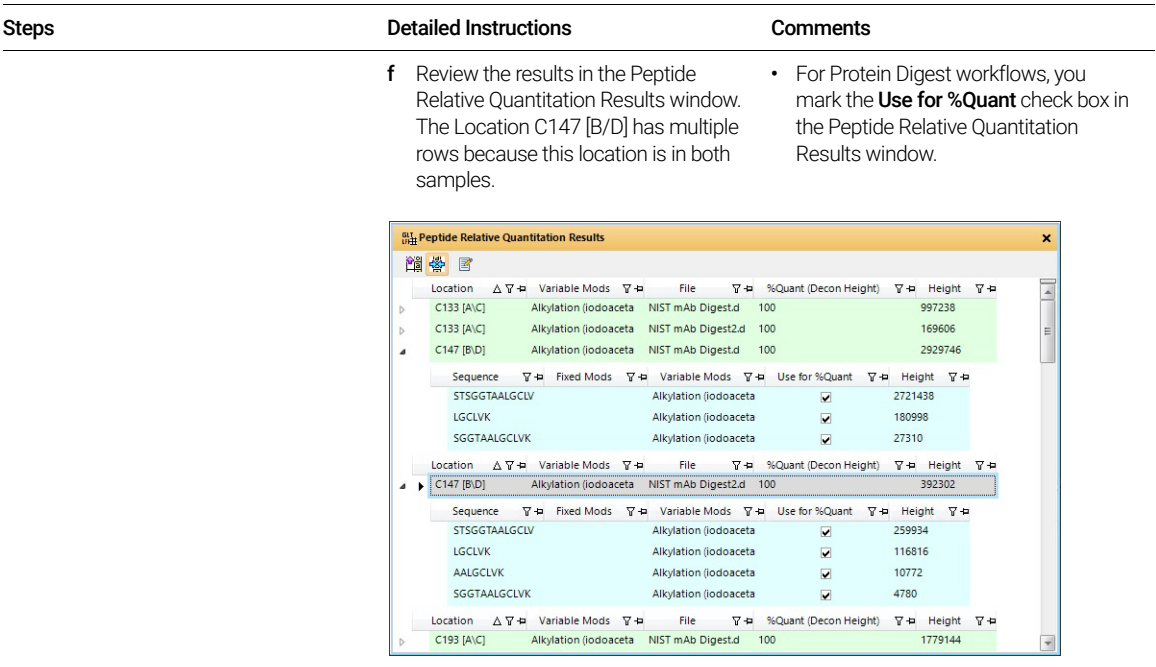

Exercise 13. Use Report Builder

# Other Tasks

## Exercise 13. Use Report Builder

This exercise shows you the program that you use to modify report templates. You can use Report Builder to modify the templates used to generate a Biomolecule report.

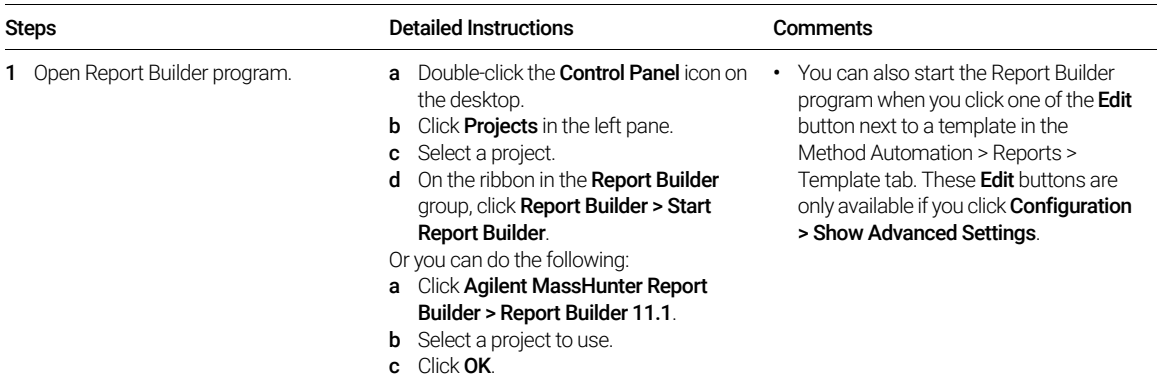

Exercise 13. Use Report Builder

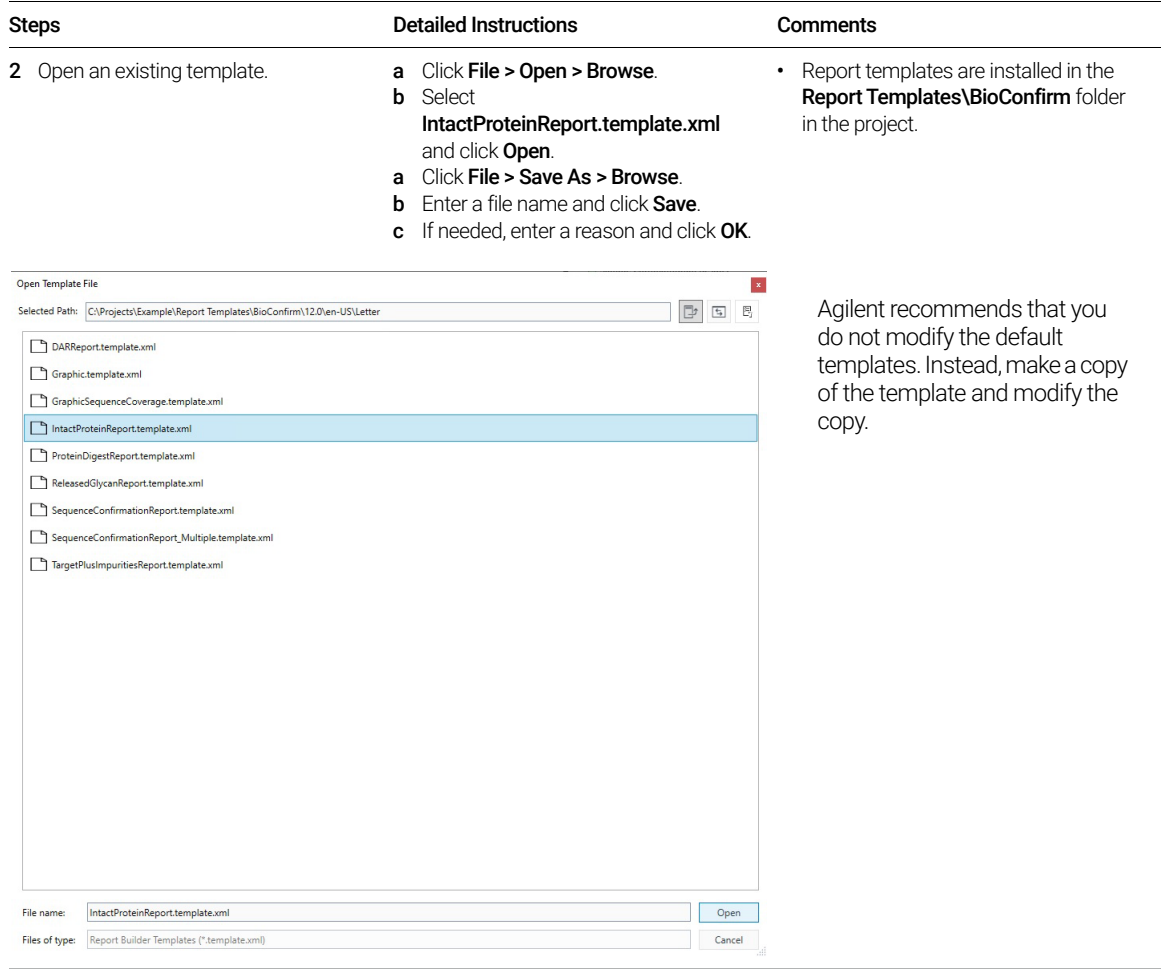

Exercise 13. Use Report Builder

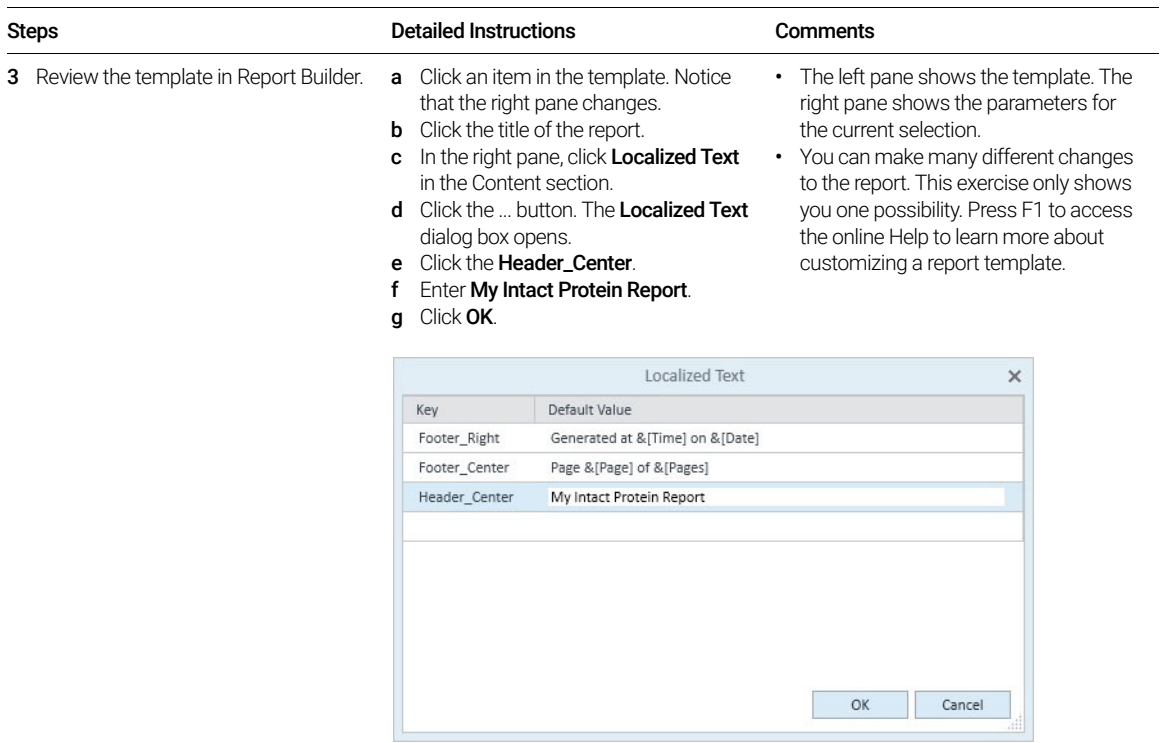

Exercise 13. Use Report Builder

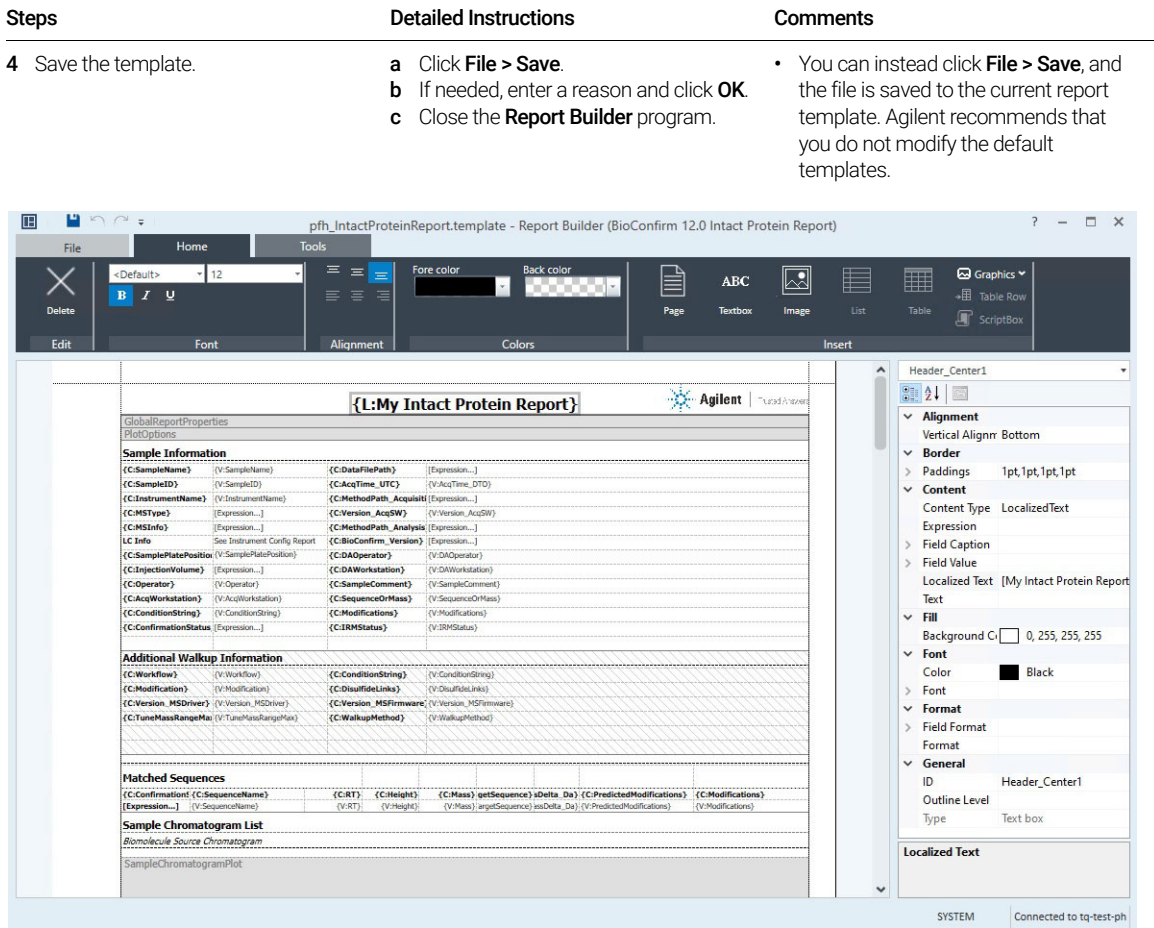
Exercise 13. Use Report Builder

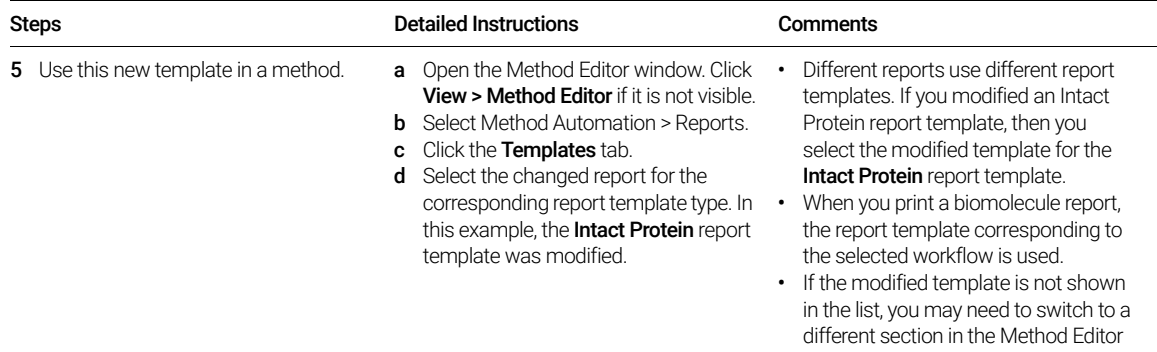

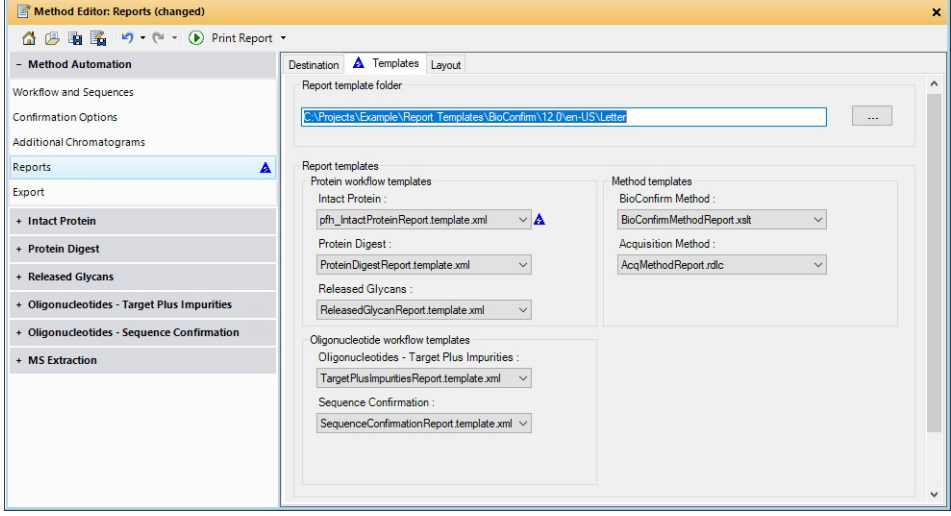

window and return. This action usually refreshes the list of report templates.

Exercise 13. Use Report Builder

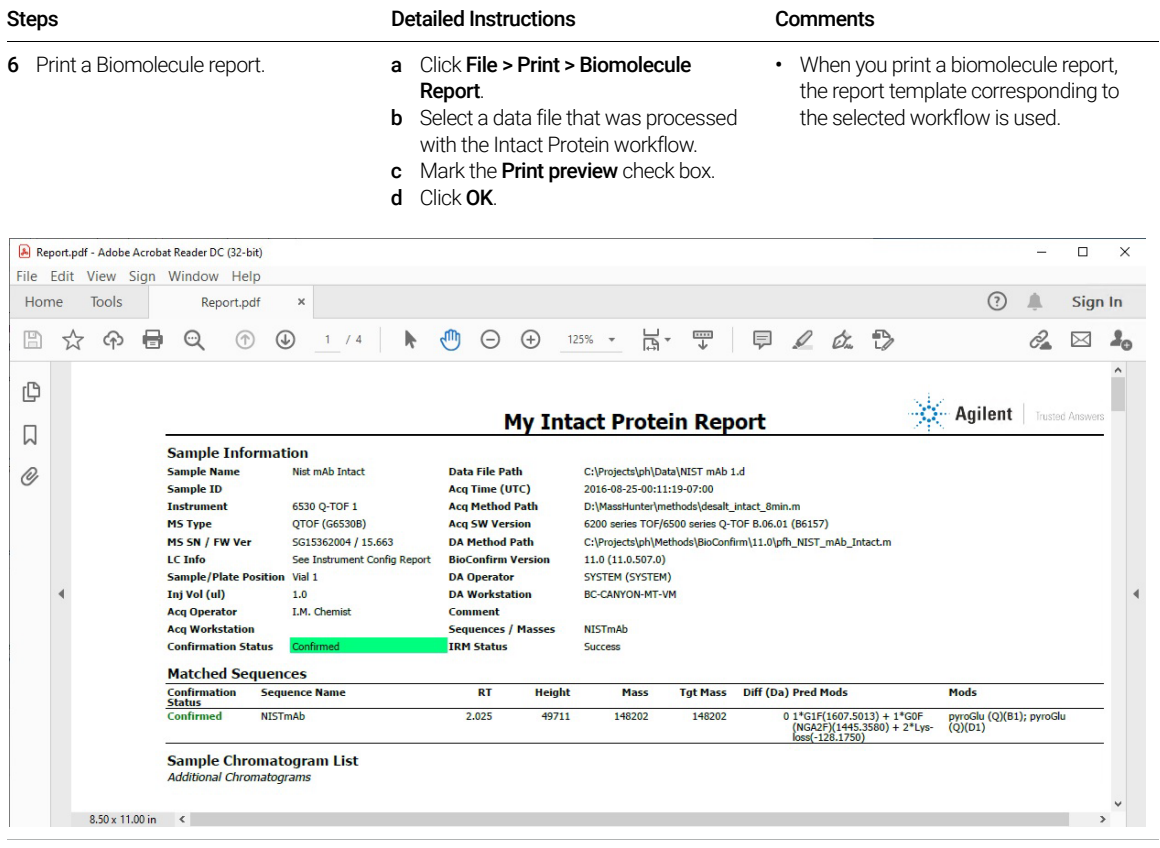

### <span id="page-74-0"></span>Exercise 14. Determine Protein Molecular Weight

This exercise shows you how to open a data file, extract spectra, deconvolute, and view results. Deconvolution software does charge state deconvolution of mass spectra of large molecules with high charge states, such as proteins. See ["Before you start"](#page-2-0) on page 3.

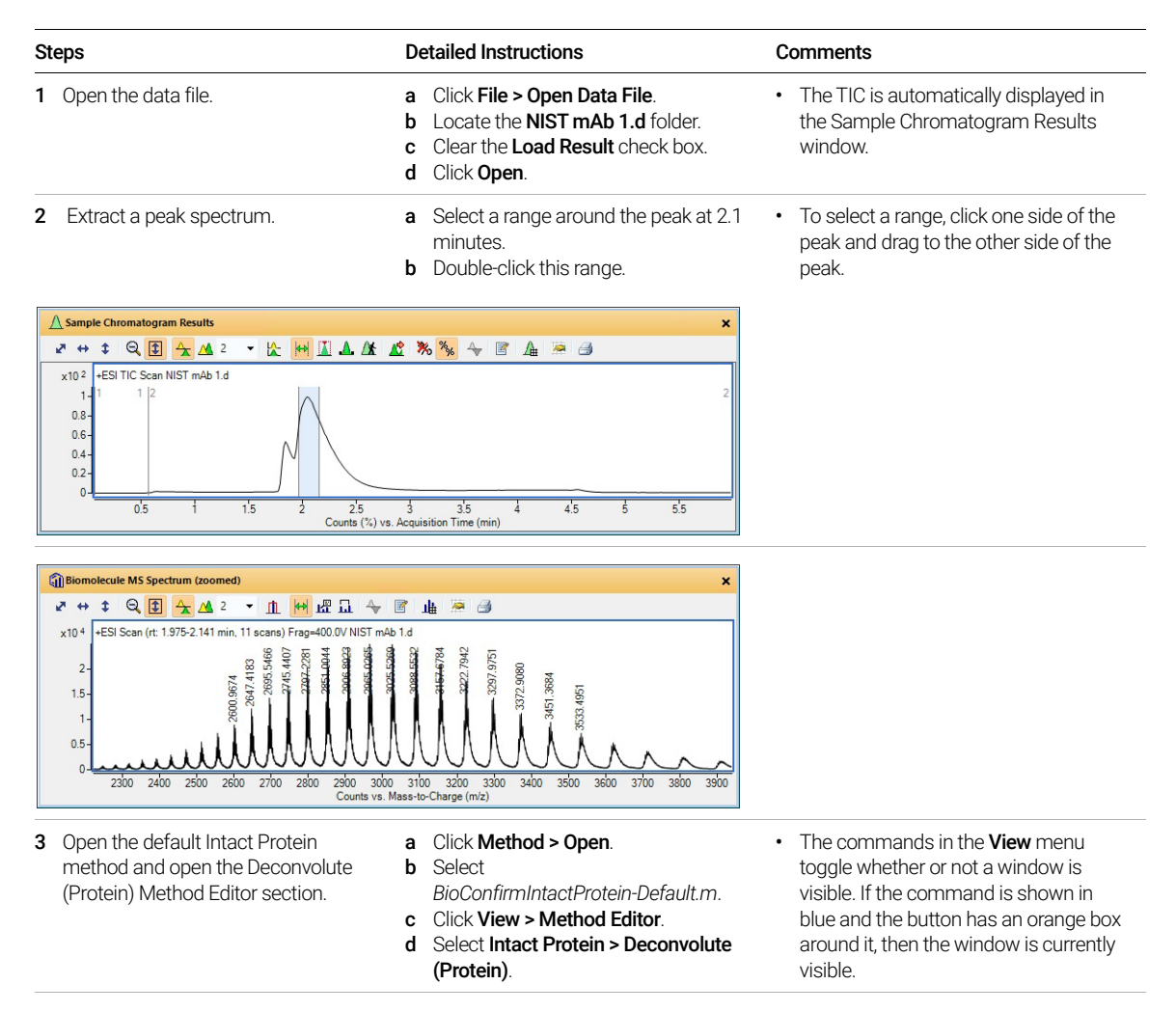

Exercise 14. Determine Protein Molecular Weight

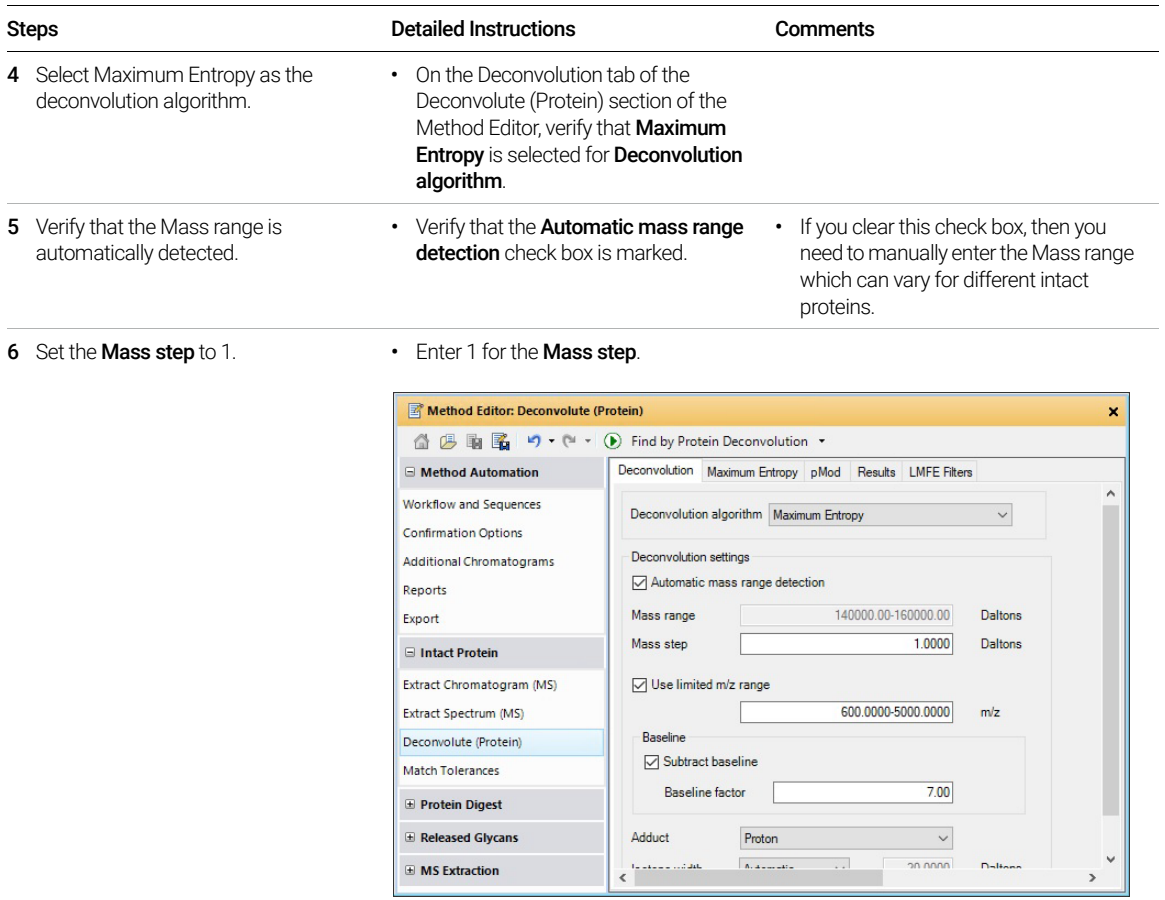

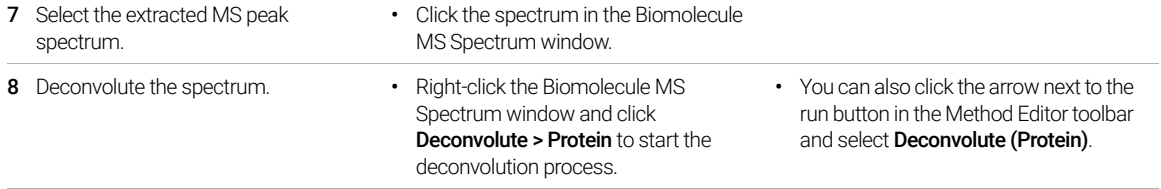

Exercise 14. Determine Protein Molecular Weight

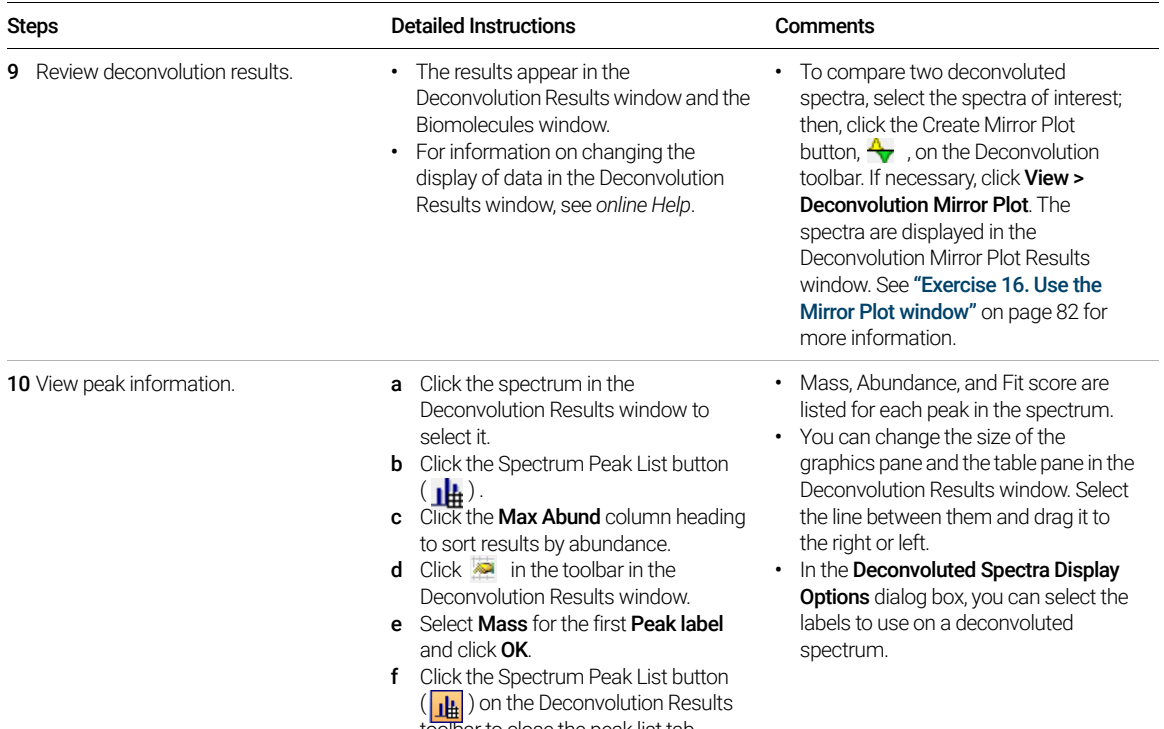

h

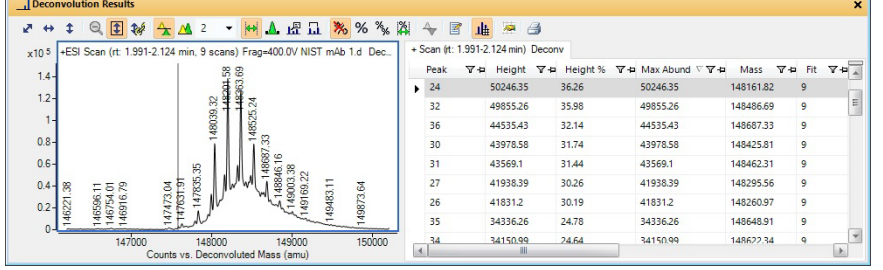

#### 11 Save the results. **a** Click File > Save Results.

**b** If needed, enter a reason and click OK.

c Click Save.

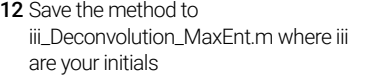

a Click Method > Save As. b Enter *iii*\_Deconvolution\_MaxEnt.m for the method name. c Click Save.

toolbar to close the peak list tab.

## Exercise 15. Calculate DAR

This section shows how to calculate DAR for both a non-reduced and a reduced data file..

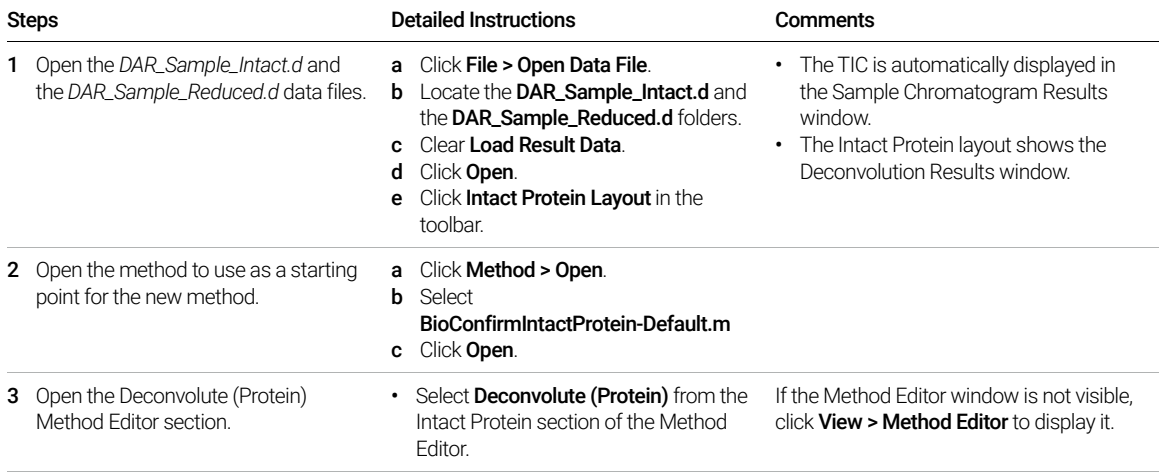

Exercise 15. Calculate DAR

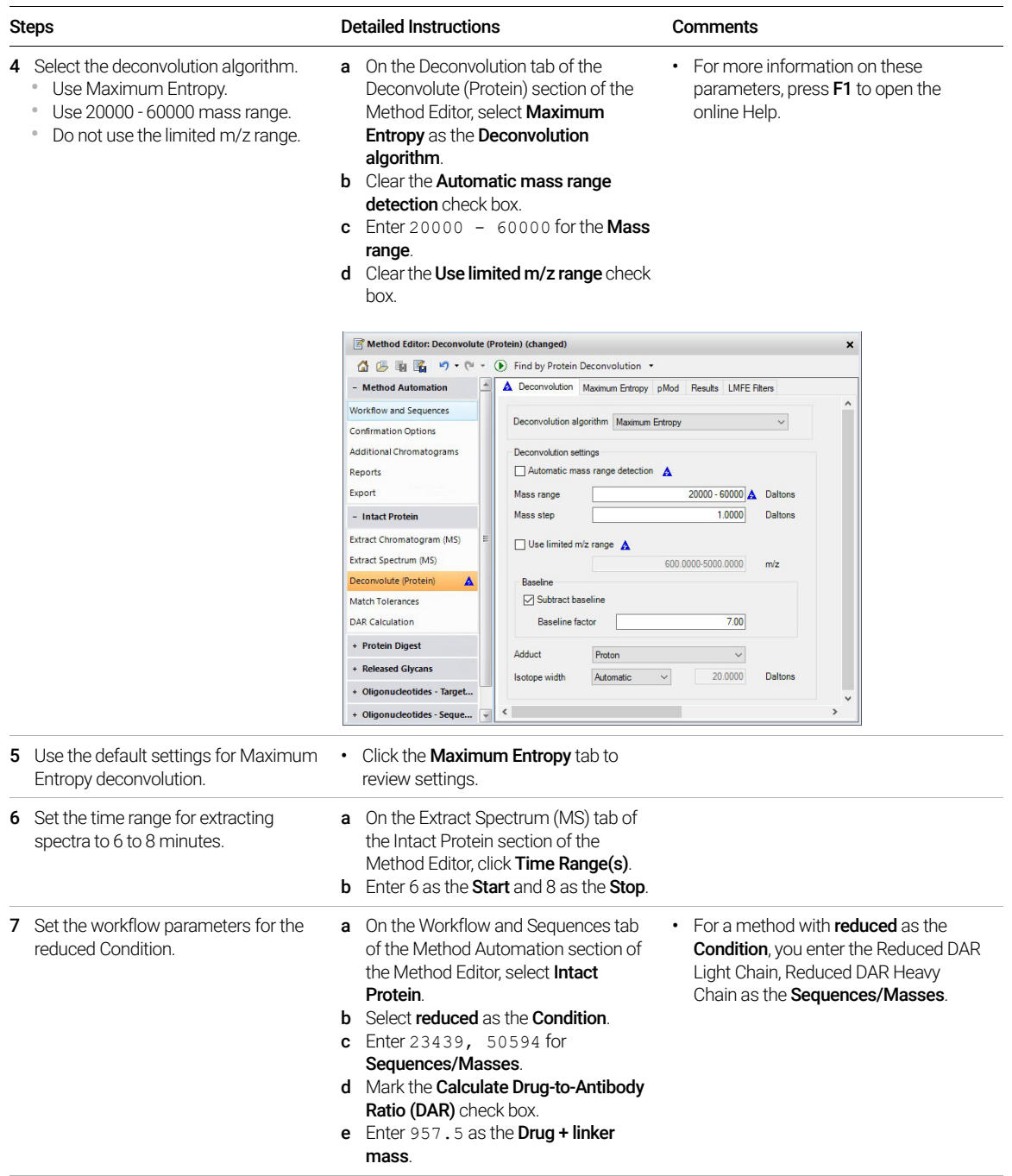

Exercise 15. Calculate DAR

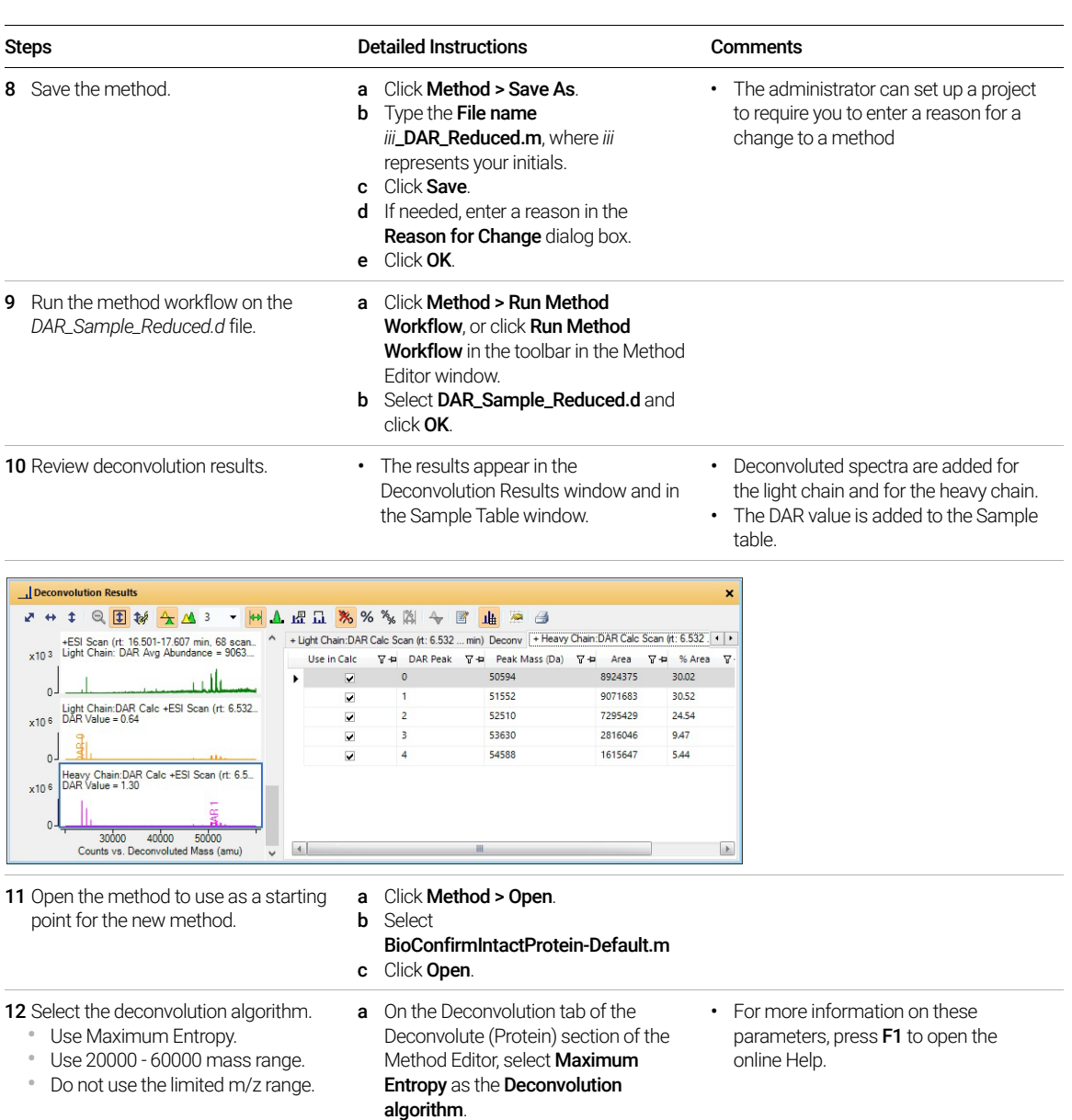

**b** Clear the **Automatic mass range** detection check box.

range.

box.

c Enter 20000 -  $60000$  for the Mass

d Clear the Use limited m/z range check

Exercise 15. Calculate DAR

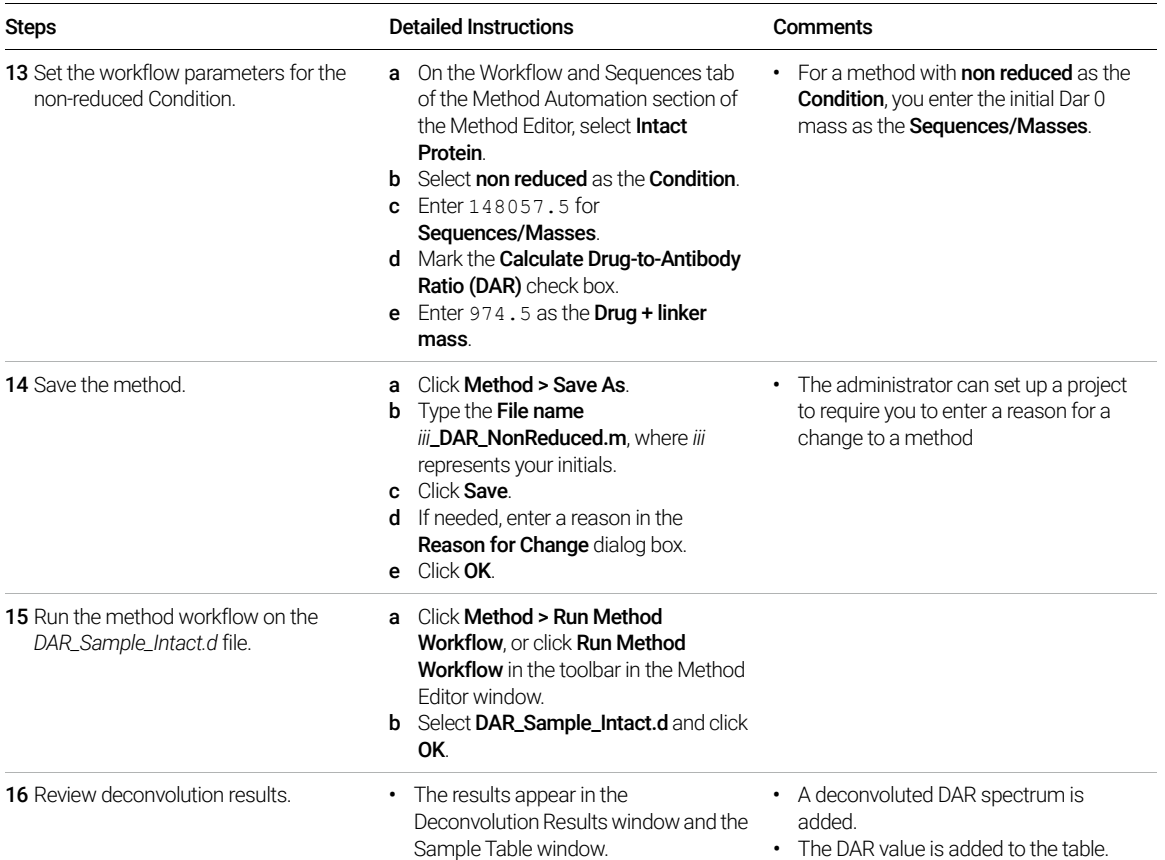

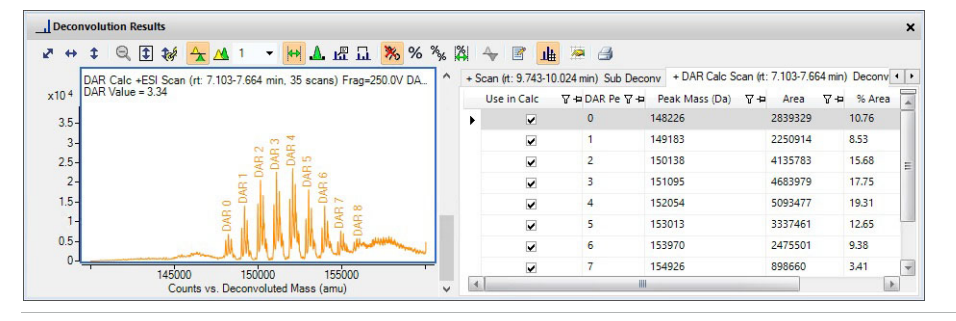

- 17 Save the results. **a** Click File > Save Results.
	- **b** If needed, enter a reason and click **OK**.
	- c Click Save.

### <span id="page-81-0"></span>Exercise 16. Use the Mirror Plot window

This section shows how to display a Mirror Plot of two deconvoluted biomolecules.

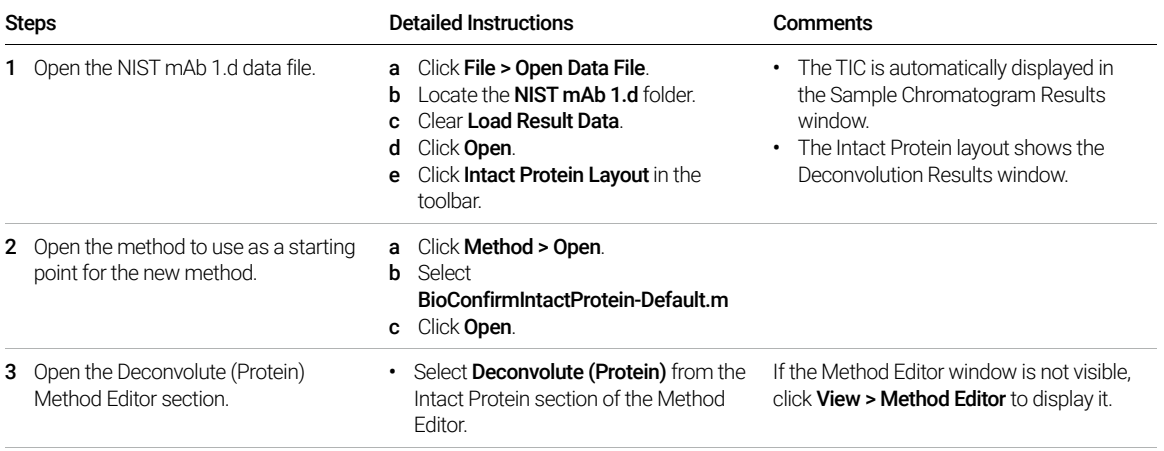

Exercise 16. Use the Mirror Plot window

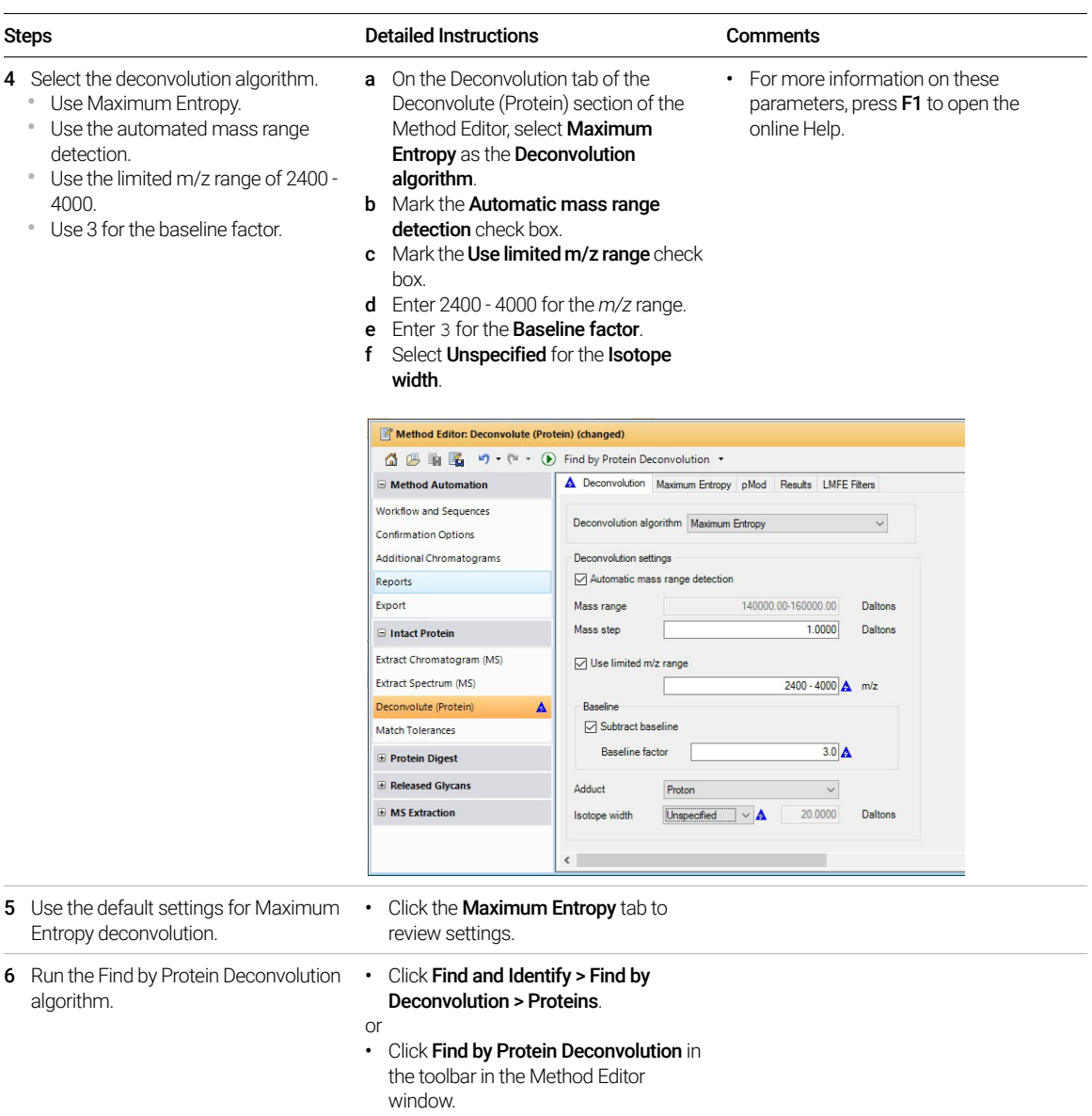

Exercise 16. Use the Mirror Plot window

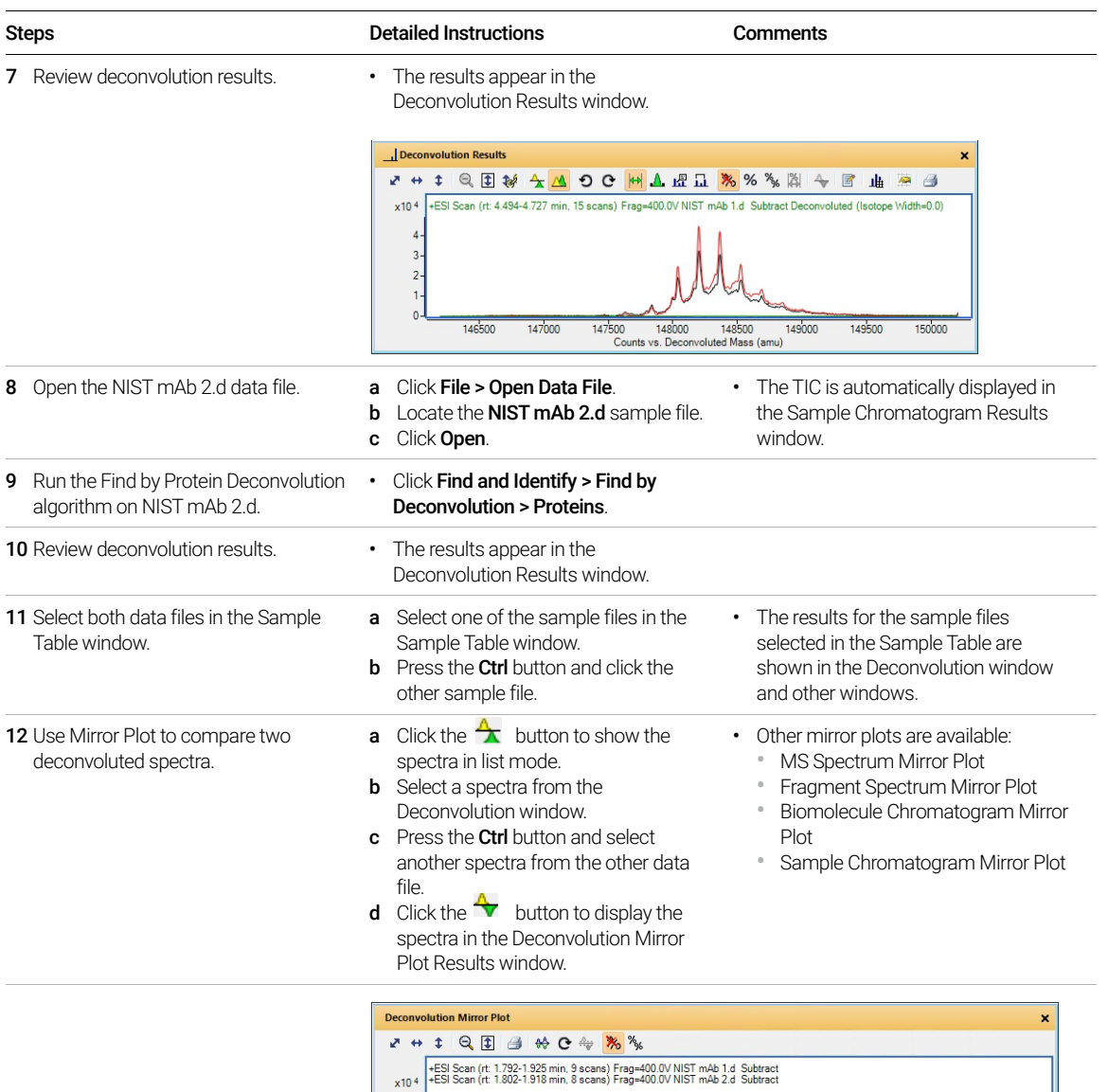

 $2 \circ$  $-2 -4$ 

146500

147000

147500

148000 148500<br>Counts vs. Deconvoluted Mass (amu)

149000

149500

150000

### Exercise 17. View Biomolecule Information

This exercise shows you how to view biomolecule information for deconvoluted spectra.

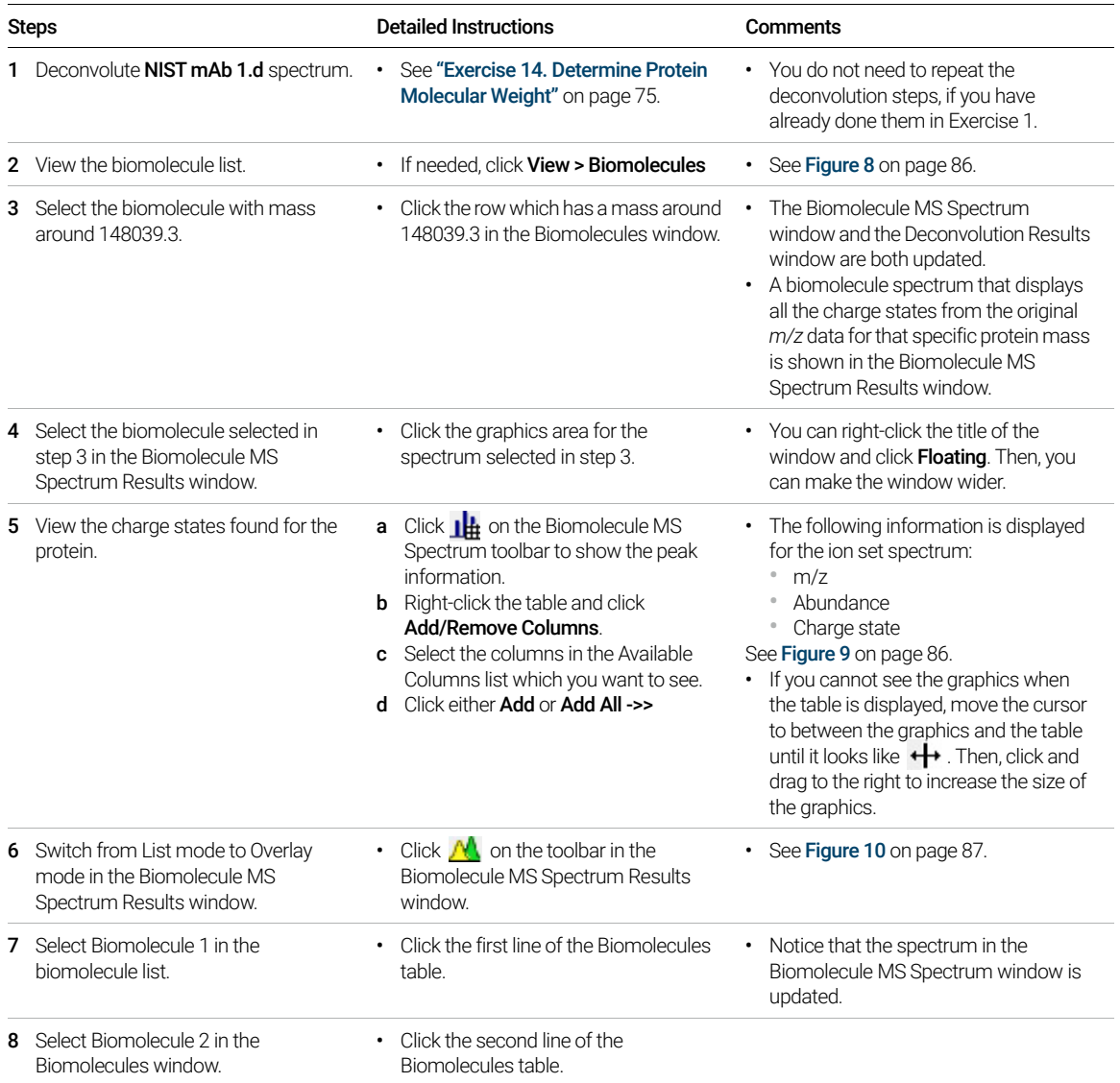

Exercise 17. View Biomolecule Information

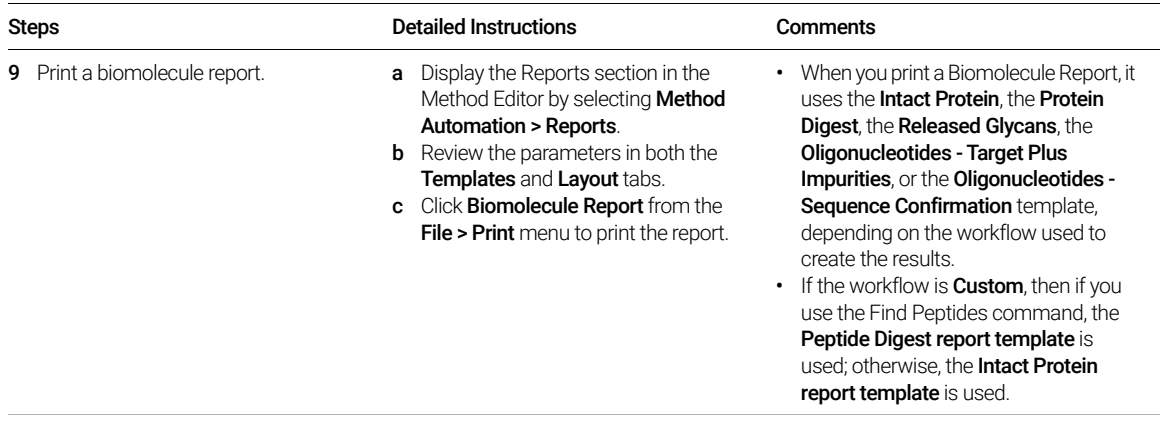

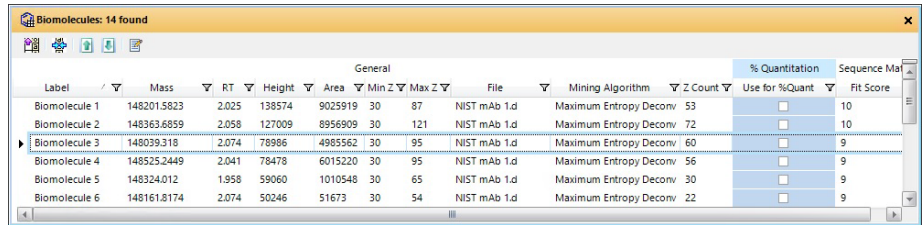

Figure 8. Biomolecules window for NIST mAb 1.d

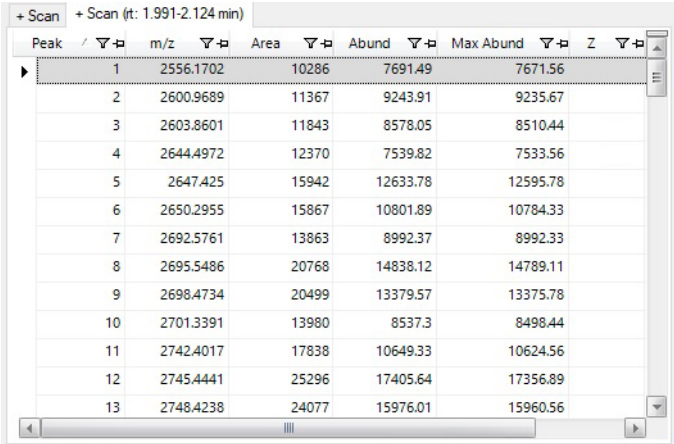

<span id="page-85-0"></span>Figure 9. Peak information for NIST mAb 1.d displayed in the Biomolecule MS Spectrum window

Exercise 17. View Biomolecule Information

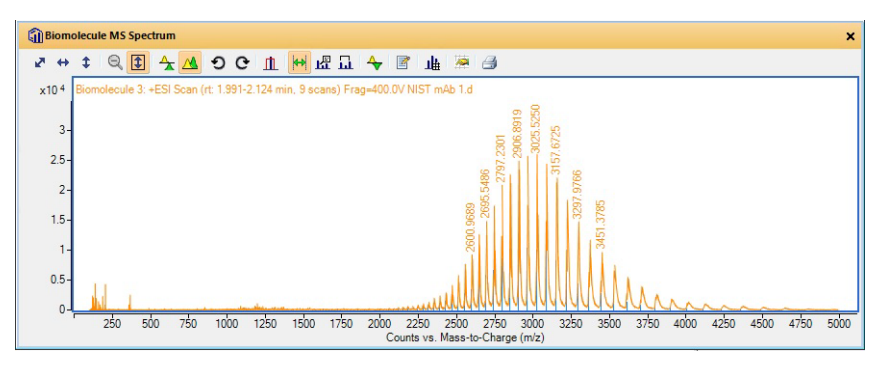

<span id="page-86-0"></span>Figure 10. Biomolecule MS Spectrum Results window for NIST mAb 1.d (Overlay Mode)

### Exercise 18. Open results using versions

This section shows how to select which results to open when you open a data file. You can only select which results to load in Networked Workstation mode. In Workstation mode, the File version is not available.

If you do not have permission to select results, then this option is grayed out.

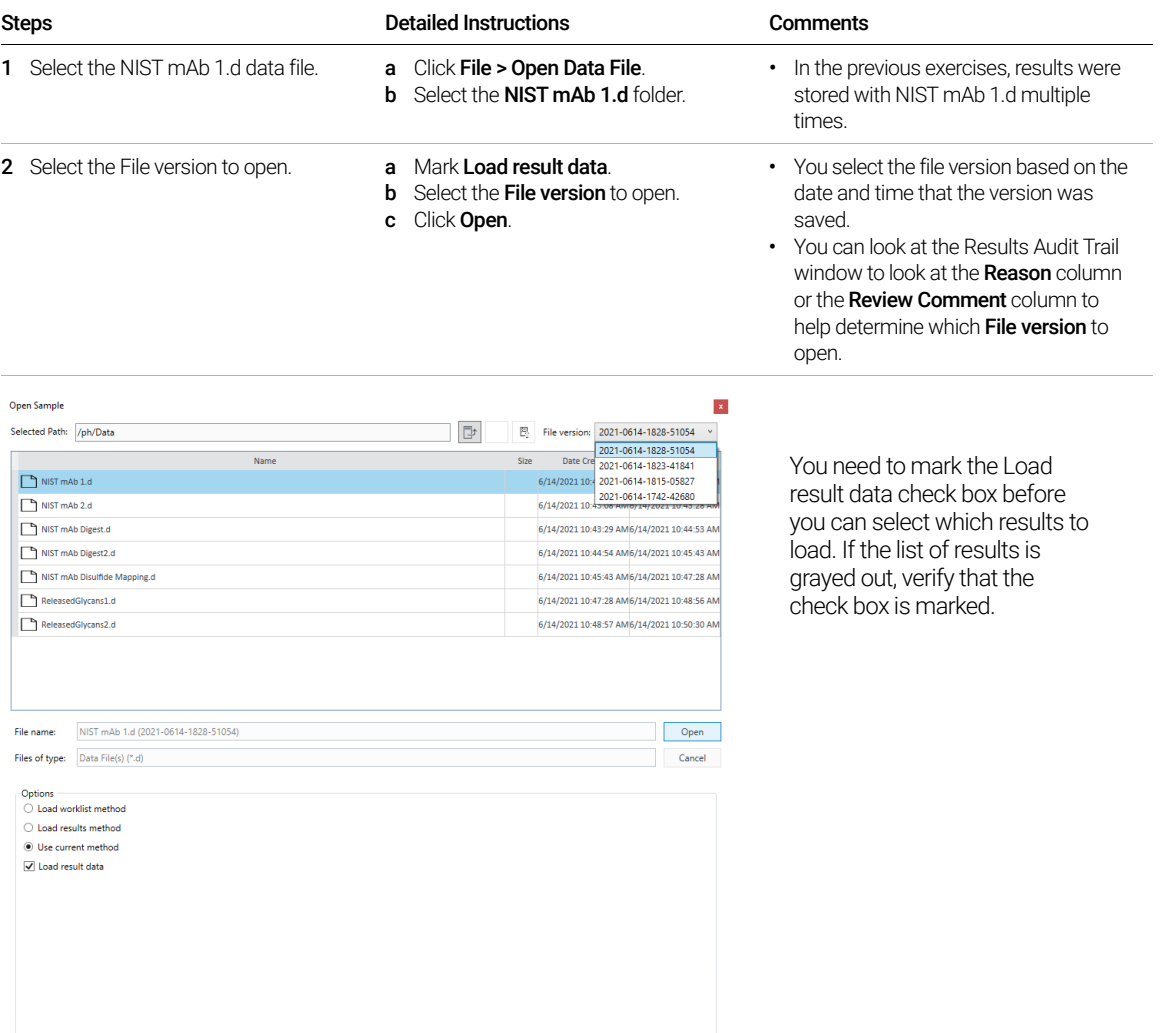

This page intentionally left blank.

# In This Guide

*This guide teaches you how to use MassHunter BioConfirm 12.0.*

[www.agilent.com](http://www.agilent.com)

© Agilent Technologies, Inc. 2022 D0025431 September 2022 Revision A.00

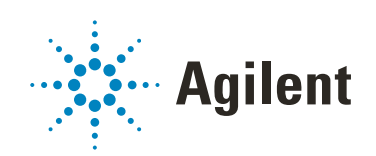